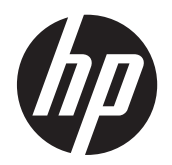

Ghidul pentru utilizator

© Copyright 2012, 2013 Hewlett-Packard Development Company, L.P.

Bluetooth este o marcă comercială deţinută de proprietarul său şi este utilizată de Hewlett-Packard Company sub licenţă. Intel este o marcă comercială a Intel Corporation în S.U.A. şi în alte ţări/regiuni. AMD este o marcă comercială a Advanced Micro Devices, Inc. SD Logo este o marcă comercială a proprietarului său. Java este o marcă comercială a Sun Microsystems, Inc. în SUA. Microsoft şi Windows sunt mărci comerciale înregistrate în SUA ale Microsoft Corporation.

Informaţiile cuprinse în acest document se pot modifica fără preaviz. Singurele garanţii pentru produsele şi serviciile HP sunt specificate în declaraţiile exprese de garanție ce însoțesc respectivele produse și servicii. Nimic din conţinutul de faţă nu trebuie interpretat ca reprezentând o garanție suplimentară. Compania HP nu va fi răspunzătoare pentru erorile tehnice sau editoriale sau pentru omisiunile din documentaţia de faţă.

Ediţia a doua: Iunie 2013

Prima ediţie: Octombrie 2012

Cod document: 697709-272

#### **Notă despre produs**

Acest ghid pentru utilizator descrie caracteristicile comune pentru majoritatea modelelor. Este posibil ca unele caracteristici să nu fie disponibile pe computerul dvs.

Pentru a obtine cele mai recente informatii din acest ghid, contactati asistenta. Pentru asistenţă în S.U.A., mergeţi la <http://www.hp.com/go/contactHP>. Pentru asistenţă în întreaga lume, mergeţi la [http://welcome.hp.com/country/us/en/](http://welcome.hp.com/country/us/en/wwcontact_us.html) wwcontact\_us.html

#### **Clauze privind software-ul**

Prin instalarea, copierea, descărcarea sau utilizarea în orice alt mod a oricărui produs software preinstalat pe acest computer, sunteți de acord să respectați condițiile stipulate în Acordul de licenţă pentru utilizatorul final (EULA) elaborat de HP. Dacă nu acceptați acești termeni de licență, singurul remediu este să returnaţi în întregime produsul neutilizat (hardware şi software) în interval de 14 zile pentru o rambursare în conformitate cu politica de rambursare din locul de achiziţie.

Pentru orice alte informații sau pentru a solicita o despăgubire integrală pentru computer, contactaţi punctul local de vânzare (vânzătorul).

## **Notă de avertizare privind siguranţa**

**AVERTISMENT!** Pentru a reduce posibilitatea de vătămare prin arsuri sau de supraîncălzire a computerului, nu plasați computerul direct pe genunchi și nu obstrucționați orificiile de ventilație ale computerului. Utilizaţi computerul numai pe suprafeţe dure şi plane. Nu permiteţi blocarea fluxului de aer de către o altă suprafață tare, cum ar fi cea a unei imprimante opționale alăturate sau de către suprafeţe moi, cum ar fi cele ale pernelor, păturilor sau hainelor. De asemenea, în timpul exploatării nu permiteţi ca adaptorul de c.a. să intre în contact cu pielea sau cu suprafeţe moi, cum ar fi cele ale pernelor, păturilor sau hainelor. Computerul şi adaptorul de c.a. respectă limitele de temperatură pentru suprafețele accesibile utilizatorului, definite de standardul internațional pentru siguranța echipamentelor din tehnologia informațiilor (IEC 60950).

# **Cuprins**

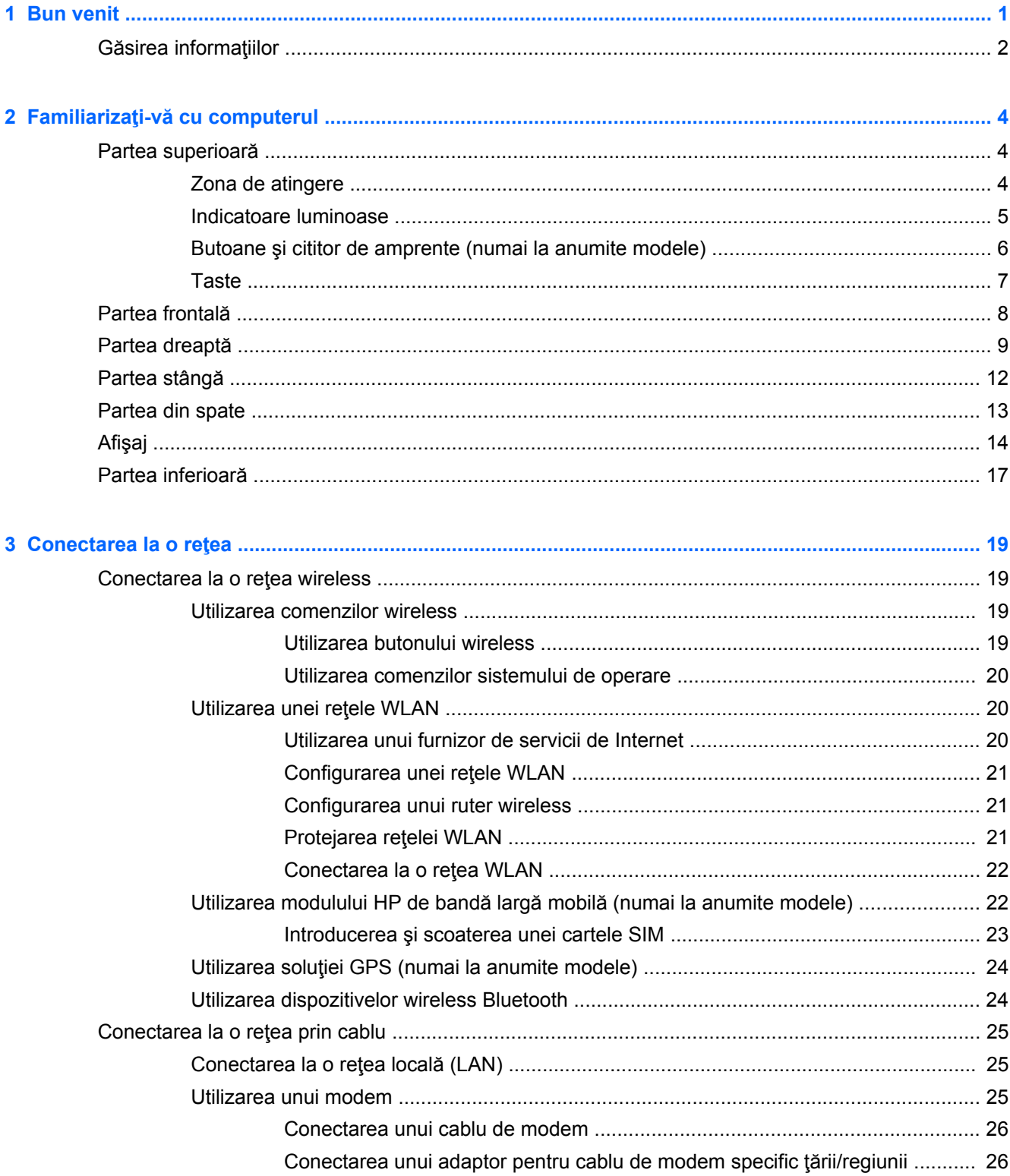

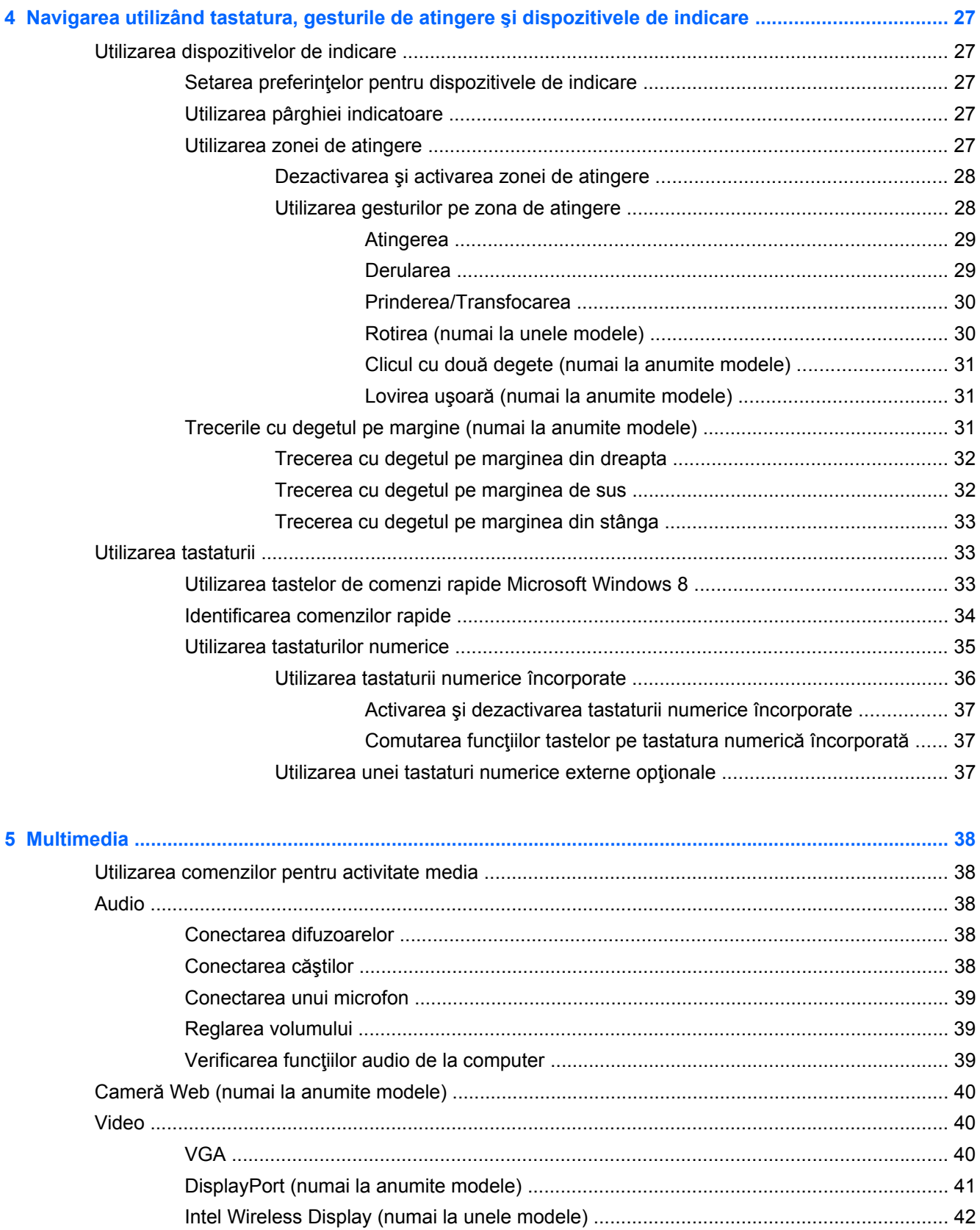

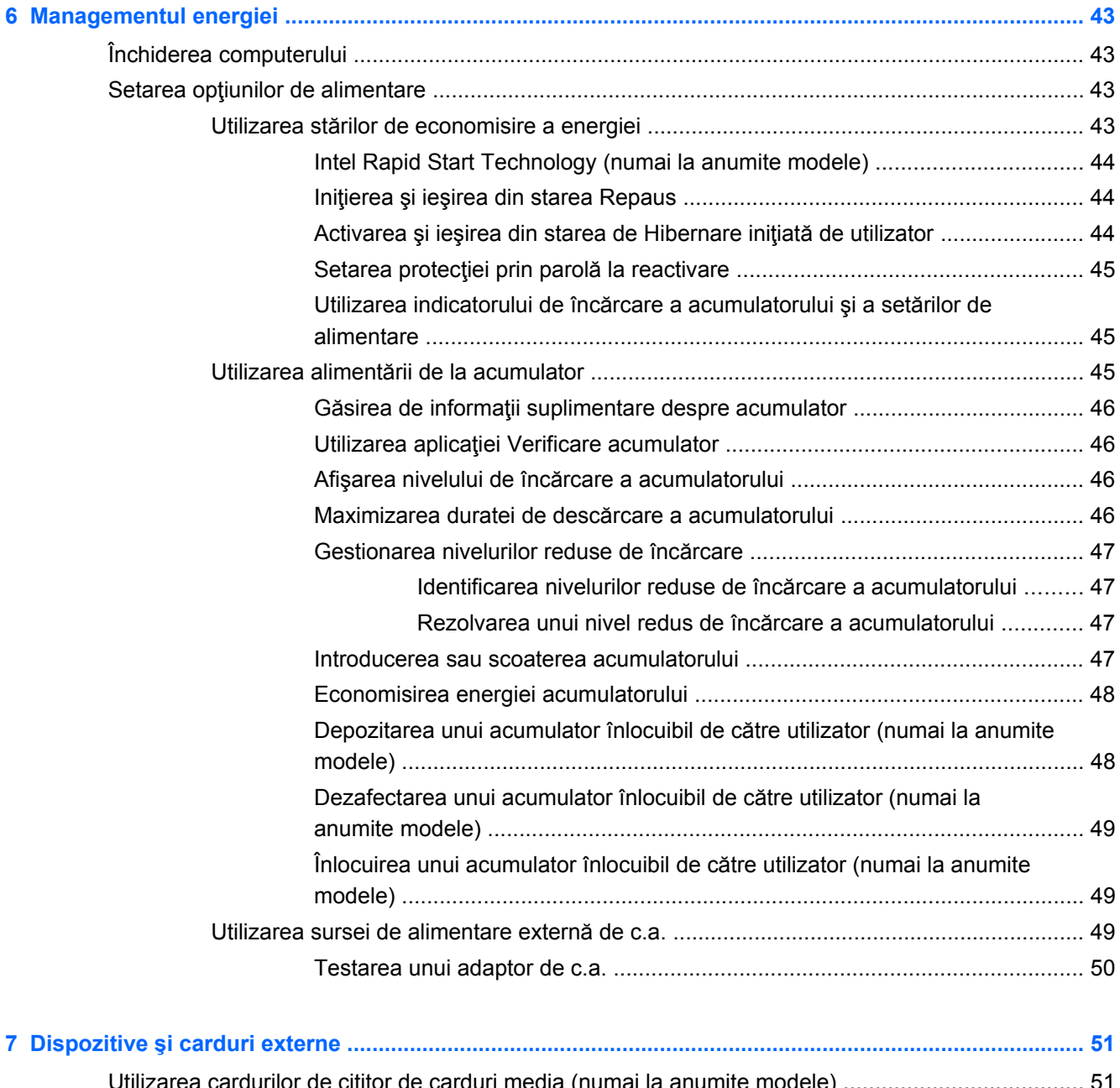

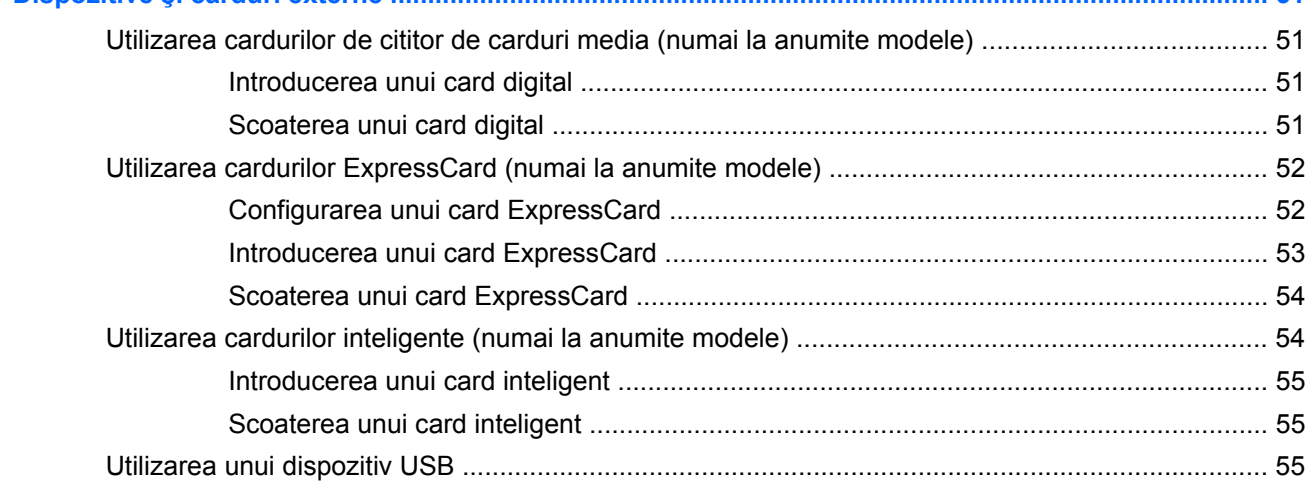

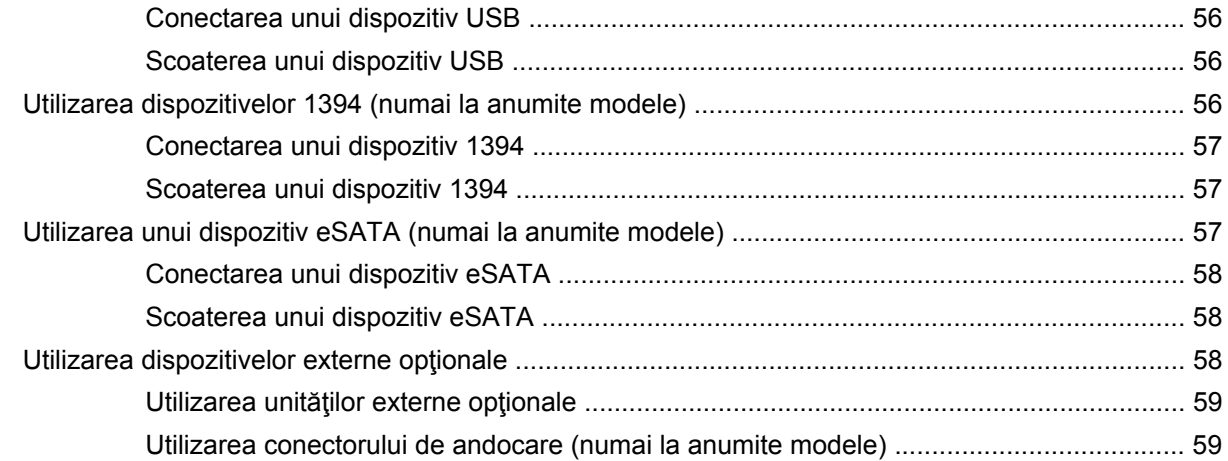

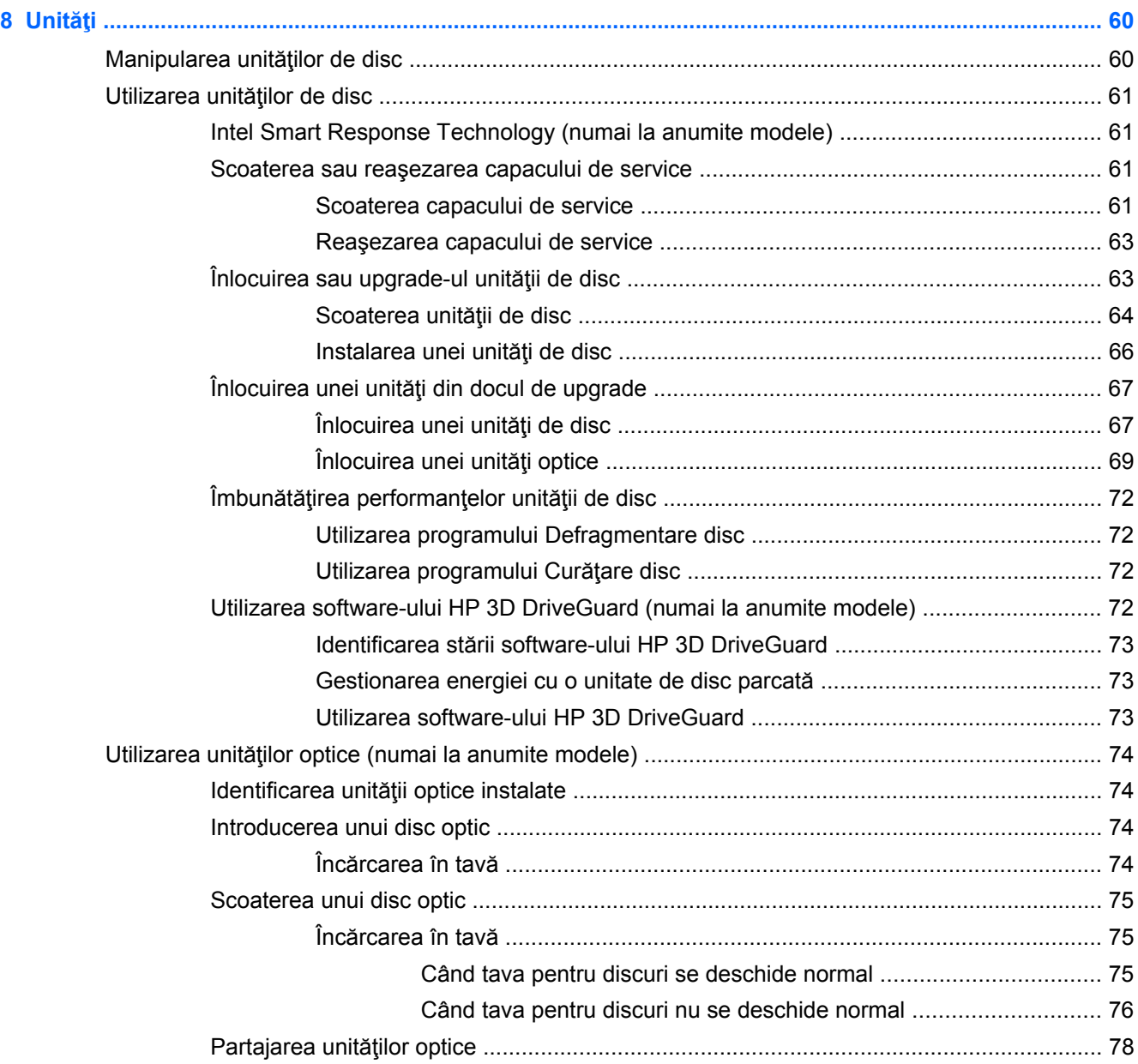

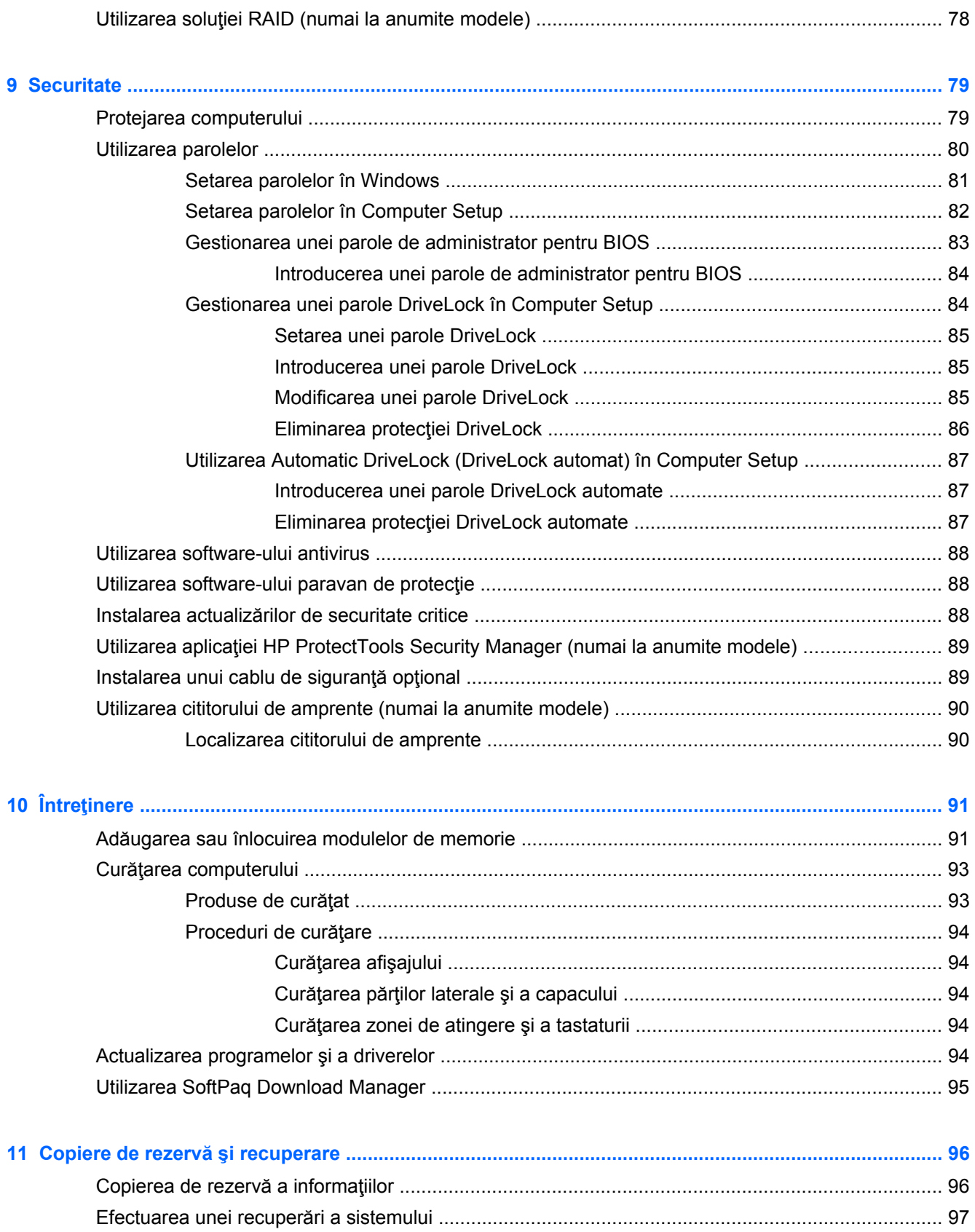

[Utilizarea instrumentelor de recuperare din Windows ....................................................... 98](#page-109-0)

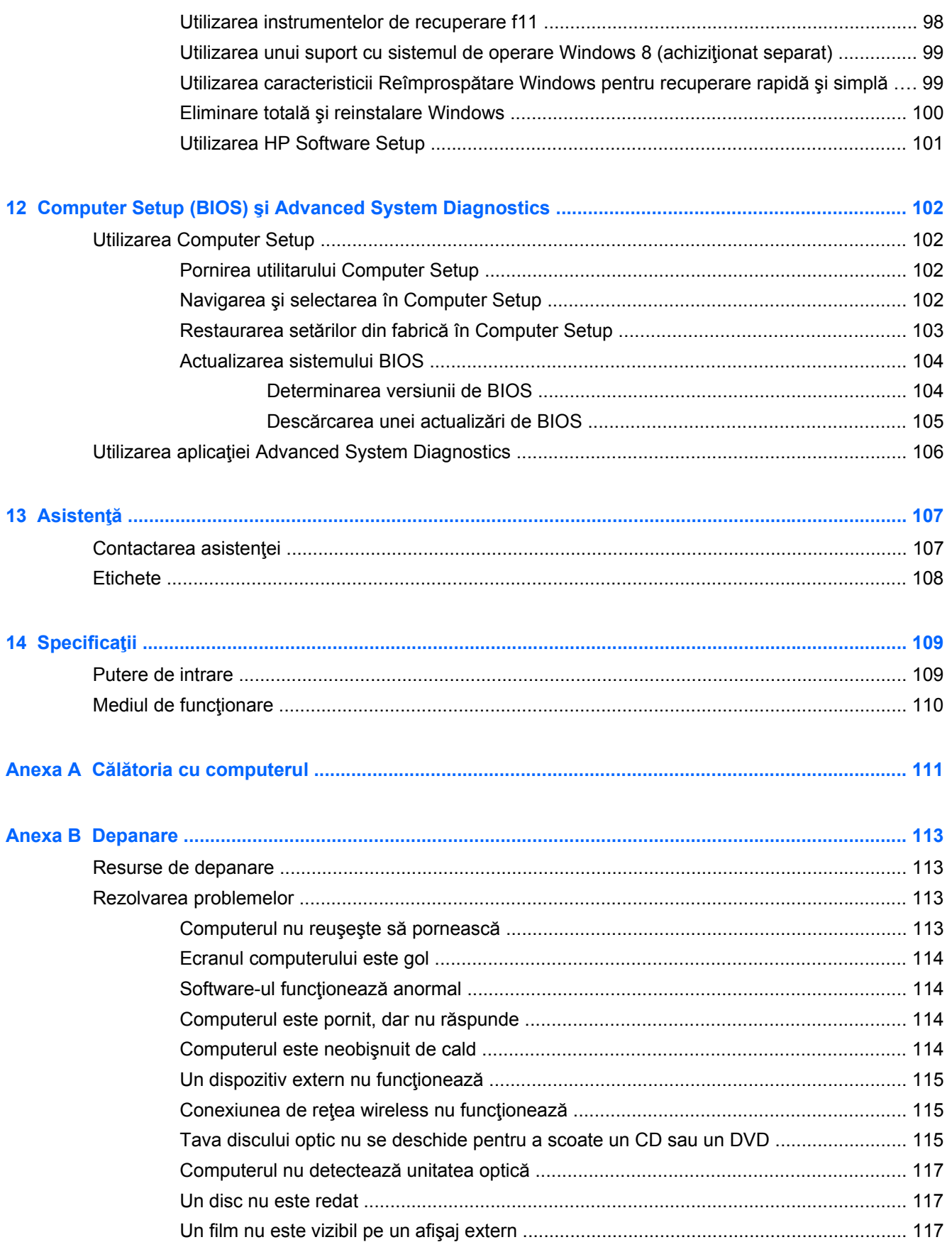

Procesul de inscripționare a unui disc nu începe sau se oprește înainte de încheiere ... 118

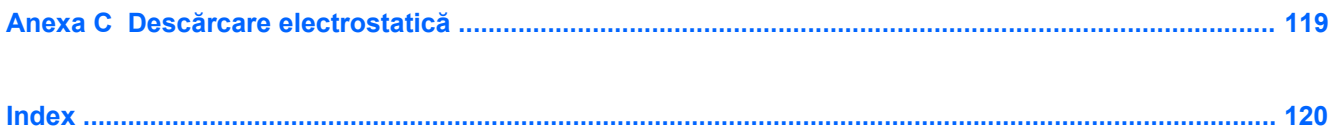

# <span id="page-12-0"></span>**Bun venit**

După ce configurați și înregistrați computerul, este important să efectuați următorii pași:

- Durează un minut să răsfoiţi ghidul imprimat *Noţiuni de bază despre Windows 8* pentru a explora noile caracteristici Windows®.
- **SFAT:** Pentru a reveni rapid la ecranul Start al computerului dintr-o aplicaţie deschisă sau din desktopul Windows, apăsați tasta cu sigla Windows  $\Box$  de pe tastatură. Apăsând din nou tasta cu sigla Windows, reveniţi la ecranul anterior.
- **Conectaţi-vă la Internet** Configuraţi reţeaua cablată sau wireless pentru a vă putea conecta la Internet. Pentru mai multe informații, consultați [Conectarea la o re](#page-30-0)țea, la pagina 19.
- **Actualizaţi software-ul antivirus** Protejaţi computerul împotriva daunelor provocate de viruşi. Software-ul este preinstalat pe computer. Pentru mai multe informații, consultați [Utilizarea](#page-99-0) [software-ului antivirus, la pagina 88.](#page-99-0)
- **Familiarizaţi-vă cu computerul** Documentaţi-vă în legătură cu caracteristicile computerului. Pentru informații suplimentare, consultați Familiarizați-vă [cu computerul, la pagina 4](#page-15-0) și [Navigarea utilizând tastatura, gesturile de atingere](#page-38-0) şi dispozitivele de indicare, la pagina 27.
- **Găsiţi software-ul instalat** Accesaţi o listă cu software-ul preinstalat pe computer.

Din ecranul Start, tastaţi a, faceţi clic pe **Aplicaţii**, apoi selectaţi din opţiunile afişate. Pentru detalii despre utilizarea software-ului furnizat împreună cu computerul, consultaţi instrucţiunile producătorului de software, care pot fi furnizate împreună cu software-ul sau pe site-ul web al producătorului.

● **Copiaţi de rezervă unitatea de disc** – creaţi discuri de recuperare sau o unitate flash de recuperare. Consultați Copiere de rezervă ș[i recuperare, la pagina 96](#page-107-0).

## <span id="page-13-0"></span>**Găsirea informaţiilor**

Computerul se livrează cu câteva resurse care vă ajută să efectuaţi diverse activităţi.

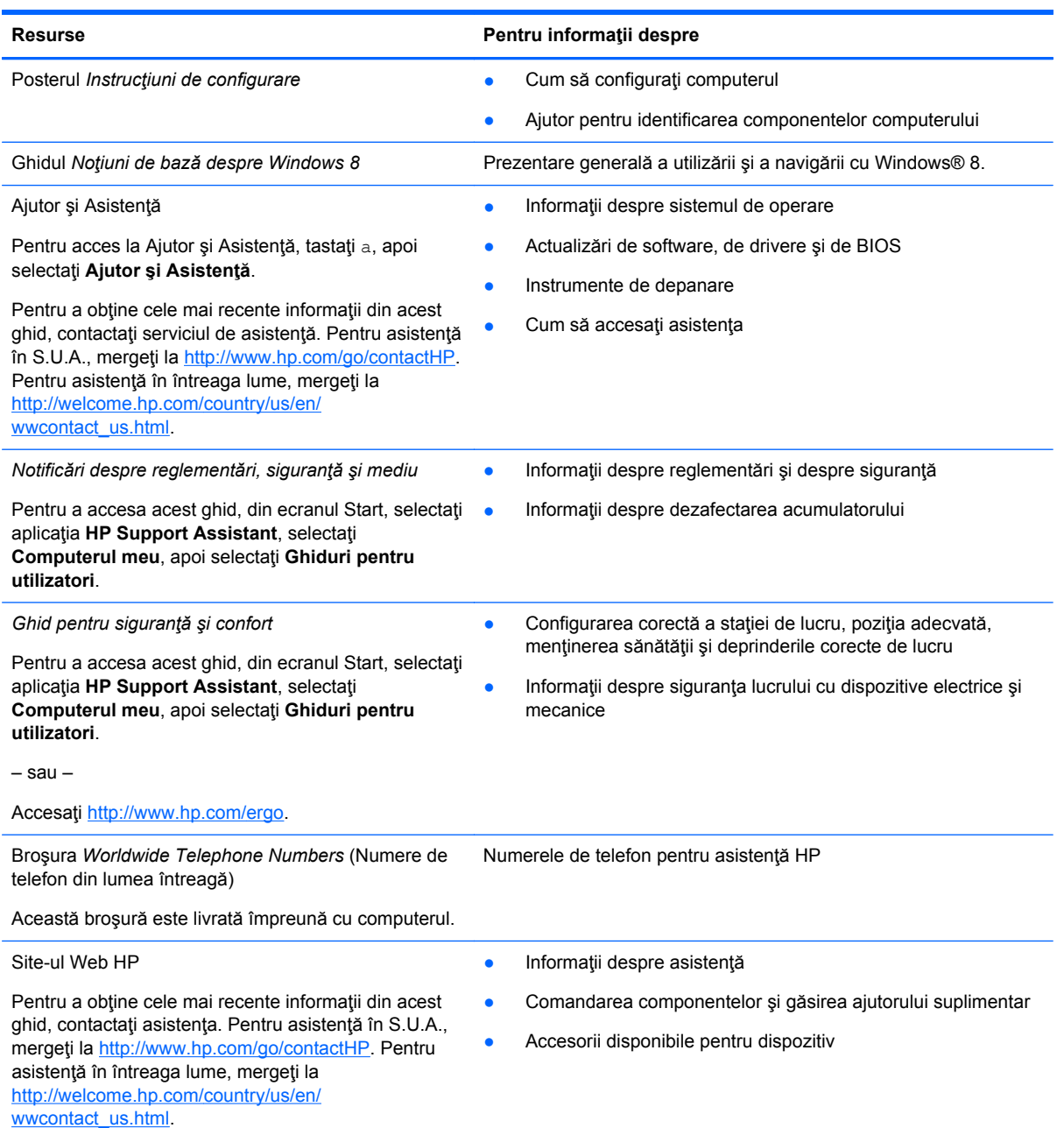

**Resurse Pentru informaţii despre**

*Garanţie limitată*\*

Informaţii despre garanţie

Pentru a accesa acest ghid, din ecranul Start, selectaţi aplicaţia **HP Support Assistant**, selectaţi **Computerul meu**, apoi selectaţi **Garanţie şi servicii**.

– sau –

Accesaţi<http://www.hp.com/go/orderdocuments>.

\*Garanţia limitată furnizată explicit de HP şi aplicabilă pentru produsul dvs. se găseşte împreună cu ghidurile pentru utilizator pe computer şi/sau pe CD-ul/DVD-ul furnizat în cutie. În unele ţări/regiuni, în cutie poate fi furnizată o Garanţie limitată HP în format imprimat. Pentru unele ţări/regiuni în care garanţia nu este furnizată în format imprimat, puteţi să solicitaţi o copie imprimată de la <http://www.hp.com/go/orderdocuments>sau puteți să scrieți la adresa:

- America de Nord: Hewlett-Packard, MS POD, 11311 Chinden Blvd., Boise, ID 83714, SUA
- **Europa, Orientul Mijlociu, Africa**: Hewlett-Packard, POD, Via G. Di Vittorio, 9, 20063, Cernusco s/Naviglio (MI), Italia
- **Asia Pacific**: Hewlett-Packard, POD, P.O. Box 200, Alexandra Post Office, Singapore 911507

Când solicitaţi o copie imprimată a garanţiei, includeţi codul produsului, perioada de garanţie (care se găseşte pe eticheta de service), numele şi adresa poştală.

**IMPORTANT:** NU returnaţi produsul HP la adresele de mai sus. Pentru asistenţă în S.U.A., mergeţi la [http://www.hp.com/](http://www.hp.com/go/contactHP) [go/contactHP](http://www.hp.com/go/contactHP). Pentru asistență în întreaga lume, mergeți la [http://welcome.hp.com/country/us/en/wwcontact\\_us.html](http://welcome.hp.com/country/us/en/wwcontact_us.html).

# <span id="page-15-0"></span>**2 Familiarizaţi-vă cu computerul**

# **Partea superioară**

## **Zona de atingere**

**NOTĂ:** Computerul poate să arate ușor diferit în comparație cu ilustrația din această secțiune.

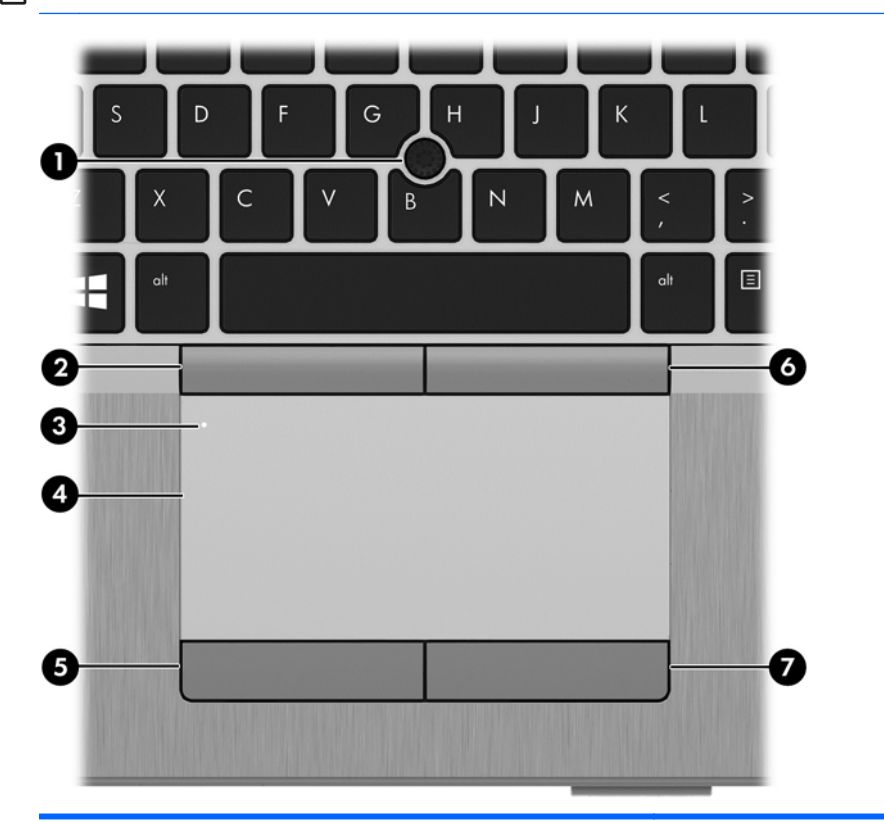

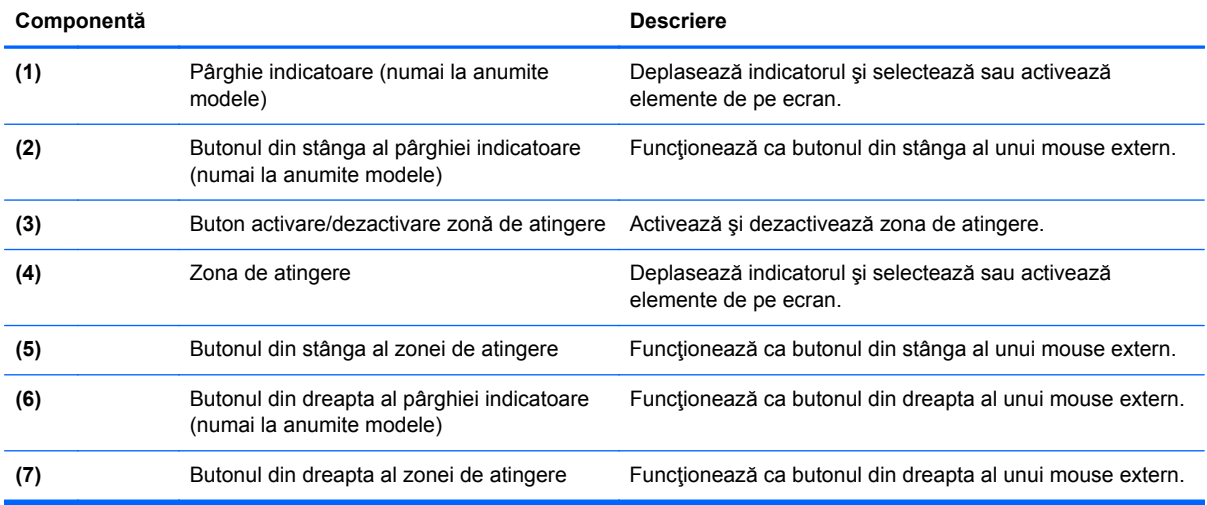

## <span id="page-16-0"></span>**Indicatoare luminoase**

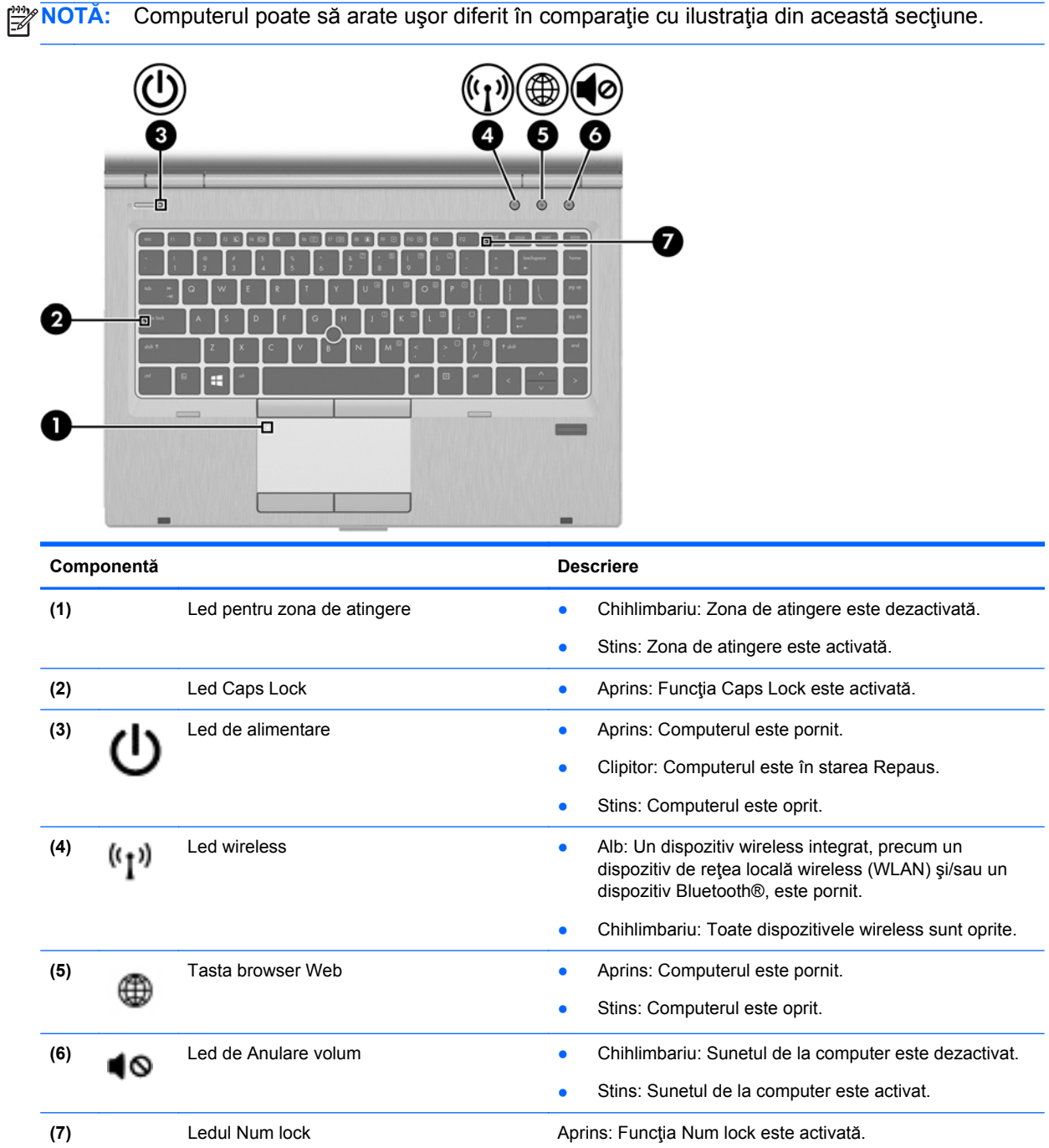

## <span id="page-17-0"></span>**Butoane şi cititor de amprente (numai la anumite modele)**

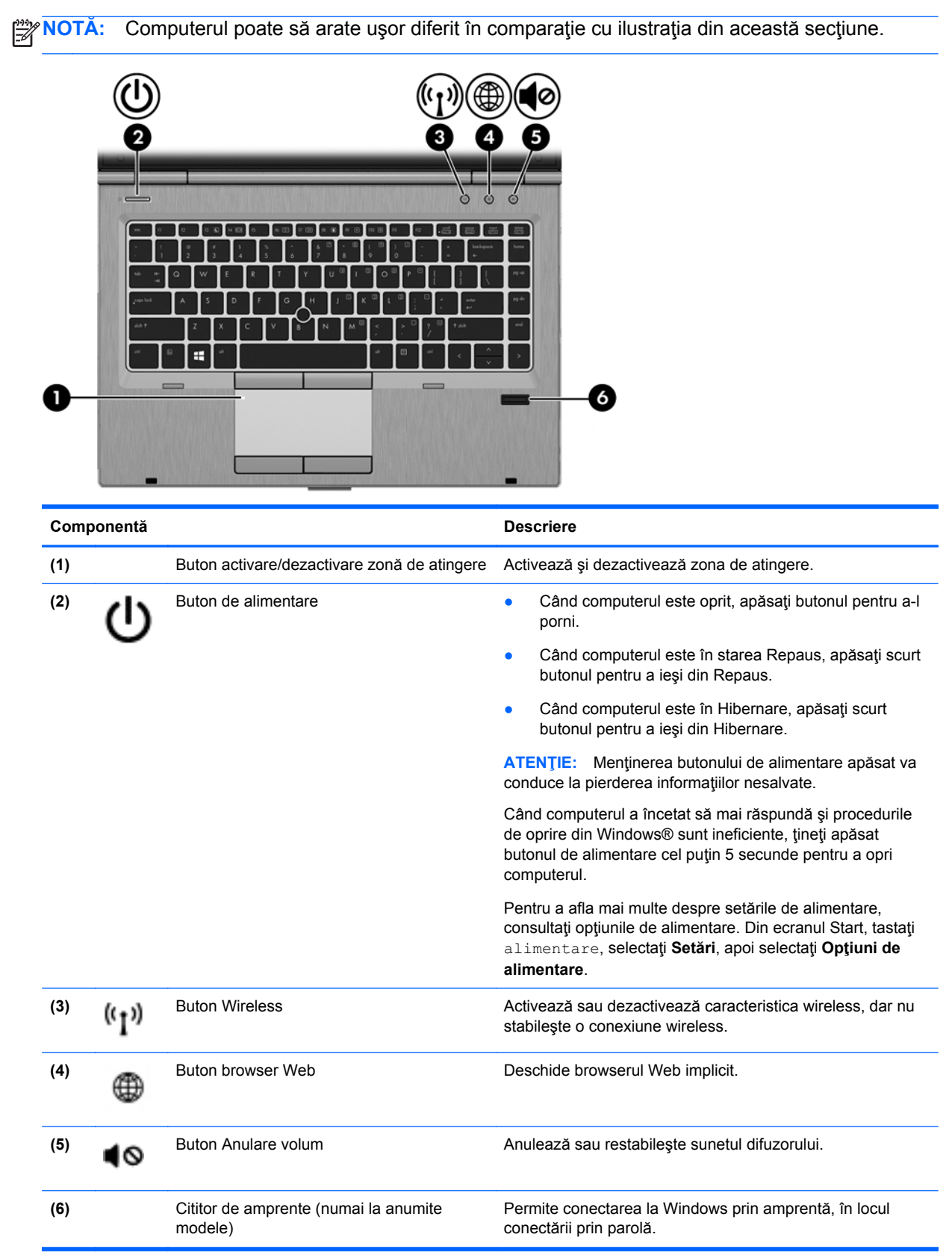

### <span id="page-18-0"></span>**Taste**

**NOTĂ:** Computerul poate să arate uşor diferit în comparaţie cu ilustraţia din această secţiune.

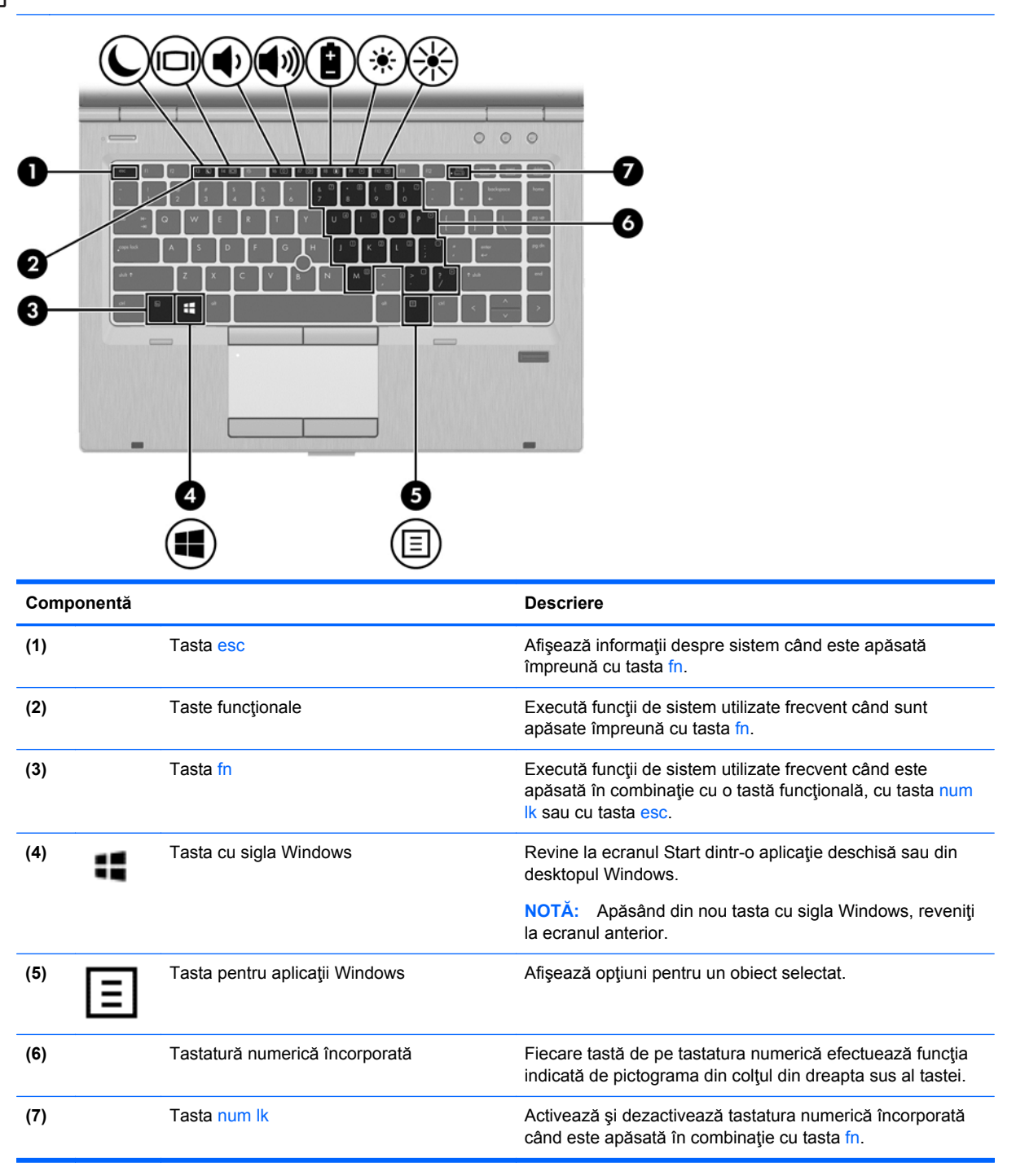

# <span id="page-19-0"></span>**Partea frontală**

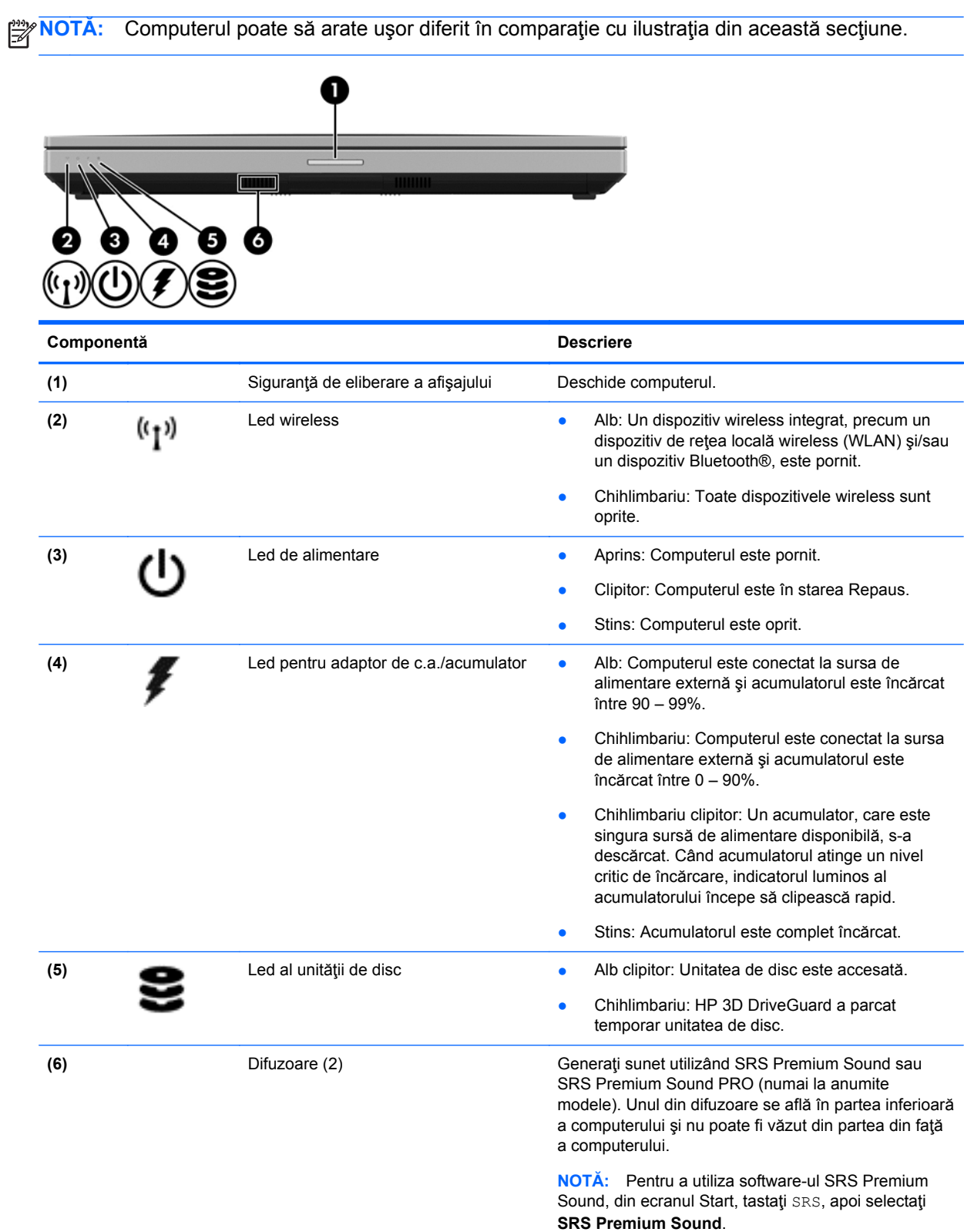

# <span id="page-20-0"></span>**Partea dreaptă**

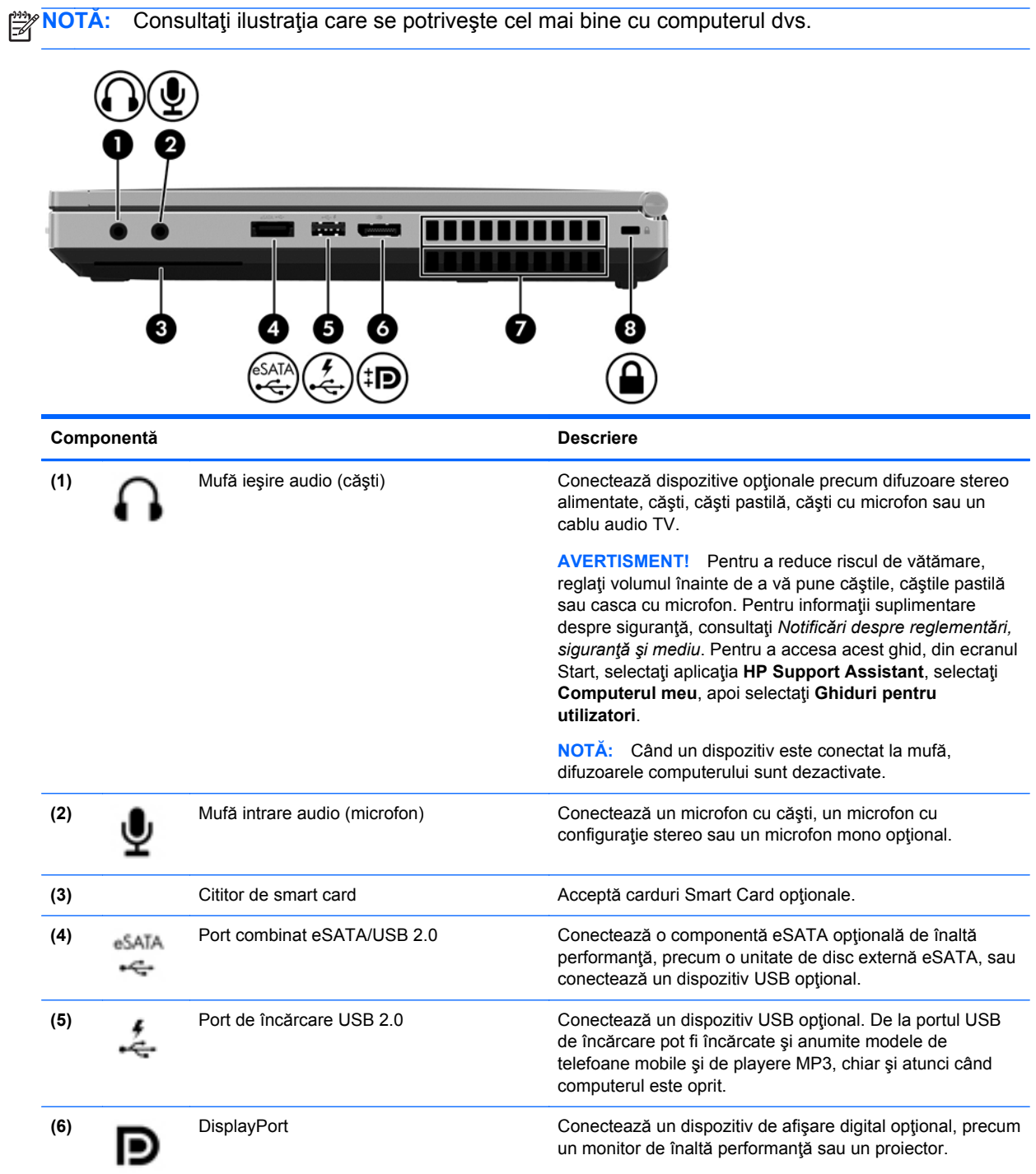

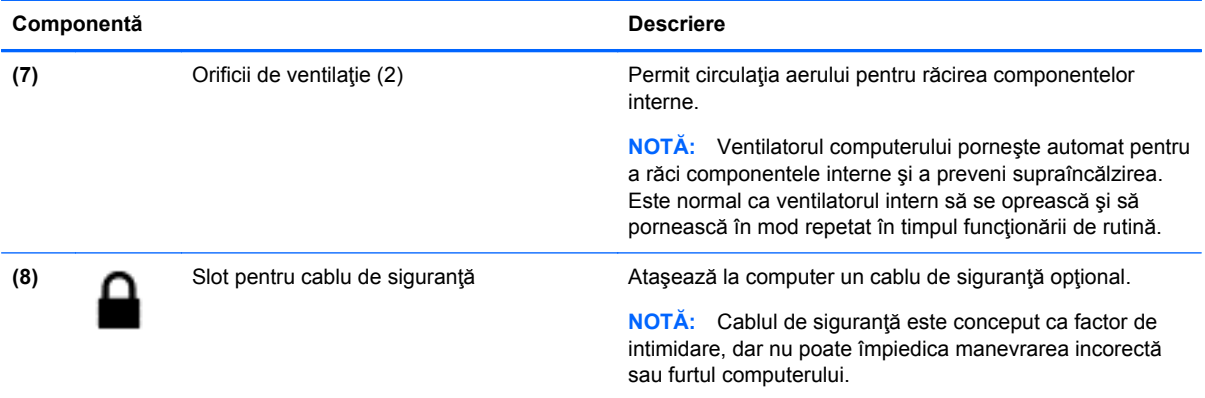

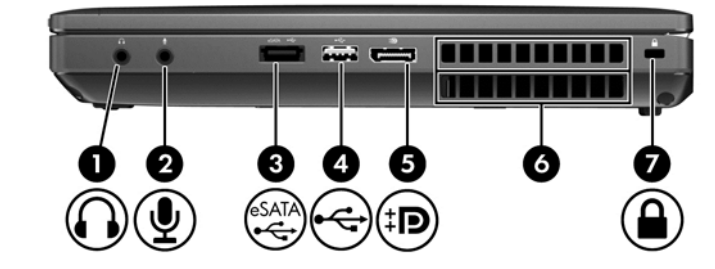

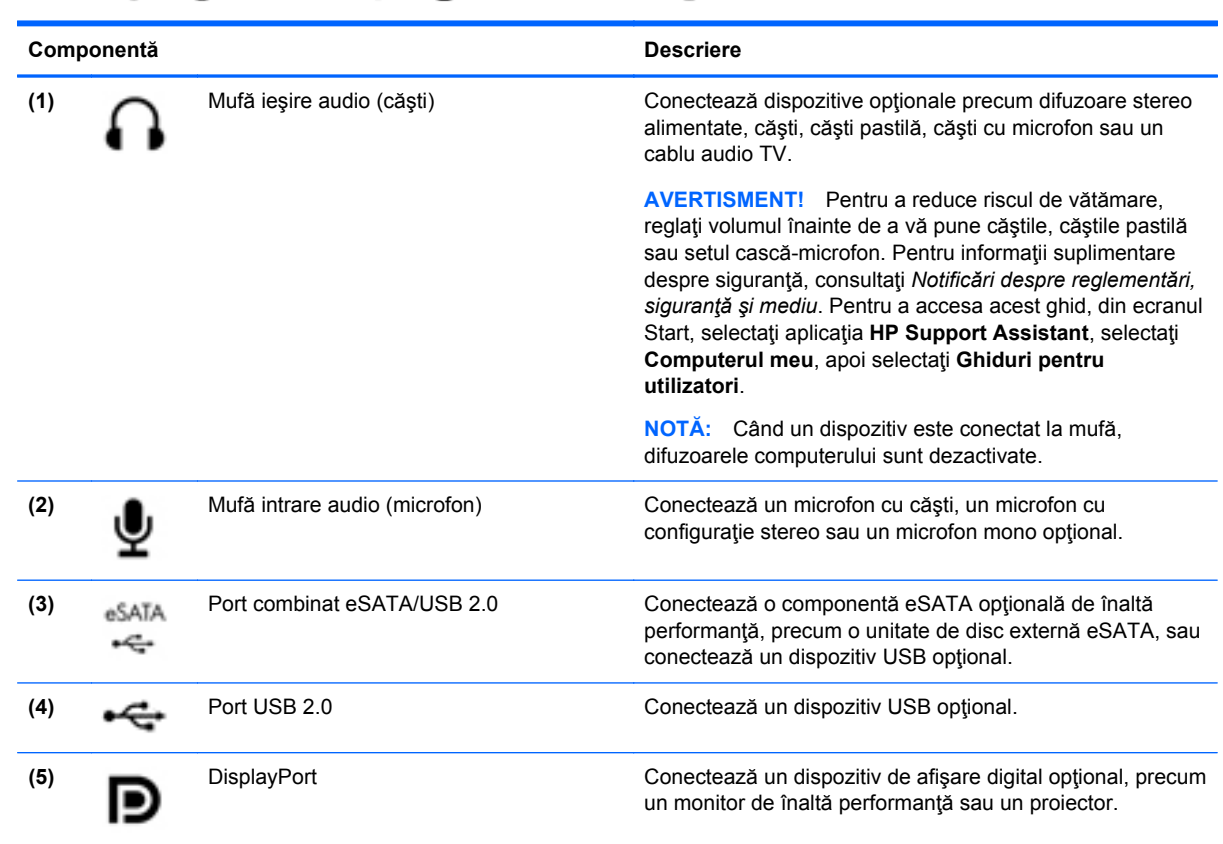

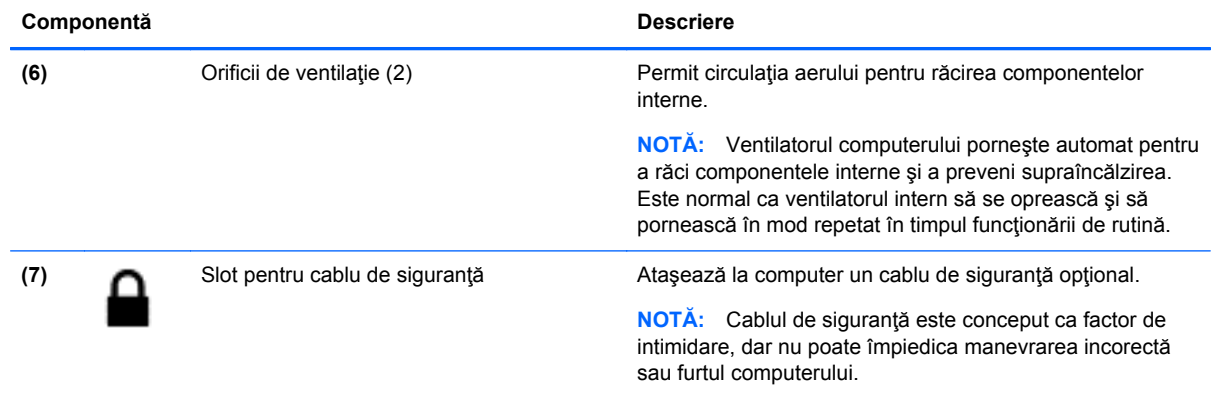

# <span id="page-23-0"></span>**Partea stângă**

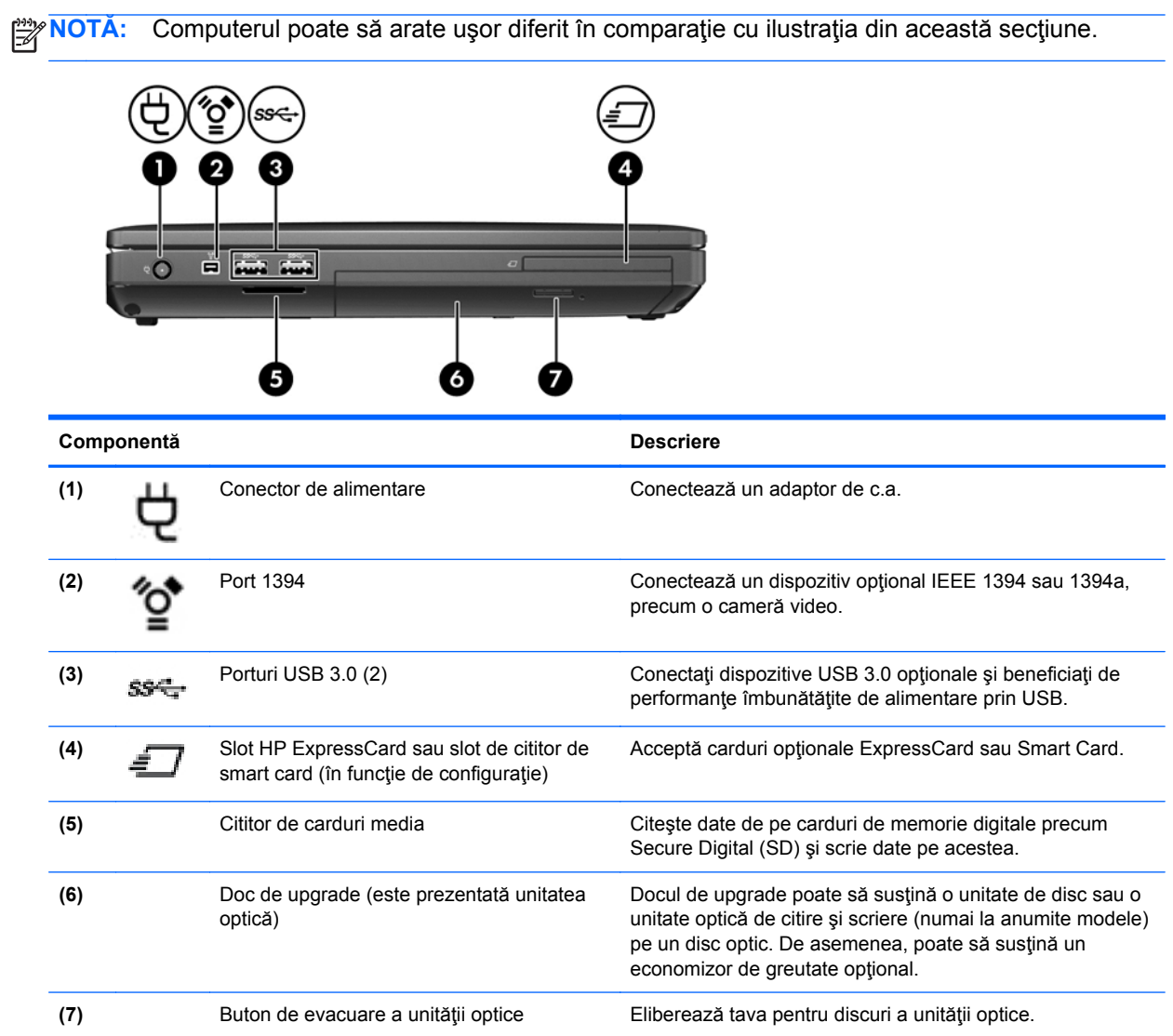

## <span id="page-24-0"></span>**Partea din spate**

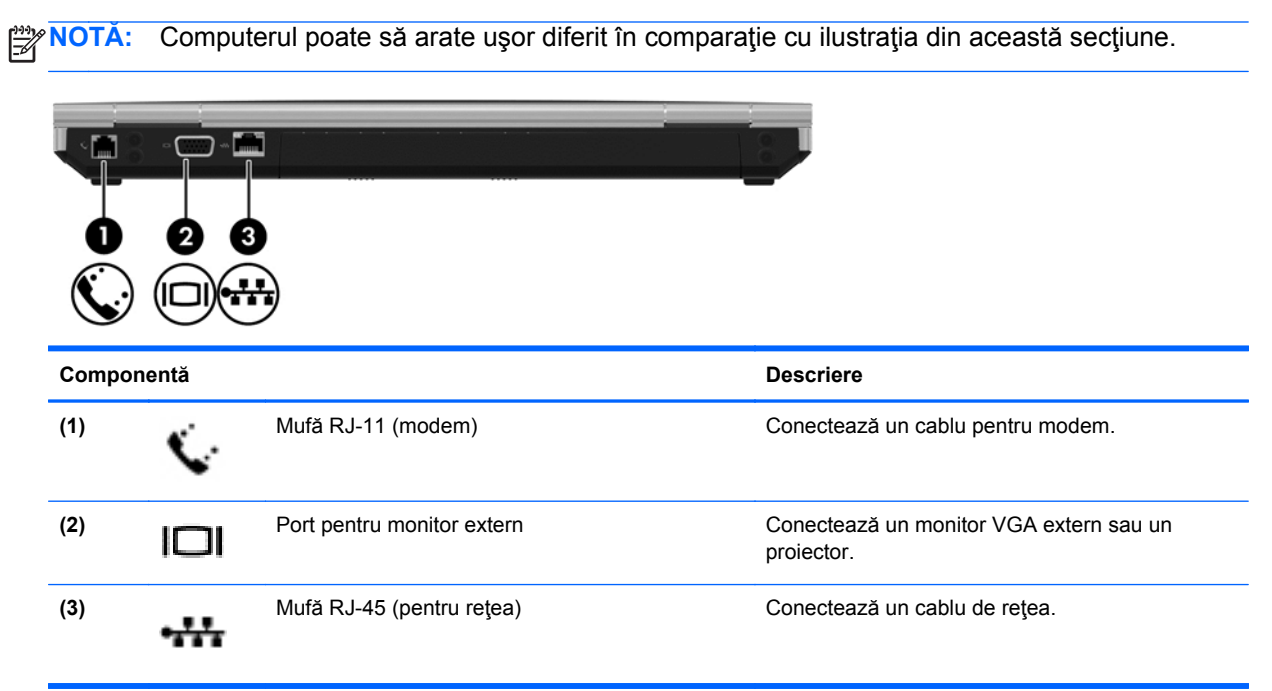

<span id="page-25-0"></span>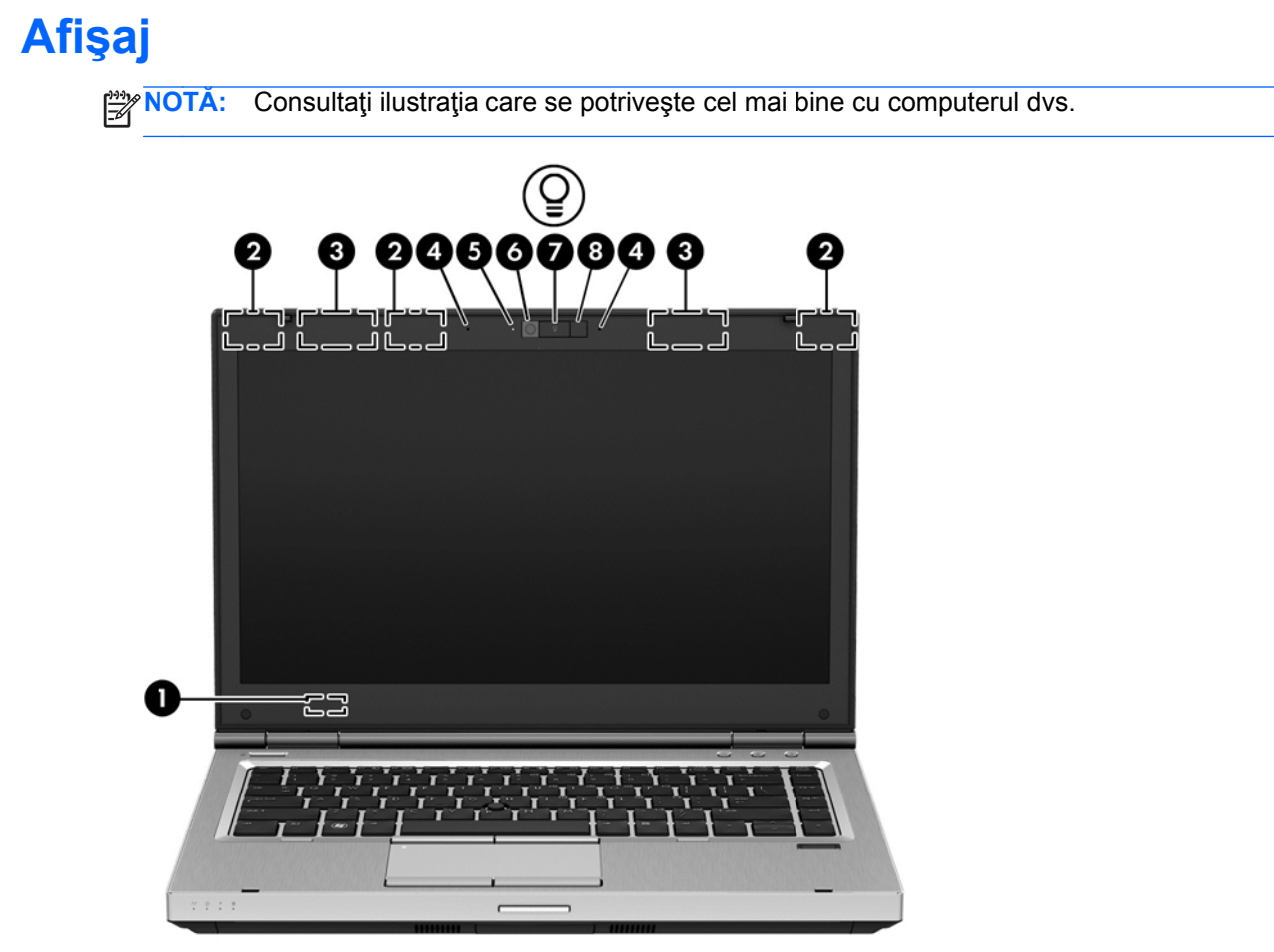

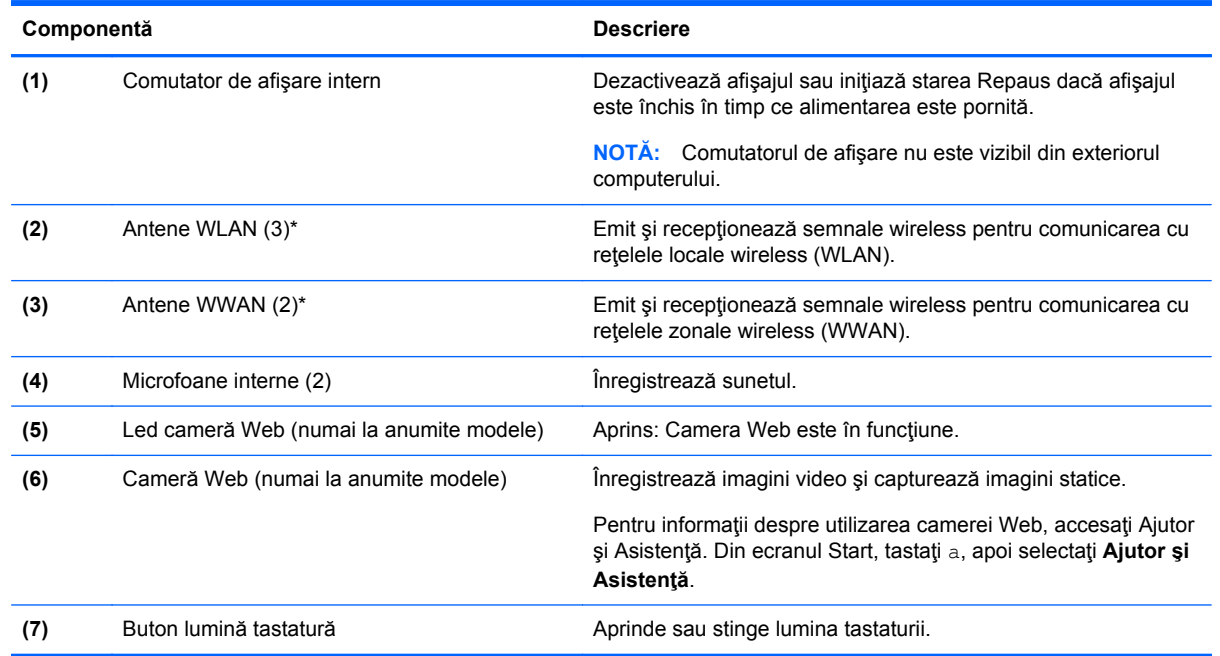

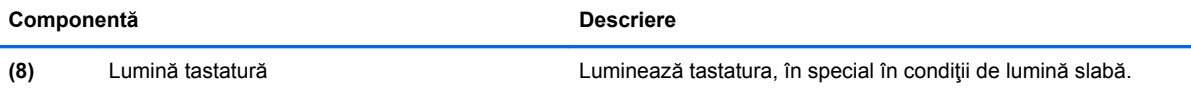

\*Antenele nu sunt vizibile din exteriorul computerului. Pentru a beneficia de transmisii optime, nu obstrucţionaţi zonele din imediata apropiere a antenelor. Pentru a vedea notificările de reglementare pentru comunicaţiile wireless, consultaţi secţiunea din *Notificări despre reglementări, siguranţă şi mediu* care se aplică în ţara/regiunea dvs. Pentru a accesa acest ghid, din ecranul Start, selectaţi aplicaţia **HP Support Assistant**, selectaţi **Computerul meu**, apoi selectaţi **Ghiduri pentru utilizatori**.

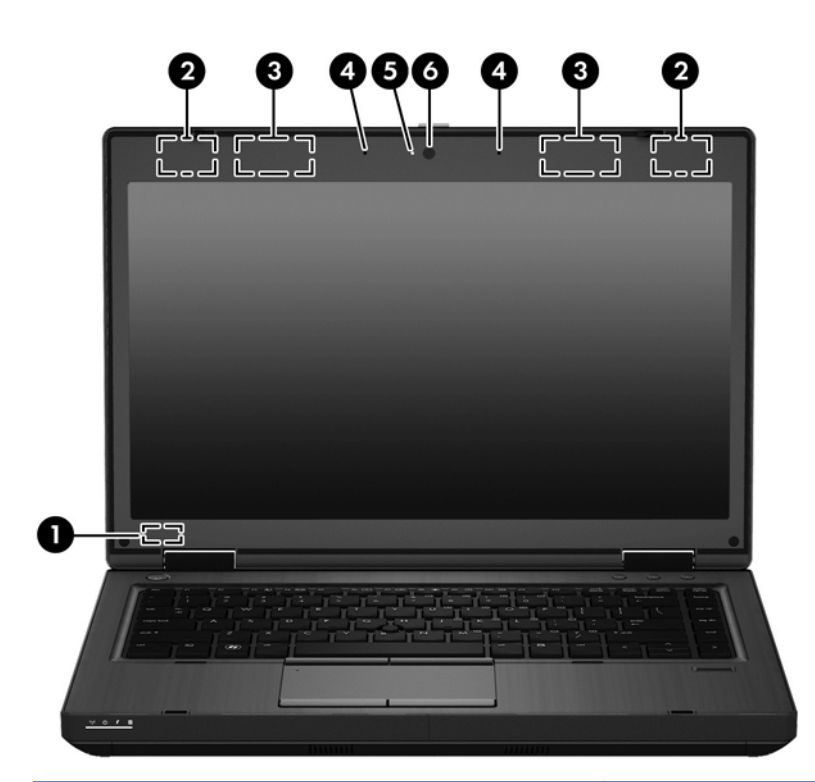

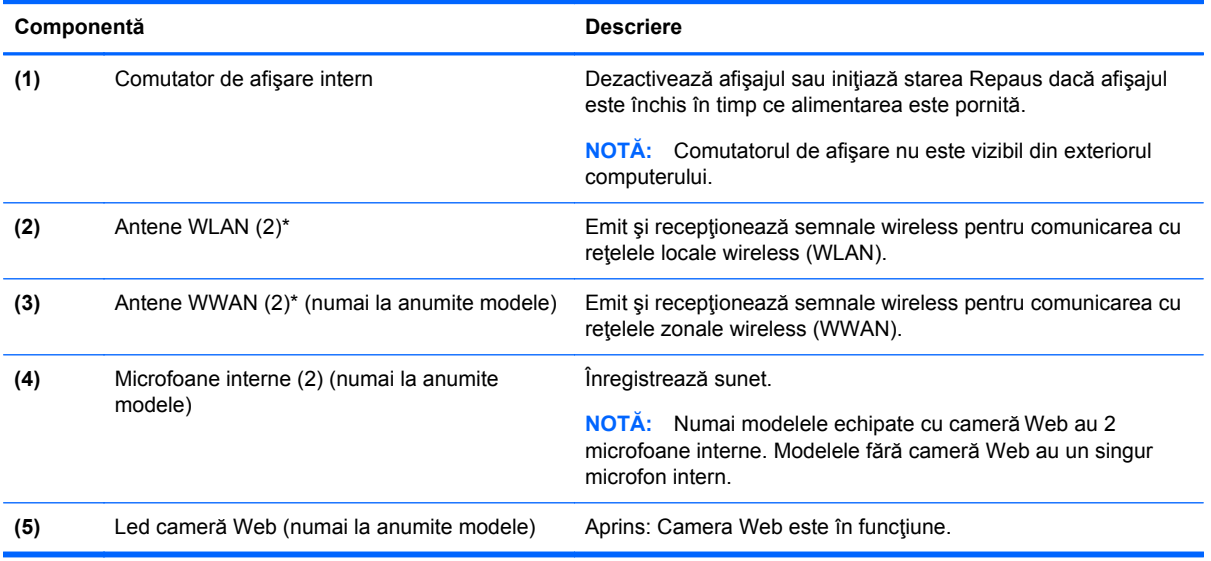

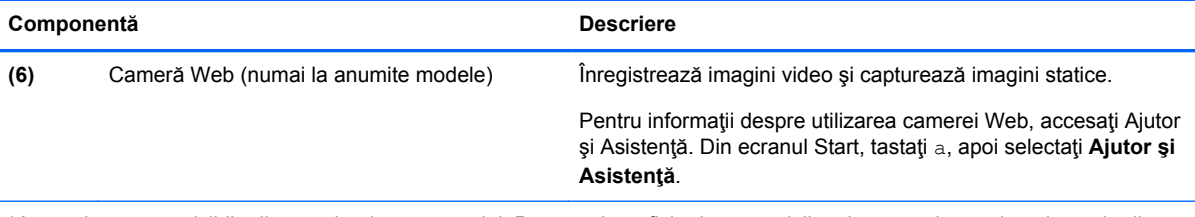

\*Antenele nu sunt vizibile din exteriorul computerului. Pentru a beneficia de transmisii optime, nu obstrucţionaţi zonele din imediata apropiere a antenelor. Pentru a vedea notificările de reglementare pentru comunicaţiile wireless, consultaţi secţiunea din *Notificări despre reglementări, siguranţă şi mediu* care se aplică în ţara/regiunea dvs. Pentru a accesa acest ghid, din ecranul Start, selectaţi aplicaţia **HP Support Assistant**, selectaţi **Computerul meu**, apoi selectaţi **Ghiduri pentru utilizatori**.

# <span id="page-28-0"></span>**Partea inferioară**

**NOTĂ:** Computerul poate să arate ușor diferit în comparație cu ilustrația din această secțiune.

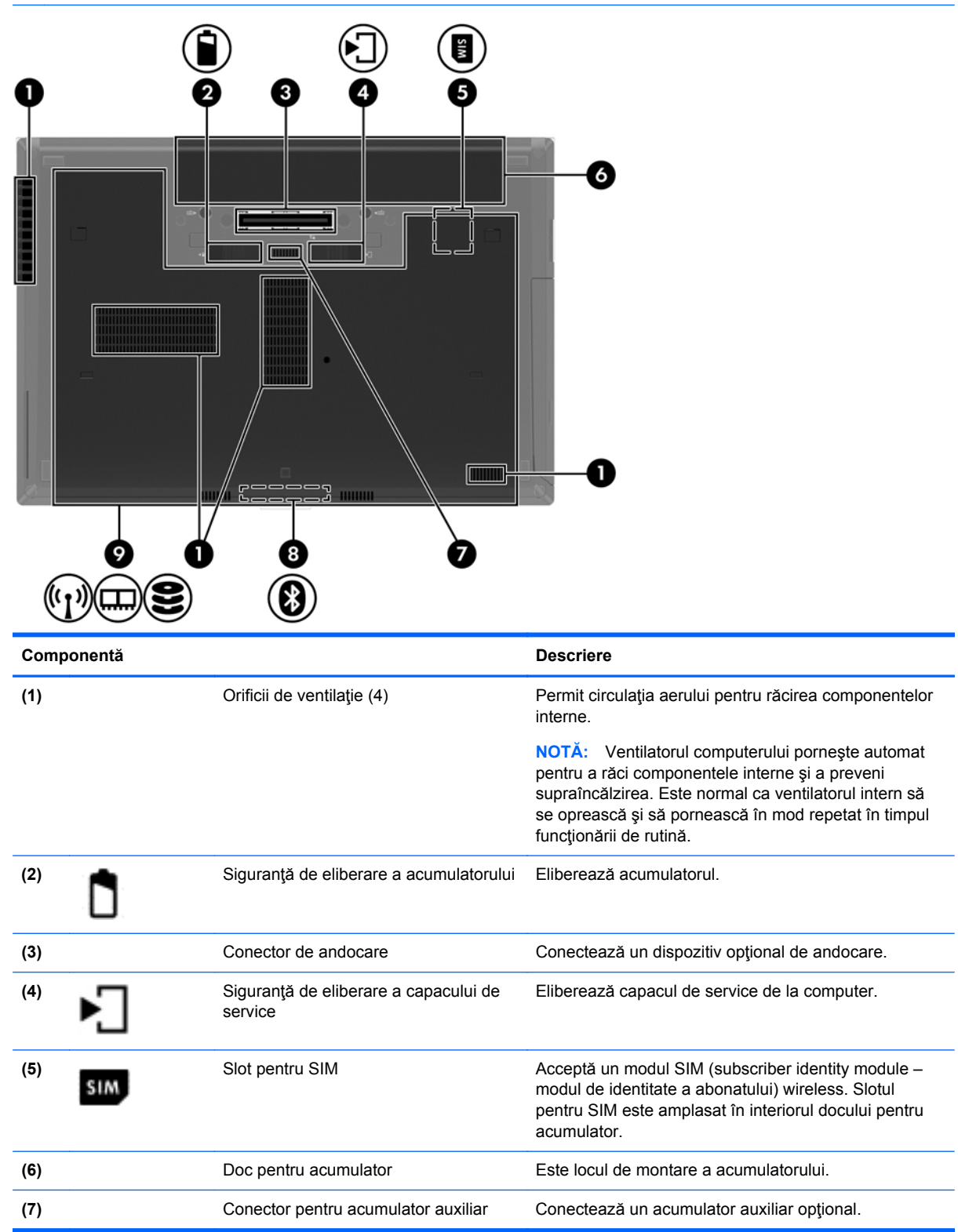

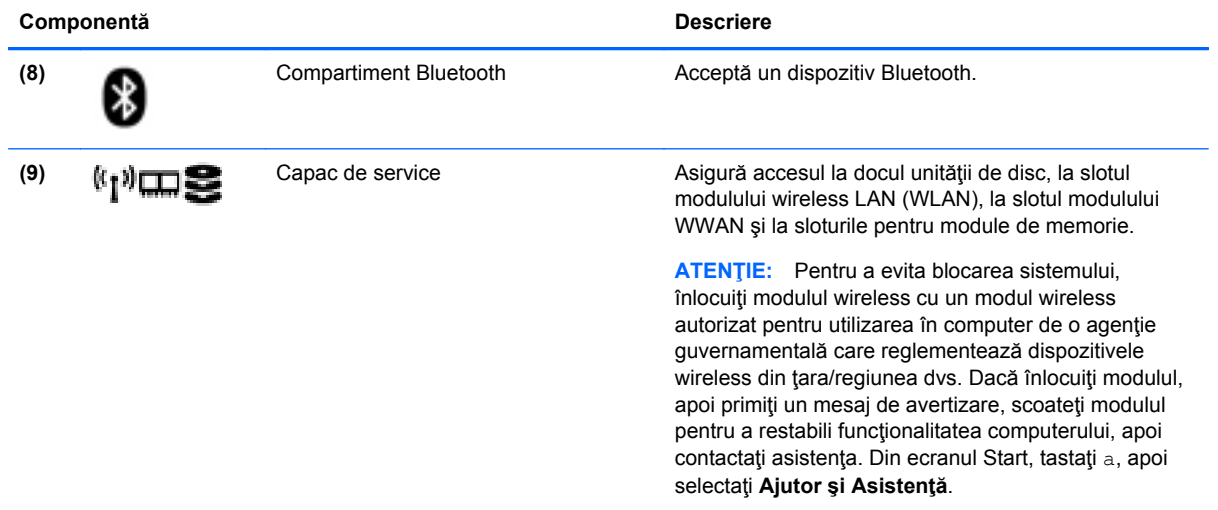

# <span id="page-30-0"></span>**3 Conectarea la o reţea**

Puteți să luați computerul cu dvs. oriunde mergeți. Dar chiar și acasă, puteți să explorați globul și să accesati informatii de pe milioane de site-uri Web utilizând computerul și o conexiune de rețea cablată sau wireless. Acest capitol vă va ajuta să vă conectaţi la acea lume.

## **Conectarea la o reţea wireless**

Tehnologia wireless transferă datele prin unde radio, nu prin cabluri. Computerul poate fi echipat cu unul sau mai multe din următoarele dispozitive wireless:

- Dispozitiv de rețea locală wireless (WLAN) Conectează computerul la rețele locale wireless (numite în mod obişnuit reţele Wi-Fi, reţele LAN wireless sau WLAN) în birouri de firme, la domiciliu și în locuri publice precum aeroporturi, restaurante, cafenele, hoteluri și universități. Într-o reţea WLAN, dispozitivul mobil wireless din computer comunică cu un ruter wireless sau cu un punct de acces wireless.
- Modul HP Mobile Broadband (numai la anumite modele) Un dispozitiv de reţea zonală wireless (WWAN) care vă oferă conectivitate wireless pe o zonă mult mai întinsă. Operatorii de reţele mobile instalează staţii de bază (similare turnurilor de telefonie celulară) pe arii geografice extinse, asigurând acoperire eficientă a întregului teritoriu al unei ţări/regiuni.
- Dispozitiv Bluetooth Creează o rețea locală personală (PAN) pentru a se conecta la alte dispozitive echipate cu tehnologie Bluetooth, precum computere, telefoane, imprimante, căşti cu microfon, difuzoare şi camere. Într-o reţea PAN, fiecare dispozitiv comunică direct cu alte dispozitive, iar dispozitivele trebuie să fie relativ apropiate – în general la mai puţin de 10 metri (aproximativ 33 de picioare) unul faţă de celălalt.

Pentru mai multe informații despre tehnologia wireless, consultați informațiile și legăturile către siteuri Web furnizate în Ajutor şi Asistenţă. Din ecranul Start, tastaţi a, apoi selectaţi **Ajutor şi Asistenţă**.

### **Utilizarea comenzilor wireless**

Puteți controla dispozitivele wireless din computerul dvs. utilizând aceste caracteristici:

- Buton wireless, comutator wireless sau tastă wireless (denumite în acest capitol ca butonul wireless)
- Comenzi ale sistemului de operare

### **Utilizarea butonului wireless**

Computerul are un buton wireless, unul sau mai multe dispozitive wireless şi unul sau două leduri wireless, în funcție de model. Toate dispozitivele wireless de pe computerul dvs. sunt activate din fabrică, astfel încât ledul wireless este aprins (alb) când porniți computerul.

Ledul wireless indică starea generală de alimentare a dispozitivelor wireless, nu starea fiecărui dispozitiv în parte. Dacă ledul wireless este în starea alb, cel puțin un dispozitiv wireless este pornit. Dacă ledul wireless este în starea stins, toate dispozitivele wireless sunt oprite.

**NOTĂ:** La anumite modele, ledul wireless este chihlimbariu când toate dispozitivele wireless sunt oprite.

Deoarece dispozitivele wireless sunt activate din fabrică, puteţi utiliza butonul wireless pentru a porni sau a opri simultan dispozitivele wireless.

### <span id="page-31-0"></span>**Utilizarea comenzilor sistemului de operare**

Opţiunea Centru reţea şi partajare vă permite să configuraţi o conexiune sau o reţea, să vă conectaţi la o rețea, să gestionați rețelele wireless și să diagnosticați și să reparați problemele de rețea.

Pentru a utiliza controalele sistemului de operare:

- **1.** Din ecranul Start, tastaţi r, apoi selectaţi **Setări**.
- **2.** În caseta de căutare, tastaţi reţea şi partajare, apoi selectaţi **Centru reţea şi partajare**.

Pentru mai multe informaţii, din ecranul Start, tastaţi a, apoi selectaţi **Ajutor şi Asistenţă**.

### **Utilizarea unei reţele WLAN**

Cu un dispozitiv WLAN, puteţi accesa o reţea locală wireless (WLAN), care este alcătuită din alte computere şi accesorii legate printr-un ruter wireless sau un punct de acces wireless.

**NOTĂ:** Termenii *ruter wireless* şi *punct de acces wireless* sunt utilizaţi adesea în mod interschimbabil.

- O reţea WLAN la scară mare, cum este o reţea WLAN publică sau de întreprindere, utilizează în general puncte de acces care pot găzdui un număr mare de computere şi de accesorii şi pot separa funcţiile critice ale reţelei.
- O reţea WLAN la domiciliu sau de birou mic utilizează de regulă un ruter wireless care permite partajarea unei conexiuni Internet de către mai multe computere wireless şi prin cablu, o imprimantă şi fişiere fără să fie nevoie de elemente suplimentare hardware sau software.

Pentru a utiliza un dispozitiv WLAN în computerul dvs., trebuie să vă conectaţi la o infrastructură WLAN (asigurată printr-un furnizor de servicii sau printr-o reţea publică sau de întreprindere).

### **Utilizarea unui furnizor de servicii de Internet**

Când configuraţi acasă accesul la Internet, trebuie să stabiliţi un cont cu un furnizor de servicii de Internet (ISP). Pentru a achiziționa servicii de Internet și un modem, contactați un furnizor ISP local. Furnizorul ISP vă va ajuta să configuraţi modemul, să instalaţi un cablu de reţea pentru a conecta ruterul wireless la modem şi să testaţi serviciile de Internet.

**NOTĂ:** Furnizorul ISP vă va oferi un ID de utilizator și o parolă de utilizat pentru accesul la Internet. Înregistraţi aceste informaţii şi păstraţi-le într-un loc sigur.

### <span id="page-32-0"></span>**Configurarea unei reţele WLAN**

Pentru a configura o rețea WLAN și a vă conecta la Internet, aveți nevoie de următorul echipament:

- Un modem de bandă largă (fie DSL, fie de cablu) **(1)** şi un serviciu de Internet de mare viteză achiziţionat de la un furnizor de servicii de Internet
- Un ruter wireless **(2)** (cumpărat separat)
- Un computer wireless **(3)**

**NOTĂ:** Unele modemuri au un ruter wireless încorporat. Consultaţi furnizorul ISP pentru a determina ce tip de modem aveţi.

Ilustraţia de mai jos prezintă un exemplu de instalaţie de reţea wireless care este conectată la Internet.

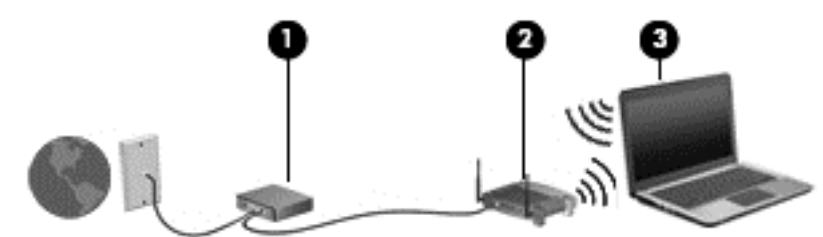

Pe măsură ce reţeaua dvs. se măreşte, la aceasta pot fi conectate computere suplimentare wireless şi cablate pentru a accesa Internetul.

Pentru ajutor în configurarea rețelei WLAN, consultați informațiile furnizate de producătorul ruterului sau de furnizorul ISP.

### **Configurarea unui ruter wireless**

Pentru ajutor în configurarea unei reţele WLAN, consultaţi informaţiile furnizate de producătorul ruterului sau de furnizorul ISP.

**NOTĂ:** Se recomandă să conectaţi mai întâi noul computer wireless la ruter, utilizând cablul de reţea furnizat împreună cu ruterul. După ce computerul s-a conectat cu succes la Internet, deconectaţi cablul şi accesaţi Internetul prin reţeaua wireless.

### **Protejarea reţelei WLAN**

Când configurați o rețea WLAN sau când accesați o rețea WLAN existentă, activați întotdeauna caracteristicile de securitate pentru a vă proteja rețeaua împotriva accesului neautorizat. Este posibil ca unele reţele WLAN din zone publice (hotspot-uri) precum cafenele şi aeroporturi să nu asigure niciun nivel de securitate. Dacă sunteți preocupat de siguranța computerului când sunteți conectat într-un hotspot, limitaţi-vă activităţile în reţea la mesaje de e-mail care nu sunt confidenţiale şi la navigarea elementară pe Internet.

Semnalele radio wireless călătoresc în afara rețelei, astfel încât alte dispozitive WLAN pot intercepta semnale neprotejate. Luați următoarele măsuri de precauție pentru a vă proteja rețeaua WLAN:

Utilizați un paravan de protecție.

Un paravan de protecţie (firewall) verifică atât datele cât şi solicitările de date care sunt trimise către rețeaua dvs. și respinge toate elementele suspecte. Paravanele de protecție (firewall) sunt disponibile atât ca software, cât şi ca hardware. Unele reţele utilizează o combinaţie din ambele tipuri.

Utilizați criptarea wireless.

Criptarea wireless utilizează setările de securitate pentru a cripta şi decripta datele care sunt transmise în reţea. Pentru mai multe informaţii, din ecranul Start, tastaţi a, apoi selectaţi **Ajutor şi Asistenţă**.

### <span id="page-33-0"></span>**Conectarea la o reţea WLAN**

Pentru conectarea la o rețea WLAN, parcurgeți acești pași:

**1.** Asiguraţi-vă că dispozitivul WLAN este pornit. Dacă dispozitivul este pornit, ledul wireless este aprins. Dacă ledul wireless este stins, apăsați butonul wireless.

**NOTĂ:** La anumite modele, ledul wireless este chihlimbariu când toate dispozitivele wireless sunt oprite.

- **2.** De pe desktopul Windows, atingeţi şi faceţi clic pe pictograma de stare a reţelei din zona de notificare, din extrema dreaptă a barei de activităţi.
- **3.** Selectaţi reţeaua WLAN din listă.
- **4.** Faceţi clic pe **Conectare**.

Dacă reţeaua WLAN este o reţea WLAN cu securitatea activată, vi se solicită să introduceţi un cod de securitate. Introduceţi codul şi faceţi clic pe **OK** pentru a finaliza conexiunea.

- **NOTĂ:** Dacă nu sunt listate reţele WLAN, nu sunteţi în aria de acoperire a unui ruter sau a unui punct de acces wireless.
- **NOTĂ:** Dacă reţeaua WLAN la care doriţi să vă conectaţi nu este vizibilă, de pe desktopul Windows, faceţi clic dreapta pe pictograma de stare a reţelei, apoi selectaţi **Deschideţi Centrul reţea şi partajare**. Faceţi clic pe **Configurare conexiune sau reţea nouă**. Se afişează o listă de opțiuni care vă permite să căutați manual și să vă conectați la o rețea sau să creați o nouă conexiune de reţea.

După ce conexiunea este efectuată, aşezaţi indicatorul mouse-ului peste pictograma de stare a rețelei în zona de notificare, din extrema dreaptă a barei de activități, pentru a verifica numele și starea conexiunii.

**NOTĂ:** Limitele funcționale (cât de departe se deplasează semnalul wireless) depind de implementarea WLAN, de producătorul ruterului și de interferența de la alte dispozitive electronice sau de bariere structurale cum sunt pereții sau podelele.

### **Utilizarea modulului HP de bandă largă mobilă (numai la anumite modele)**

Modulul HP de bandă largă mobilă îi permite computerului să utilizeze reţelele WWAN pentru a accesa Internetul din mai multe şi pe zone mai mari decât în cazul în care se utilizează reţele WLAN. Utilizarea modulului HP de bandă largă mobilă necesită un furnizor de servicii de reţea (denumit *operator de reţele mobile*), care în majoritatea cazurilor este un operator de reţea de telefonie mobilă. Acoperirea pentru banda largă mobilă HP este similară cu acoperirea serviciului de telefonie mobilă vocală.

Când este utilizat cu un serviciu al unui operator de reţea mobilă, modulul HP de bandă largă mobilă vă oferă libertatea de a rămâne conectat la Internet, a trimite un mesaj e-mai sau a vă conecta la reţeaua de întreprindere chiar dacă sunteţi pe drum sau în afara zonei de acoperire a hotspoturilor Wi-Fi.

<span id="page-34-0"></span>HP acceptă următoarele tehnologii:

- HSPA (High Speed Packet Access), care oferă acces la reţele pe baza standardului de telecomunicaţii GSM (Global System for Mobile Communications).
- EV-DO (Evolution Data Optimized), care oferă acces la reţele pe baza standardului de telecomunicaţii CDMA (Code Division Multiple Access).

Pentru a activa serviciul de bandă largă mobilă, vă poate fi necesar numărul de serie al modulului de bandă largă mobilă HP. Numărul de serie este imprimat pe o etichetă din interiorul docului de acumulator al computerului.

Unii operatori de reţele mobile solicită utilizarea unei cartele SIM. O cartelă SIM conţine informaţii de bază despre dvs., cum ar fi un număr personal de identificare (PIN – Personal Identification Number), precum și informații despre rețea. Unele computere conțin o cartelă SIM care este preinstalată în docul pentru acumulator. În cazul în care cartela SIM nu este preinstalată, aceasta poate fi furnizată în pachetul cu informaţii despre banda largă mobilă HP livrat cu computerul sau operatorul de reţea mobilă o poate furniza separat de computer.

Pentru informații despre introducerea și scoaterea cartelei SIM, consultați Introducerea și scoaterea unei cartele SIM, la pagina 23.

Pentru informații despre modulul HP de bandă largă mobilă și despre modul de activare a serviciului cu un operator de rețea mobilă preferat, consultați informațiile despre modulul HP de bandă largă mobilă livrate cu computerul. Pentru informaţii suplimentare, consultaţi site-ul Web HP de la <http://www.hp.com/go/mobilebroadband> (numai în anumite ţări/regiuni).

#### **Introducerea şi scoaterea unei cartele SIM**

**ATENŢIE:** Pentru a preveni deteriorarea conectorilor, utilizaţi o forţă minimă când introduceţi o cartelă SIM.

Pentru a introduce o cartelă SIM, urmați acești pași:

- **1.** Opriţi computerul.
- **2.** Închideţi afişajul.
- **3.** Deconectaţi toate dispozitivele externe conectate la computer.
- **4.** Deconectaţi cablul de alimentare de la priza de c.a.
- **5.** Întoarceţi computerul cu faţa în jos pe o suprafaţă plană, cu docul pentru acumulator îndreptat spre dvs.
- **6.** Scoateţi acumulatorul (consultaţi [Introducerea sau scoaterea acumulatorului, la pagina 47\)](#page-58-0).
- <span id="page-35-0"></span>**7.** Introduceţi cartela SIM în slotul pentru SIM şi împingeţi uşor cartela SIM în slot până când se poziţionează ferm.
- **NOTĂ:** Vedeți imaginea de pe docul pentru acumulator pentru a determina în ce mod trebuie introdusă în computer cartela SIM.

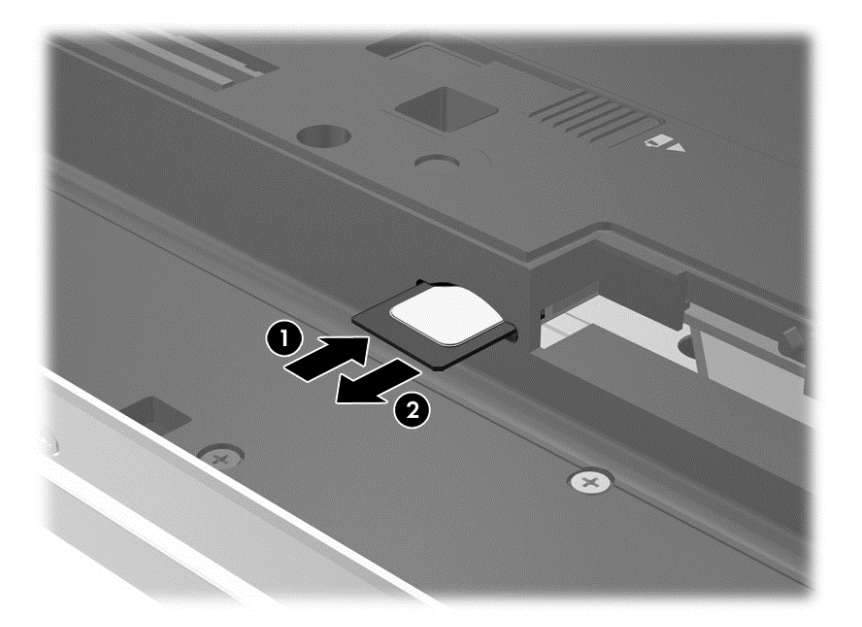

- **8.** Montaţi acumulatorul la loc.
- **NOTĂ:** Modulul de bandă largă mobilă HP va fi dezactivat dacă acumulatorul nu este aşezat la loc.
- **9.** Reconectați alimentarea externă.
- **10.** Reconectaţi dispozitivele externe.
- **11.** Porniţi computerul.

Pentru a scoate o cartelă SIM, apăsați-o spre interior, apoi scoateți-o din slot.

### **Utilizarea soluţiei GPS (numai la anumite modele)**

Computerul dvs. poate fi echipat cu un dispozitiv GPS (Global Positioning System). Sateliţii GPS furnizează informații privind locația, viteza și direcția către sistemele echipate cu GPS.

Pentru informații suplimentare, consultați sistemul de ajutor al software-ului HP GPS and Location.

### **Utilizarea dispozitivelor wireless Bluetooth**

Un dispozitiv Bluetooth asigură comunicaţii wireless pe distanţe scurte, care înlocuiesc conexiunile fizice prin cablu care leagă în mod tradițional dispozitive electronice precum următoarele:

- Computere (desktop, portabile, PDA)
- Telefoane (celulare, fără cablu, telefon inteligent)
- Dispozitive de procesare a imaginii (imprimante, camere)
- Dispozitive audio (căști, difuzoare)
- **Mouse**
Dispozitivele Bluetooth asigură capabilitatea peer-to-peer, care vă permite să configurați o rețea personală (PAN – Personal Area Network) de dispozitive Bluetooth. Pentru informaţii despre configurarea și utilizarea dispozitivelor Bluetooth, consultați sectiunea de ajutor a software-ului Bluetooth.

# **Conectarea la o reţea prin cablu**

Există 2 tipuri de conexiuni cablate: conexiune prin reţea locală (LAN) şi prin modem. O conexiune LAN utilizează un cablu de reţea şi este mult mai rapidă decât un modem, care utilizează un cablu telefonic. Ambele cabluri se vând separat.

AVERTISMENT! Pentru a reduce riscul de electrocutare, incendiu sau deteriorare a echipamentului, nu conectați un cablu de modem sau un cablu telefonic la o priză RJ-45 (de rețea).

# **Conectarea la o reţea locală (LAN)**

Utilizați o conexiune LAN dacă doriți să conectați computerul direct la un ruter de la domiciliu (în loc să lucrați wireless) sau dacă doriți să vă conectați la o rețea existentă de la birou.

Conectarea la o reţea LAN necesită un cablu RJ-45 (de reţea), cu 8 pini.

Pentru a conecta cablul de rețea, urmați acești pași:

- **1.** Introduceţi cablul de reţea în mufa de reţea **(1)** de la computer.
- **2.** Conectaţi celălalt capăt al cablului de reţea la priza de reţea de perete **(2)** sau la un ruter.
- **NOTĂ:** În cazul în care cablul de reţea conţine un circuit de eliminare a zgomotului **(3)**, care împiedică interferenţa de la recepţia TV şi radio, orientaţi spre computer capătul de cablu pe care se află circuitul.

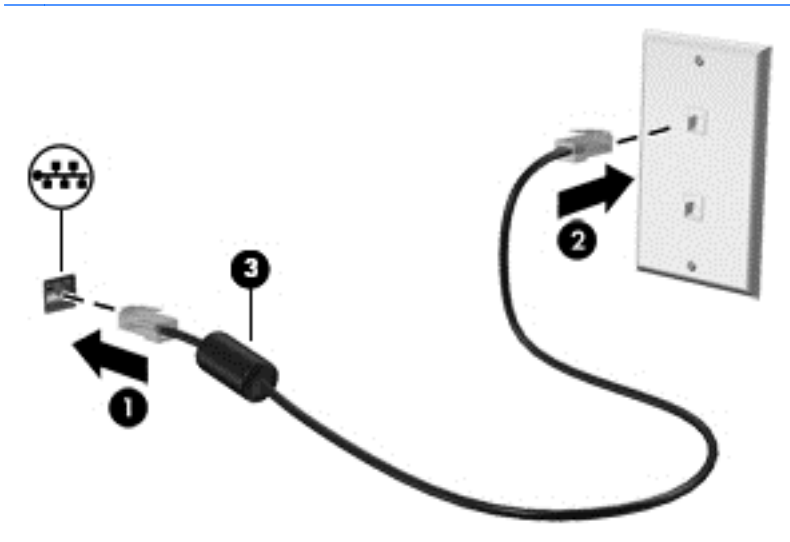

### **Utilizarea unui modem**

Un modem trebuie să fie conectat la o linie telefonică analogică utilizând un cablu de modem RJ-11 cu 6 pini. De asemenea, în unele ţări/regiuni este necesar un anumit adaptor pentru cablul de modem. Mufele pentru sisteme PBX digitale pot semăna cu mufele analogice de telefon, dar nu sunt compatibile cu modemul.

#### **Conectarea unui cablu de modem**

Pentru a conecta cablul de modem, urmați acești pași:

- **1.** Conectaţi cablul de modem la mufa de modem **(1)** de la computer.
- **2.** Conectaţi cablul de modem la priza telefonică de perete RJ-11 **(2)**.

**NOTĂ:** În cazul în care cablul de modem conţine un circuit de eliminare a zgomotului **(3)**, care împiedică interferenţa de la recepţia TV şi radio, orientaţi spre computer capătul de cablu pe care se află circuitul.

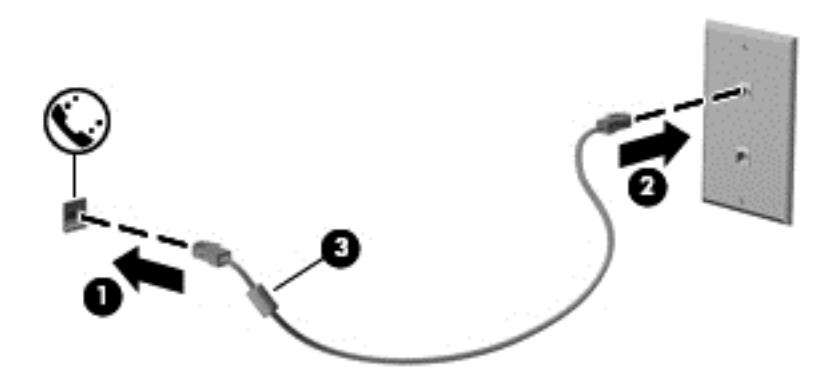

#### **Conectarea unui adaptor pentru cablu de modem specific ţării/regiunii**

Prizele telefonice variază în functie de tară/regiune. Pentru a utiliza modemul și cablul de modem în afara tării/regiunii din care ati cumpărat computerul, trebuie să obțineți un adaptor pentru cablu de modem specific tării/regiunii.

Pentru a conecta modemul la o linie telefonică analogică fără priză telefonică RJ-11, parcurgeţi aceşti paşi:

- **1.** Conectaţi cablul de modem la mufa de modem **(1)** de la computer.
- **2.** Conectaţi cablul de modem la adaptorul pentru cablu de modem **(2)**.
- **3.** Conectaţi adaptorul pentru cablu de modem **(3)** la priza telefonică de perete.

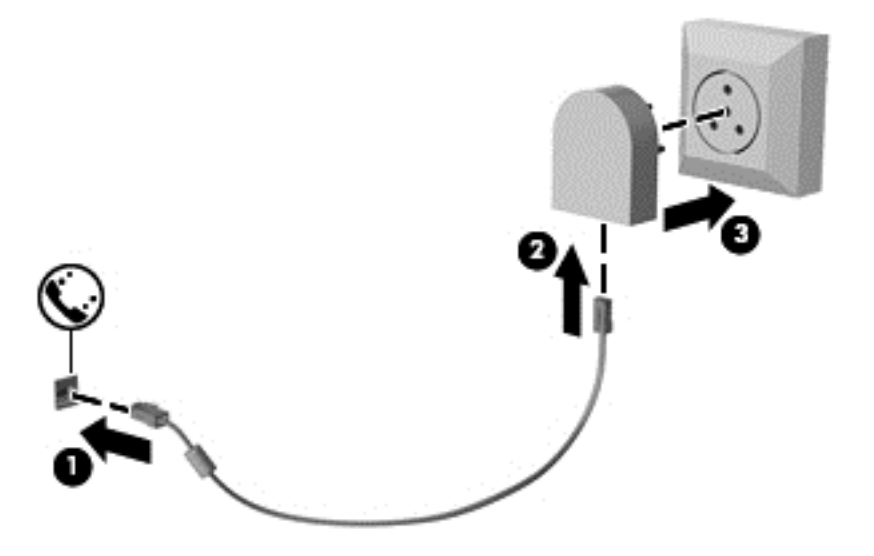

# **4 Navigarea utilizând tastatura, gesturile de atingere şi dispozitivele de indicare**

Computerul permite navigarea utilizând gesturi de atingere (numai la anumite modele), pe lângă tastatură şi mouse. Gesturile de atingere pot fi utilizate pe zona de atingere a computerului sau pe ecranul senzitiv (numai la anumite modele).

Consultaţi ghidul *Noţiuni de bază despre Windows 8* livrat cu computerul. Ghidul oferă informaţii despre activitățile obisnuite utilizând zona de atingere, ecranul senzitiv sau tastatura.

Anumite modele de computer au taste de acțiune speciale sau funcții de comenzi rapide pe tastatură pentru a efectua activităţi de rutină.

# **Utilizarea dispozitivelor de indicare**

**EXTITITIS INOTĂ:** Pe lângă dispozitivele de indicare incluse cu computerul, puteți utiliza un mouse USB extern (achiziţionat separat), conectându-l la unul din porturile USB de la computer.

### **Setarea preferinţelor pentru dispozitivele de indicare**

Utilizaţi Proprietăţi mouse din Windows pentru a particulariza setările pentru dispozitive de indicare, precum configurația butoanelor, viteza de clic și opțiunile pentru indicator.

Pentru a accesa Proprietăți mouse:

● Din ecranul Start, tastaţi m. În caseta de căutare, tastaţi mouse, faceţi clic pe **Setări**, apoi selectati **Mouse**.

### **Utilizarea pârghiei indicatoare**

Apăsaţi pârghia indicatoare în direcţia în care doriţi să se deplaseze indicatorul pe ecran. Utilizaţi butoanele din stânga şi din dreapta ale pârghiei indicatoare ca pe butoanele din stânga şi din dreapta ale unui mouse extern.

#### **Utilizarea zonei de atingere**

Pentru a deplasa indicatorul, glisați un deget pe suprafața zonei de atingere, în direcția în care doriți să se deplaseze indicatorul. Utilizaţi butoanele din stânga şi din dreapta ale zonei de atingere ca pe butoanele unui mouse extern.

#### **Dezactivarea şi activarea zonei de atingere**

Pentru a activa sau dezactiva zona de atingere, atingeți rapid de două ori butonul de activare/ dezactivare a zonei de atingere.

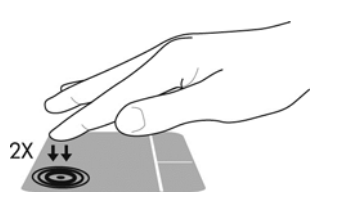

#### **Utilizarea gesturilor pe zona de atingere**

Zona de atingere sau ecranul senzitiv (numai la anumite modele) vă permit să conduceţi dispozitivul de indicare pe ecran utilizând degetele pentru a controla acţiunea indicatorului.

**SFAT:** Pentru computerele cu ecran senzitiv, puteţi efectua gesturi pe afişaj, pe zona de atingere sau să utilizați o combinație a celor două.

Zona de atingere acceptă o varietate de gesturi. Pentru a utiliza gesturile pe zona de atingere, puneţi simultan două degete pe zona de atingere.

**NOTĂ:** Gesturile pe zona de atingere nu sunt acceptate în toate programele.

- **1.** Din ecranul Start, tastaţi mouse, faceţi clic pe **Setări**, apoi selectaţi **Mouse** din lista de aplicaţii.
- **2.** Faceţi clic pe fila **Setări dispozitiv**, selectaţi dispozitivul din fereastra afişată, apoi faceţi clic pe **Setări**.
- **3.** Faceţi clic pe un gest pentru a activa demonstraţia.

Pentru a dezactiva sau a activa gesturile:

- **1.** Din ecranul Start, tastaţi mouse, faceţi clic pe **Setări**, apoi selectaţi **Mouse** din lista de aplicaţii.
- **2.** Faceţi clic pe fila **Setări dispozitiv**, selectaţi dispozitivul din fereastra afişată, apoi faceţi clic pe **Setări**.
- **3.** Selectați caseta de lângă gestul pe care doriți să îl dezactivați sau să îl activați.
- **4.** Faceţi clic pe **Aplicare**, apoi faceţi clic pe **OK**.

#### **Atingerea**

Pentru a efectua o selectare pe ecran, utilizați funcția Atingere pe zona de atingere.

● Indicaţi un element pe ecran, apoi atingeţi cu un deget zona de atingere pentru a face o selecţie. Atingeți de două ori un element pentru a-l deschide.

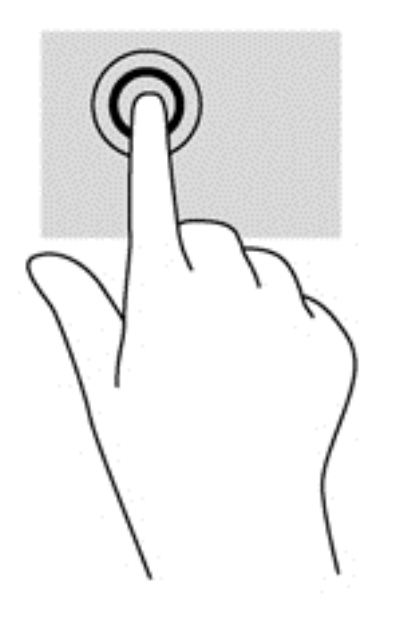

#### **Derularea**

Derularea este utilă pentru deplasarea în sus, în jos sau în laterale pe o pagină sau pe o imagine.

● Poziţionaţi două degete uşor depărtate pe suprafaţa zonei de atingere, apoi glisaţi-le în sus, în jos, la stânga sau la dreapta.

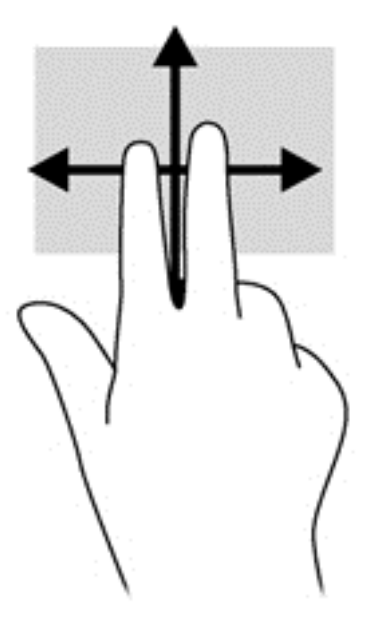

#### **Prinderea/Transfocarea**

Utilizând prinderea și transfocarea puteți să măriți sau să micșorați imaginile sau textul.

- Măriți punând două degete apropiate pe zona de atingere și depărtându-le unul de celălalt.
- Micșorați punând două degete depărtate pe zona de atingere și apropiindu-le unul de celălalt.

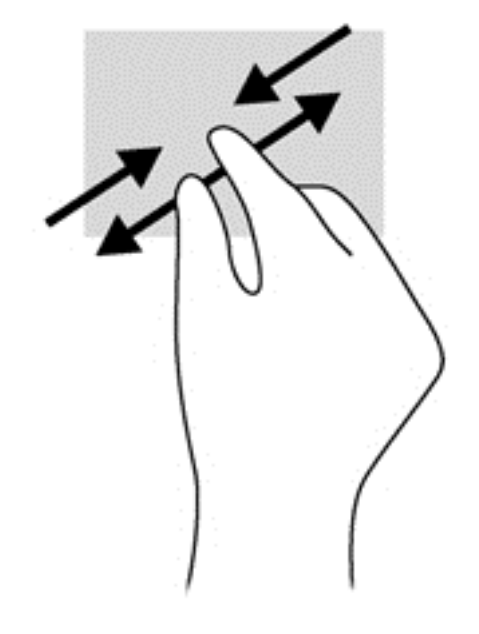

#### **Rotirea (numai la unele modele)**

Rotirea vă permite să rotiți elemente precum fotografiile.

- Indicaţi un obiect, apoi ancoraţi degetul arătător al mâinii stângi pe suprafaţa zonei de atingere. Utilizând mâna dreaptă, glisaţi degetul arătător sub forma unui arc de cerc, de la ora 12 spre ora 3. Pentru a inversa rotaţia, deplasaţi degetul arătător de la ora 3 spre ora 12.
- **NOTĂ:** Rotirea este utilă pentru anumite aplicații în care puteți manevra un obiect sau o imagine. Este posibil să nu fie funcţională pentru toate aplicaţiile.

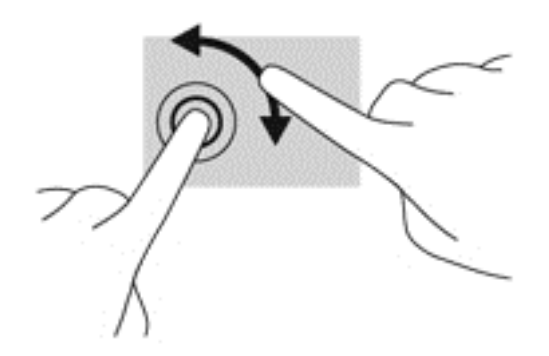

#### **Clicul cu două degete (numai la anumite modele)**

Clicul cu două degete vă permite să faceţi selecţii de meniu pentru un obiect de pe ecran.

● Puneţi două degete pe suprafaţa zonei de atingere şi apăsaţi pentru a deschide meniul de opțiuni pentru obiectul selectat.

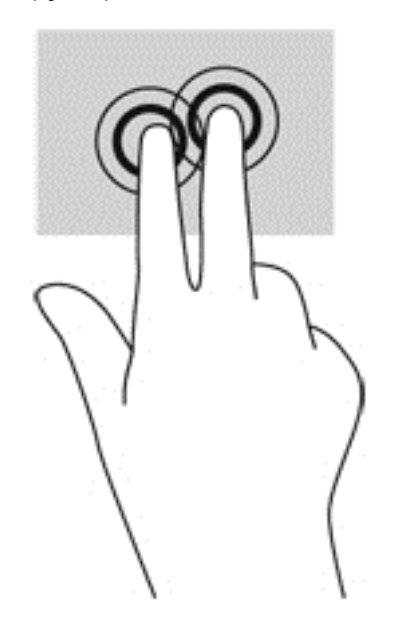

#### **Lovirea uşoară (numai la anumite modele)**

Lovirea ușoară vă permite să navigați prin ecrane sau să derulați rapid documentele.

● Puneţi trei degete pe suprafaţa zonei de atingere şi loviţi cu degetele într-o mişcare uşoară şi rapidă în sus, în jos, la stânga sau la dreapta.

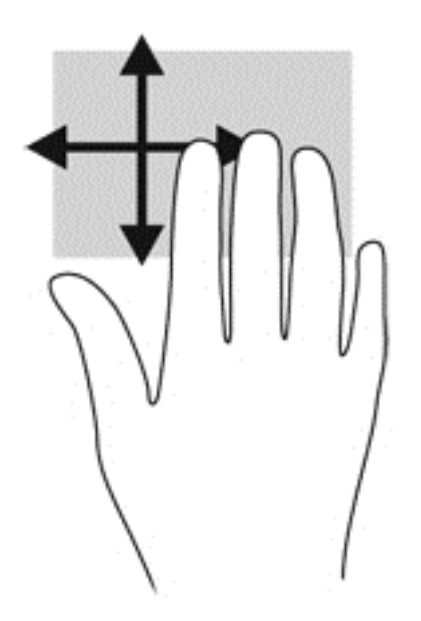

# **Trecerile cu degetul pe margine (numai la anumite modele)**

Trecerile cu degetul pe margine vă permit să accesaţi bare de instrumente pe computer, pentru activități precum modificarea setărilor și găsirea sau utilizarea aplicațiilor.

#### **Trecerea cu degetul pe marginea din dreapta**

Trecerea cu degetul pe marginea din dreapta accesează butoanele, care vă permit să căutaţi, să partajați, să porniți aplicații, să accesați dispozitive sau să modificați setări.

● Treceţi uşor cu degetul pe marginea din dreapta pentru a afişa butoanele.

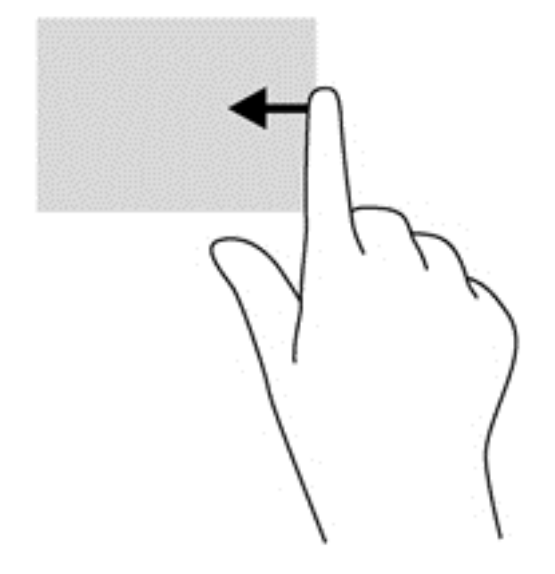

#### **Trecerea cu degetul pe marginea de sus**

Trecerea cu degetul pe marginea de sus vă permite să deschideţi aplicaţiile disponibile în ecranul Start.

**IMPORTANT:** Când o aplicație este activă, gestul de pe marginea de sus variază în funcție de aplicaţie.

Treceți ușor cu degetul dinspre marginea de sus pentru a afișa aplicațiile disponibile.

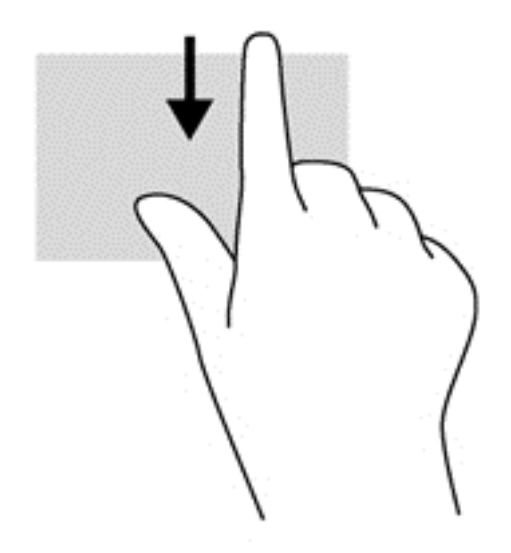

#### **Trecerea cu degetul pe marginea din stânga**

Trecerea cu degetul pe marginea din stânga dezvăluie aplicaţiile deschise astfel încât se le puteţi comuta rapid.

Treceți ușor cu degetul dinspre marginea din stânga a zonei de atingere pentru a comuta între aplicatiile deschise recent.

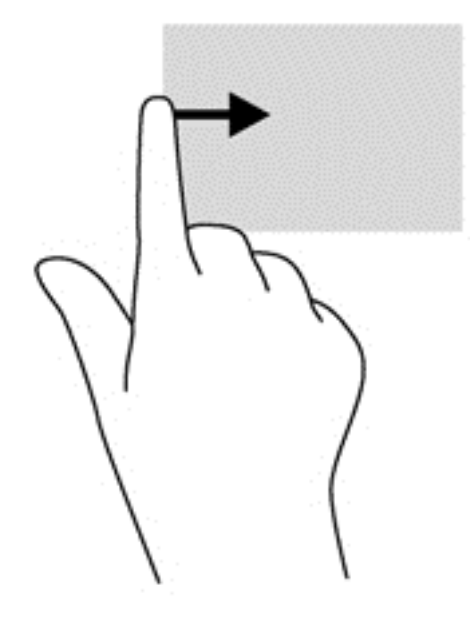

# **Utilizarea tastaturii**

Tastatura şi mouse-ul vă permit să tastaţi elemente, să derulaţi şi să efectuaţi aceleaşi funcţii realizate la utilizarea gesturilor de atingere. De asemenea, tastatura vă permite să utilizati tastele de actiune și comenzile rapide pentru a efectua anumite funcții.

 $\mathcal{L}$  **SFAT:** Tasta cu sigla Windows  $\blacksquare$  de pe tastatură vă permite să reveniți rapid la ecranul Start

dintr-o aplicație deschisă sau din desktopul Windows. Apăsând din nou tasta cu sigla Windows, reveniți la ecranul anterior.

**NOTĂ:** În funcție de țară/regiune, este posibil ca tastatura să aibă taste și funcții de tastatură diferite de cele prezentate în această secţiune.

### **Utilizarea tastelor de comenzi rapide Microsoft Windows 8**

Microsoft Windows 8 oferă comenzi rapide pentru a efectua rapid acţiuni. Câteva comenzi rapide vă ajută la executarea unor funcții din Windows 8. Apăsați tasta cu sigla Windows  $\blacksquare$  în combinație cu tasta respectivă pentru a efectua acțiunea.

Pentru informaţii suplimentare despre tastele de comenzi rapide din Windows 8, consultaţi **Ajutor şi Asistenţă**. Din ecranul Start, tastaţi a, apoi selectaţi **Ajutor şi Asistenţă**.

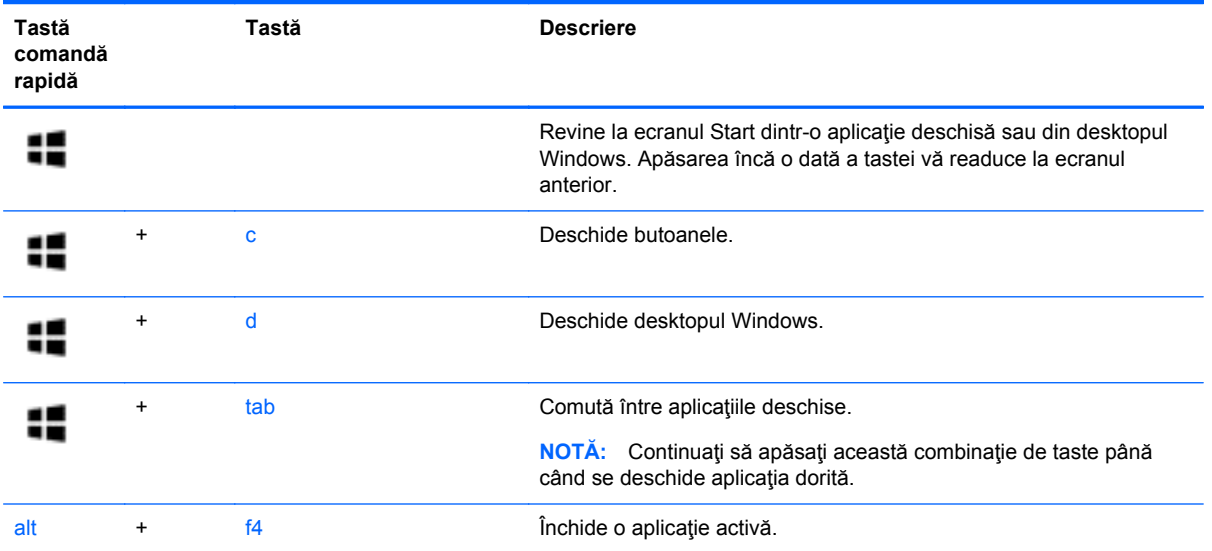

# **Identificarea comenzilor rapide**

O comandă rapidă este o combinaţie între tasta fn **(1)** şi tasta esc **(2)** sau una din tastele funcţionale **(3)**.

```
NOTĂ: Computerul poate să arate ușor diferit în comparație cu ilustrația din această secțiune.
```
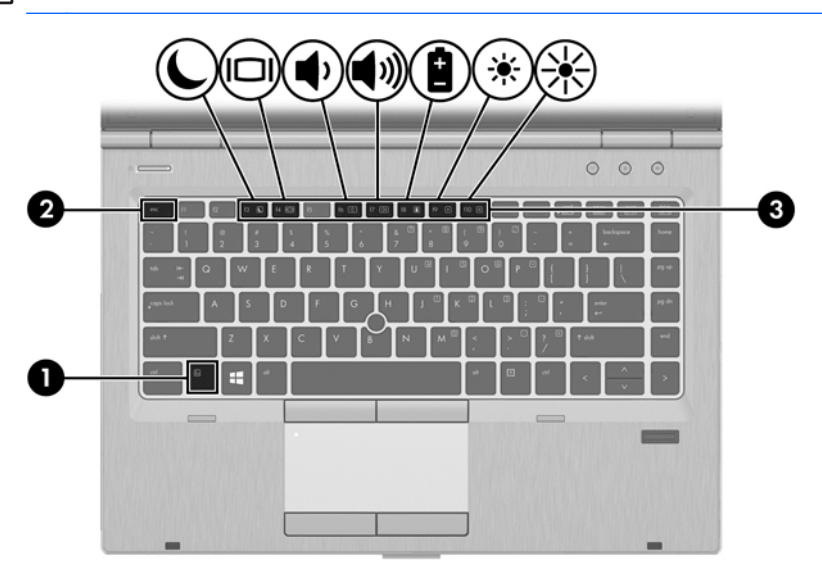

Pentru a utiliza o comandă rapidă:

**▲** Apăsaţi scurt tasta fn, apoi apăsaţi scurt a doua tastă a combinaţiei pentru comanda rapidă.

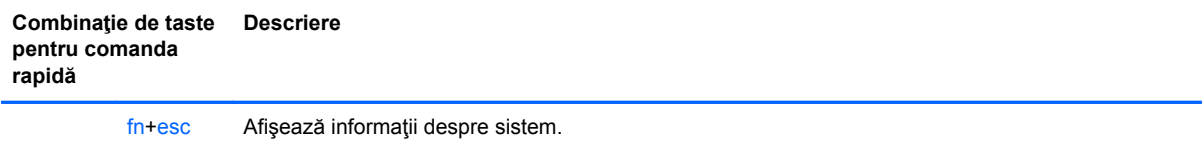

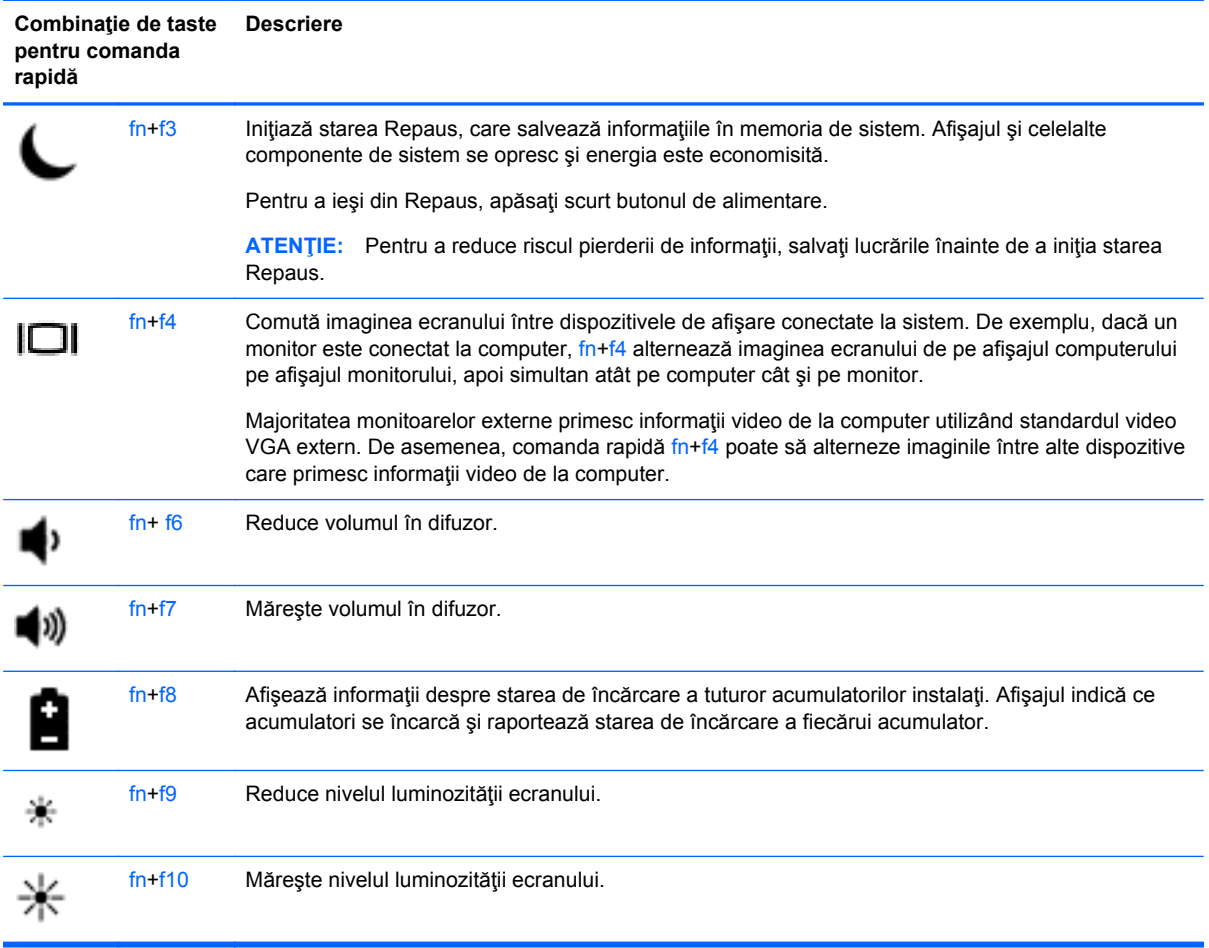

# **Utilizarea tastaturilor numerice**

Computerul include o tastatură numerică încorporată. De asemenea, computerul acceptă o tastatură numerică externă opţională sau o tastatură externă opţională care include o tastatură numerică.

# **Utilizarea tastaturii numerice încorporate**

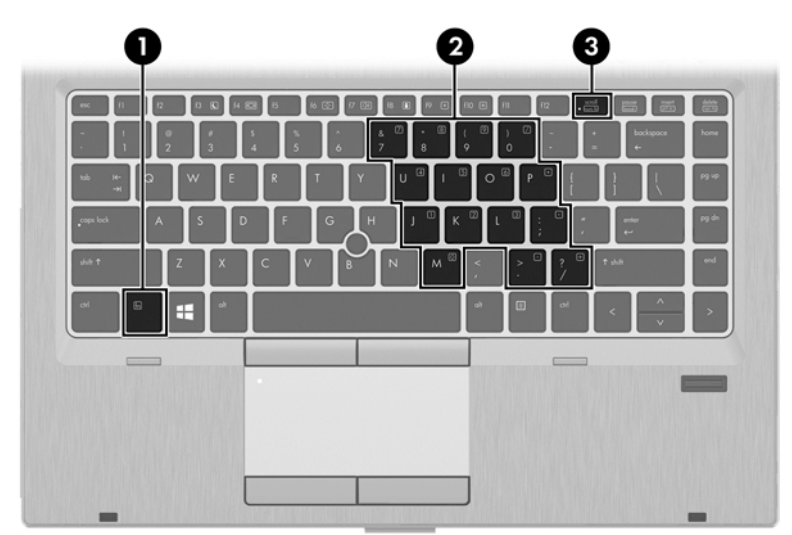

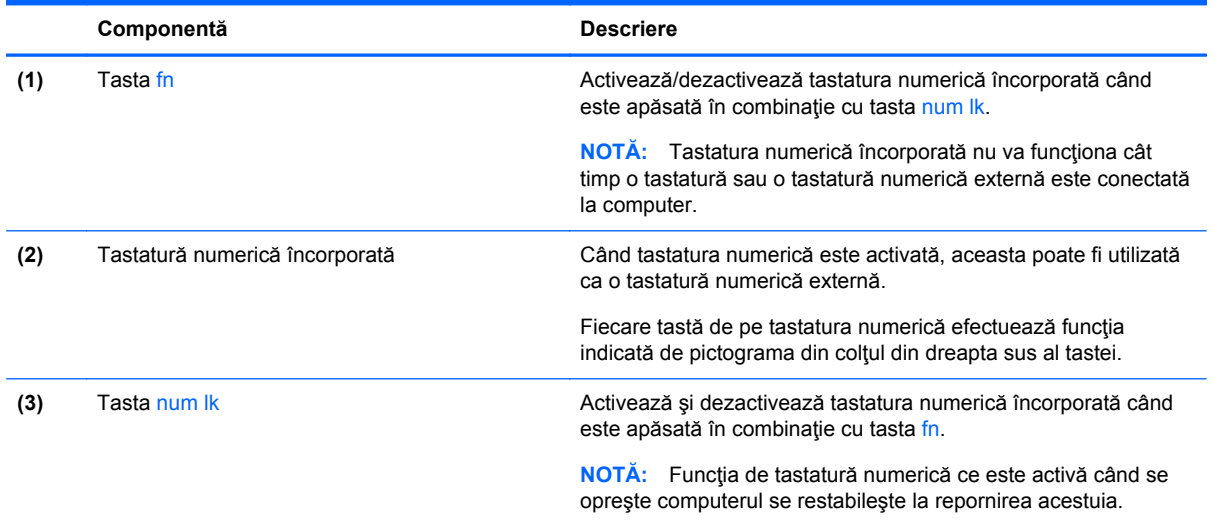

#### **Activarea şi dezactivarea tastaturii numerice încorporate**

Apăsați fn+num lk pentru a activa tastatura numerică încorporată. Apăsați din nou fn+num lk pentru a dezactiva tastatura.

**NOTĂ:** Tastatura numerică încorporată este dezactivată cât timp este conectată la computer o tastatură sau o tastatură numerică externă.

#### **Comutarea funcţiilor tastelor pe tastatura numerică încorporată**

Puteţi alterna temporar funcţiile tastelor de pe tastatura numerică încorporată între funcţiile lor de tastatură standard și funcțiile lor de tastatură numerică:

- Pentru a utiliza funcția de navigare a unei taste de pe tastatura numerică în timp ce tastatura este dezactivată, țineți apăsată tasta fn în timp ce apăsați tasta.
- Pentru a utiliza funcția standard a unei taste de pe tastatura numerică în timp ce tastatura numerică este activată:
	- Ţineţi apăsată tasta fn pentru a tasta cu litere mici.
	- Ţineţi apăsate tastele fn+shift pentru a tasta cu litere mari.

#### **Utilizarea unei tastaturi numerice externe opţionale**

Tastele de pe majoritatea tastaturilor numerice externe funcţionează diferit după cum funcţia num lock este activată sau dezactivată. (Funcția num lock este dezactivată din fabrică.) De exemplu:

- Când num lock este activat, majoritatea tastelor de pe tastatură introduc numere.
- Când num lock este dezactivat, majoritatea tastelor funcționează precum tastele săgeată, page up sau page down.

Când este activat num lock de la o tastatură externă, indicatorul luminos num lock de la computer este aprins. Când num lock de la o tastatură externă este dezactivat, indicatorul luminos num lock de la computer este stins.

Pentru a activa sau dezactiva, în timp ce lucrați, num lock de la o tastatură externă:

**▲** Apăsaţi tasta num lk de pe tastatura externă, nu de pe computer.

# **5 Multimedia**

Computerul dvs. poate include următoarele:

- Difuzoare integrate
- Microfoane integrate
- **•** Cameră Web integrată
- Software multimedia preinstalat
- Butoane sau taste multimedia

# **Utilizarea comenzilor pentru activitate media**

În functie de modelul computerului, acesta poate avea următoarele comenzi pentru activități media, care vă permit să redați, să întrerupeți, să derulați rapid înainte sau înapoi un fișier media:

- **Butoane media**
- Comenzi rapide media (anumite taste apăsate în combinație cu tasta fn)
- **Taste media**

# **Audio**

Pe computerul dvs. HP puteţi să redaţi CD-uri cu muzică, să descărcaţi şi să ascultaţi muzică, să transmiteţi conţinut audio de pe web (inclusiv radio), să înregistraţi materiale audio sau să mixaţi conținut audio și video pentru a crea materiale multimedia. Pentru a îmbunătăți calitatea sunetului, ataşaţi dispozitive audio externe precum difuzoare sau căşti.

### **Conectarea difuzoarelor**

Puteți să atașați difuzoare cu cablu la computer prin conectarea acestora la un port USB (sau la mufa de ieşire audio) de la computer sau de la o staţie de andocare.

Pentru a conecta difuzoare *wireless* la computer, urmaţi instrucţiunile producătorului de dispozitive. Înainte de a conecta difuzoare, micșorați setarea volumului.

# **Conectarea căştilor**

Puteţi să conectaţi căşti prin cablu la mufa de căşti de la computer.

Pentru a conecta căşti *wireless* la computer, urmaţi instrucţiunile producătorului de dispozitive.

**AVERTISMENT!** Pentru a reduce riscul de vătămare, micşoraţi setarea volumului înainte de a vă pune căştile, căştile pastilă sau setul cască-microfon. Pentru informaţii suplimentare despre siguranţă, consultaţi *Notificări despre reglementări, siguranţă şi mediu*.

# **Conectarea unui microfon**

Pentru a înregistra sunete, conectaţi un microfon la mufa de microfon de la computer. Pentru rezultate optime la înregistrare, vorbiți direct în microfon și înregistrați sunetul într-un loc fără zgomot de fundal.

### **Reglarea volumului**

În funcţie de modelul computerului, puteţi regla volumul utilizând:

- Butoanele de volum
- Comenzi rapide pentru volum (anumite taste apăsate în combinație cu tasta fn)
- Tastele de volum

**AVERTISMENT!** Pentru a reduce riscul de vătămare, reglați volumul înainte de a vă pune căștile, căștile pastilă sau setul cască-microfon. Pentru informații suplimentare despre siguranță, consultați *Notificări despre reglementări, siguranţă şi mediu*. Pentru a accesa acest ghid, din ecranul Start, selectaţi aplicaţia **HP Support Assistant**, selectaţi **Computerul meu**, apoi selectaţi **Ghiduri pentru utilizatori**.

**NOTĂ:** De asemenea, volumul poate fi controlat prin sistemul de operare și prin unele programe.

**MOTĂ:** Consultați Familiarizați-vă [cu computerul, la pagina 4](#page-15-0) pentru informații despre ce tipuri de comenzi pentru volum are computerul dvs.

# **Verificarea funcţiilor audio de la computer**

**NOTĂ:** Pentru rezultate optime la înregistrare, vorbiţi direct în microfon şi înregistraţi sunetul într-un loc fără zgomot de fond.

Pentru a verifica funcțiile audio de la computer, urmați acești pași:

- **1.** Din ecranul Start, tastaţi p, apoi selectaţi **Panou de control** din lista de aplicaţii.
- **2.** Selectaţi **Hardware şi sunete > Sunet**.

Ar trebui să auziţi sunetul prin difuzoare sau prin căştile conectate.

Când se deschide fereastra de sunet, faceţi clic pe fila **Sunete**. Din **Evenimente program**, selectați orice eveniment de sunet, precum un semnal sonor sau o alarmă, apoi faceți clic pe **Test**.

Pentru a verifica funcțiile de înregistrare de la computer, urmați acești pași:

- **1.** Din ecranul Start, tastaţi î, apoi selectaţi **Înregistrator sunet**.
- **2.** Faceţi clic pe **Pornire înregistrare** şi vorbiţi în microfon. Salvaţi fişierul pe desktopul Windows.
- **3.** Deschideti un program multimedia și redați înregistrarea.

Pentru a confirma sau a modifica setările audio de la computer:

- **1.** Din ecranul Start, tastaţi p, apoi selectaţi **Panou de control** din lista de aplicaţii.
- **2.** Selectaţi **Hardware şi sunete > Sunet**.

# **Cameră Web (numai la anumite modele)**

Anumite computere includ o cameră Web integrată. Cu software-ul preinstalat, puteți utiliza camera Web pentru a face o fotografie sau a înregistra un videoclip. Puteţi să examinaţi şi să salvaţi fotografia sau înregistrarea video.

Software-ul de cameră Web vă permite să experimentaţi următoarele caracteristici:

- Capturarea și partajarea materialelor video
- Transmiterea materialelor video cu software-ul de mesagerie instantanee
- Realizarea fotografiilor

Administratorii pot seta nivelul de securitate pentru Face Recognition în expertul de configurare Security Manager sau în consola de administrare HP ProtectTools. Pentru mai multe informatii, consultaţi ajutorul software-ului Face Recognition. Pentru a accesa acest ghid, din ecranul Start, selectaţi aplicaţia **HP Support Assistant**, selectaţi **Computerul meu**, apoi selectaţi **Ghiduri pentru utilizatori**. Pentru detalii despre utilizarea camerei Web, consultaţi ajutorul aplicaţiei.

# **Video**

Computerul dvs. HP este un dispozitiv video puternic, care vă permite să vizualizaţi transmisii video de pe site-urile Web preferate şi să descărcaţi videoclipuri şi filme pe care să le vedeţi pe computer, fără să fie necesar să vă conectați la o rețea.

Pentru a îmbunătăți calitatea imaginilor, utilizați unul dintre porturile video de la computer pentru a conecta un monitor extern, un proiector sau un televizor. Majoritatea computerelor au un port VGA (video graphics array – matrice grafică video), care conectează dispozitive video analogice.

Computerul are unul sau mai multe din următoarele porturi video externe:

- **VGA**
- **HDMI**
- **DisplayPort**

**IMPORTANT:** Asigurați-vă că dispozitivul extern este conectat la portul corect de la computer, utilizând cablul corect. Dacă aveţi întrebări, consultaţi instrucţiunile fabricantului dispozitivului.

**MOTĂ:** Pentru informații despre porturile video ale computerului, consultați [Familiariza](#page-15-0)ți-vă cu [computerul, la pagina 4.](#page-15-0)

# **VGA**

Portul de monitor extern sau portul VGA este o interfaţă de afişare analogică, care conectează la computer un dispozitiv de afişare VGA extern precum un monitor VGA extern sau un proiector VGA. Pentru a conecta un dispozitiv de afişare VGA la portul de monitor extern:

**1.** Conectaţi cablul VGA de la monitor/proiector la portul VGA de la computer după cum se arată în ilustraţie.

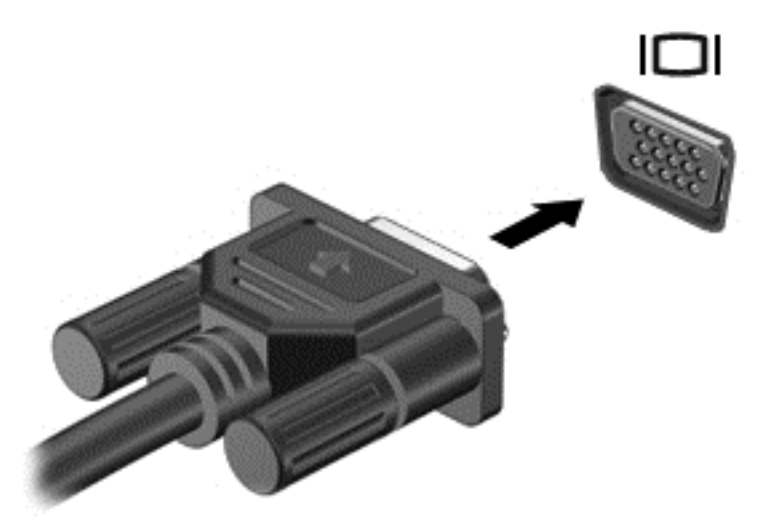

- **2.** Apăsaţi fn+f4 pentru a alterna imaginea ecranului între 4 stări de afişare:
	- Numai ecranul PC-ului: Vizualizati imaginea ecranului numai pe computer.
	- **Duplicat:** Vizualizaţi imaginea ecranului simultan pe *ambele* dispozitive, computer şi dispozitiv extern.
	- **Extins:** Vizualizaţi imaginea ecranului extinsă pe *ambele* dispozitive, computer şi dispozitiv extern.
	- **Numai al doilea ecran:** Vizualizati imaginea ecranului numai pe dispozitivul extern.

De fiecare dată când apăsați fn+f4, starea de afișare se modifică.

**EXTA:** Reglați rezoluția ecranului dispozitivului extern, în special dacă alegeți opțiunea "Extins". Din ecranul Start, tastaţi p, apoi selectaţi **Panou de control** din lista de aplicaţii. Selectaţi **Aspect şi personalizare**. Sub **Ecran**, selectaţi **Ajustaţi rezoluţia ecranului** pentru rezultate optime.

# **DisplayPort (numai la anumite modele)**

DisplayPort conectează computerul la un dispozitiv optional video sau audio, precum un televizor de înaltă definiție, sau la orice componentă digitală sau audio compatibilă. DisplayPort asigură performante mai înalte decât portul de monitor extern VGA și îmbunătătește conectivitatea digitală.

**EXTERT PERSONA:** Pentru a transmite semnale video și/sau audio prin DisplayPort, vă este necesar un cablu DisplayPort (achiziţionat separat).

**NOTĂ:** Un dispozitiv DisplayPort poate fi conectat la portul DisplayPort de la computer. Informatiile afişate pe ecranul computerului pot fi afişate simultan pe dispozitivul DisplayPort.

Pentru a conecta un dispozitiv video sau audio la DisplayPort:

**1.** Conectaţi un capăt al cablului DisplayPort la portul DisplayPort de la computer.

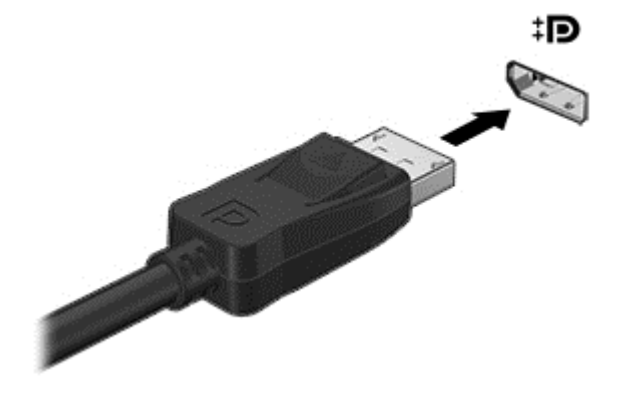

- **2.** Conectaţi celălalt capăt al cablului la dispozitivul video.
- **3.** Apăsaţi fn+f4 pentru a alterna imaginea ecranului computerului între 4 stări de afişare:
	- **Numai ecranul PC-ului:** Vizualizaţi imaginea ecranului numai pe computer.
	- **Duplicat:** Vizualizaţi imaginea ecranului simultan pe *ambele* dispozitive, computer şi dispozitiv extern.
	- **Extins:** Vizualizați imaginea ecranului extinsă pe *ambele* dispozitive, computer și dispozitiv extern.
	- **Numai al doilea ecran:** Vizualizaţi imaginea ecranului numai pe dispozitivul extern.

De fiecare dată când apăsați fn+f4, starea de afisare se modifică.

**P<sup>2</sup>/2</sup> NOTĂ:** Reglați rezoluția ecranului dispozitivului extern, în special dacă alegeți opțiunea "Extins". Din ecranul Start, tastaţi p, apoi selectaţi **Panou de control** din lista de aplicaţii. Selectaţi **Aspect şi personalizare**. Sub **Ecran**, selectaţi **Ajustaţi rezoluţia ecranului** pentru rezultate optime.

**EX NOTĂ:** Pentru a scoate cablul dispozitivului, apăsați în jos butonul de eliberare a conectorului pentru a-l deconecta de la computer.

# **Intel Wireless Display (numai la unele modele)**

Intel® Wireless Display vă permite să partajați wireless conținutul din computer pe propriul TV. Pentru a experimenta afisarea wireless, este necesar un adaptor TV wireless (achizitionat separat). Este posibil ca DVD-urile care au protectie la iesire să nu fie redate în Intel Wireless Display. (Totusi, DVD-urile care nu au protectie la iesire vor fi redate.) Discurile Blu-ray, care au protectie la iesire, nu vor fi redate pe Intel Wireless Display. Pentru detalii despre utilizarea adaptorului TV wireless, consultați instrucțiunile producătorului.

**NOTĂ:** Asiguraţi-vă că reţeaua wireless este activată la computer înainte de a utiliza afişarea wireless.

# **6 Managementul energiei**

**NOTĂ:** Un computer poate să aibă un buton sau un comutator de alimentare. Pe parcursul acestui ghid este utilizat termenul *buton de alimentare* pentru a vizualiza ambele tipuri de controale de alimentare.

# **Închiderea computerului**

**ATENŢIE:** Informaţiile nesalvate se pierd când computerul se închide.

Comanda Închidere închide toate programele deschise, inclusiv sistemul de operare, apoi opreşte afişajul şi computerul.

Închideţi computerul într-una din următoarele situaţii:

- Când trebuie să înlocuiți acumulatorul sau să accesați componente din interiorul computerului
- Când sunteți conectat la un dispozitiv hardware extern care nu se conectează la un port USB (Universal Serial Bus)
- Când computerul nu va fi utilizat și va fi deconectat de la alimentarea externă pentru un timp îndelungat

Cu toate că puteți opri computerul de la butonul de alimentare, procedura recomandată este să utilizati comanda Închidere din Windows:

**NOTĂ:** În cazul în care computerul este în starea Repaus sau Hibernare, trebuie mai întâi să ieşiţi din Repaus sau Hibernare pentru ca închiderea să fie posibilă prin apăsarea scurtă a butonului de alimentare.

- **1.** Salvaţi lucrările şi închideţi toate programele deschise.
- **2.** În ecranul Start, indicați colțul ecranului din dreapta-sus sau din dreapta-jos.
- **3.** Faceţi clic pe **Setări**, faceţi clic pe pictograma **Alimentare**, apoi faceţi clic pe **Închidere**.

Când computerul nu răspunde și nu reușiți să utilizați procedurile anterioare de închidere, încercați următoarele proceduri de urgenţă, în ordinea furnizată:

- Apăsaţi ctrl+alt+delete. Faceţi clic pe pictograma **Alimentare**, apoi faceţi clic pe **Închidere**.
- Ţineţi apăsat butonul de alimentare cel puţin 5 secunde.
- Deconectați computerul de la alimentarea externă.
- La modelele cu acumulator înlocuibil de către utilizator, scoateți acumulatorul.

# **Setarea opţiunilor de alimentare**

### **Utilizarea stărilor de economisire a energiei**

Starea de repaus este activată din fabrică.

Când este iniţiată starea Repaus, ledurile de alimentare luminează intermitent şi ecranul se goleşte. Lucrarea dvs. este salvată în memorie.

- **ATENŢIE:** Pentru a reduce riscul posibil de degradare a materialelor audio şi video, de pierdere a funcţionalităţii de redare audio sau video sau de pierdere a informaţiilor, nu iniţiaţi starea Repaus în timp ce se citeşte sau se scrie pe un disc sau pe un card media extern.
- **NOTĂ:** Nu puteți iniția nicio conexiune de rețea și nu puteți efectua nicio funcție de computer în timp ce computerul este în starea Repaus.

#### **Intel Rapid Start Technology (numai la anumite modele)**

Pentru anumite modele, caracteristica Intel Rapid Start Technology (RST) este activată din fabrică. Caracteristica Rapid Start Technology permite computerului să reia rapid lucrul din inactivitate.

Caracteristica Rapid Start Technology gestionează opţiunile de economisire a energiei după cum urmează:

- Repaus Caracteristica Rapid Start Technology vă permite să selectați starea Repaus. Pentru a iesi din Repaus, apăsați orice tastă, activați zona de atingere sau apăsați scurt butonul de alimentare.
- Hibernare Caracteristica Rapid Start Technology iniţiază starea Hibernare după o perioadă de inactivitate când computerul este în starea Repaus sau funcționează cu alimentare de la acumulator sau de la sursa de alimentare externă sau când acumulatorul ajunge la un nivel critic de încărcare. După iniţierea stării de Hibernare, apăsaţi butonul de alimentare pentru a relua lucrul.

**NOTĂ:** Caracteristica Rapid Start Technology poate fi dezactivată în Setup Utility (BIOS). În cazul în care caracteristica Rapid Start Technology este dezactivată şi doriţi să aveţi posibilitatea să iniţiaţi starea Hibernare, trebuie să activaţi starea de Hibernare iniţiată de utilizator utilizând Opţiuni de alimentare. Consultați Activarea și ieșirea din starea de Hibernare inițiată de utilizator, la pagina 44.

#### **Iniţierea şi ieşirea din starea Repaus**

Când computerul este pornit, puteţi iniţia starea Repaus în oricare din următoarele moduri:

- Apăsați scurt butonul de alimentare.
- În ecranul Start, indicaţi spre partea dreaptă a ecranului. Când se deschide lista de butoane, faceţi clic pe **Setări**, faceţi clic pe pictograma **Alimentare**, apoi faceţi clic pe **Repaus**.

Pentru a ieși din Repaus, apăsați scurt butonul de alimentare.

Când computerul iese din starea Repaus, ledurile de alimentare se aprind şi computerul revine la ecranul în care aţi oprit lucrul.

**PEZ NOTĂ:** Dacă ați setat o parolă care să fie solicitată la reactivare, trebuie să introduceti parola Windows înainte ca ecranul computerului să fie reafişat.

#### **Activarea şi ieşirea din starea de Hibernare iniţiată de utilizator**

Puteți să activați starea de Hibernare inițiată de utilizator și să modificați alte setări și timpi de întrerupere pentru alimentare utilizând Opţiuni de alimentare din panoul de control din Windows:

- **1.** Din ecranul Start, tastaţi p, apoi selectaţi **Panou de control** din lista de aplicaţii.
- **2.** Faceţi clic pe **Hardware şi sunete**, apoi faceţi clic pe **Opţiuni de alimentare**.
- **3.** În panoul din partea stângă, faceţi clic pe **Alegerea acţiunii butonului de alimentare**.
- **4.** Faceţi clic pe **Modificare setări care sunt indisponibile în prezent**.

<span id="page-56-0"></span>**5.** În zona **La apăsarea butonului de alimentare**, selectaţi **Hibernare**.

#### **6.** Faceţi clic pe **Salvare modificări**.

Pentru a ieși din Hibernare, apăsați scurt butonul de alimentare. Ledurile de alimentare se aprind și lucrarea dvs. revine la ecranul de la care aţi oprit lucrul.

**NOTĂ:** Dacă aţi setat o parolă care să fie solicitată la reactivare, trebuie să introduceţi parola Windows înainte ca lucrarea să revină pe ecran.

#### **Setarea protecţiei prin parolă la reactivare**

Pentru a configura computerul astfel încât să solicite o parolă când computerul iese din Repaus sau Hibernare, urmați acești pași:

- **1.** Din ecranul Start, tastaţi alimentare, selectaţi **Setări**, apoi selectaţi **Opţiuni de alimentare**.
- **2.** În panoul din stânga, faceţi clic pe **Se solicită parolă la reactivare**.
- **3.** Faceţi clic pe **Modificare setări care sunt indisponibile în prezent**.
- **4.** Faceţi clic pe **Solicitare parolă (recomandat)**.

**NOTĂ:** Dacă trebuie să creați o parolă pentru un cont de utilizator sau să schimbați parola actuală a contului de utilizator, faceţi clic pe **Crearea sau modificarea parolei de cont**, apoi urmaţi instrucţiunile de pe ecran. Dacă nu trebuie să creaţi sau să schimbaţi parola de cont de utilizator, treceţi la pasul 5.

**5.** Faceţi clic pe **Salvare modificări**.

#### **Utilizarea indicatorului de încărcare a acumulatorului şi a setărilor de alimentare**

Indicatorul de încărcare se află în zona de notificare de pe desktopul Windows, în extrema dreaptă a barei de activități. Indicatorul de încărcare a acumulatorului vă permite să accesați rapid setările de alimentare şi să vizualizaţi starea de încărcare a acumulatorului.

- Pentru a afişa procentajul stării de încărcare a acumulatorului şi planul curent de alimentare, pe desktopul Windows puneţi indicatorul deasupra pictogramei indicatorului de încărcare a acumulatorului.
- Pentru a accesa Opțiuni de alimentare sau pentru a modifica planul de alimentare, faceți clic pe pictograma indicatorului de încărcare a acumulatorului şi selectaţi un element din listă. Din ecranul Start, puteţi de asemenea să tastaţi alimentare, să selectaţi **Setări**, apoi să selectaţi **Opţiuni de alimentare**.

Diferite pictograme ale indicatorului de încărcare a acumulatorului indică dacă computerul este alimentat de la acumulator sau de la o sursă de alimentare externă. De asemenea, pictograma afişează un mesaj dacă acumulatorul a ajuns la un nivel scăzut sau critic de încărcare.

# **Utilizarea alimentării de la acumulator**

**AVERTISMENT!** Pentru a reduce posibilele probleme de siguranţă, utilizaţi numai acumulatorul livrat împreună cu computerul, un acumulator de schimb furnizat de HP sau un acumulator compatibil achiziţionat de la HP.

Computerul funcţionează alimentat de la acumulator atunci când nu este conectat la alimentarea externă. Durata de viață a acumulatorului variază în funcție de setările de gestionare a energiei, de programele executate, de luminozitatea afişajului, de dispozitivele externe conectate la computer, precum şi de alţi factori. Când acumulatorul este lăsat în computer atunci când acesta este conectat la sursa de c.a., acumulatorul se încarcă şi vă protejează lucrul în cazul unei căderi de tensiune. În

cazul în care computerul conține un acumulator încărcat și funcționează utilizând energia externă de c.a., computerul comută automat pe energia de acumulator dacă adaptorul de c.a. este deconectat de la computer sau dacă survine o întrerupere în alimentarea cu c.a.

**MOTĂ:** Când deconectați sursa de alimentare de c.a., luminozitatea afișajului este redusă automat pentru a economisi energia acumulatorului.

#### **Găsirea de informaţii suplimentare despre acumulator**

HP Support Assistant oferă instrumente și informații despre acumulator. Pentru a accesa informațiile despre acumulator, selectaţi aplicaţia **HP Support Assistant** din ecranul Start, apoi selectaţi **Battery and performance** (Acumulator şi performanţă).

- Instrumentul Verificare acumulator, pentru testarea performanțelor acestuia
- **Informatii despre calibrare, gestionarea energiei și îngrijirea și depozitarea corespunzătoare** pentru maximizarea duratei de viaţă a acumulatorului
- Informaţii despre tipurile de acumulatori, specificaţii, cicluri de viaţă şi capacităţi

Pentru a accesa secțiunea cu informații despre acumulatori:

**▲** Din ecranul Start, selectaţi aplicaţia **HP Support Assistant**, apoi selectaţi **Battery and performance** (Acumulator şi performanţă).

#### **Utilizarea aplicaţiei Verificare acumulator**

HP Support Assistant oferă informaţii despre starea acumulatorului instalat în computer.

Pentru a executa Verificarea acumulatorului:

- **1.** Conectaţi adaptorul de c.a. la computer.
- **NOTĂ:** Computerul trebuie să fie conectat la o sursă de alimentare externă pentru ca Verificarea acumulatorului să funcţioneze corect.
- **2.** Pentru a accesa informatiile despre acumulator, selectati aplicatia **HP Support Assistant** din ecranul Start, apoi selectați **Battery and performance** (Acumulator și performanță).

Verificarea acumulatorului examinează acumulatorul şi celulele sale pentru a vedea dacă functionează corect, apoi raportează rezultatele examinării.

#### **Afişarea nivelului de încărcare a acumulatorului**

**▲** Deplasaţi indicatorul deasupra pictogramei indicatorului de încărcare a acumulatorului din zona de notificare de pe desktopul Windows, din extrema dreaptă a barei de activități.

#### **Maximizarea duratei de descărcare a acumulatorului**

Timpul de descărcare a acumulatorului diferă în funcţie de caracteristicile pe care le utilizaţi când sunteți pe alimentarea de la acumulator. Timpul maxim de descărcare se reduce treptat, pe măsură ce capacitatea de stocare a acumulatorului de degradează natural.

Sfaturi pentru maximizarea duratei de descărcare a acumulatorului:

- Reduceți luminozitatea afișajului.
- Scoateți acumulatorul din computer când nu este utilizat sau încărcat, în cazul în care computerul conține un acumulator înlocuibil de către utilizator
- **•** Stocați acumulatorul înlocuibil de către utilizator într-un loc răcoros și uscat.
- Selectaţi setarea **Economisire energie** din Opţiuni de alimentare.

#### **Gestionarea nivelurilor reduse de încărcare**

Informaţiile din această secţiune descriu alertele şi răspunsurile sistemului setate din fabrică. Unele alerte de încărcare redusă și răspunsurile sistemului pot fi modificate utilizând Opțiuni de alimentare din panoul de control din Windows. Preferințele setate utilizând Opțiuni de alimentare nu afectează indicatoarele luminoase.

Din ecranul Start, tastaţi alimentare, selectaţi **Setări**, apoi selectaţi **Opţiuni de alimentare**.

#### **Identificarea nivelurilor reduse de încărcare a acumulatorului**

Atunci când un acumulator, care este singura sursă de alimentare pentru computer ajunge la un nivel scăzut sau critic de descărcare a acumulatorului, are lor următorul comportament.

Ledul pentru acumulator (numai la anumite modele) indică un nivel scăzut sau critic de încărcare a acumulatorului.

 $-$  sau  $-$ 

Pictograma indicatorului de încărcare a acumulatorului din zona de notificare, din extrema dreaptă a barei de activităţi, arată un nivel scăzut sau critic de încărcare.

**EXTEXT Pentru informații suplimentare despre indicatorul de încărcare a acumulatorului.** consultaţi [Utilizarea indicatorului de înc](#page-56-0)ărcare a acumulatorului şi a setărilor de alimentare, [la pagina 45](#page-56-0).

În cazul în care computerul este pornit sau în starea Repaus, computerul rămâne scurtă vreme în starea Repaus, apoi se închide și pierde toate informațiile nesalvate.

#### **Rezolvarea unui nivel redus de încărcare a acumulatorului**

#### **Rezolvarea unui nivel redus de încărcare a acumulatorului când este disponibilă sursa de alimentare externă**

- **▲** Conectaţi unul din următoarele dispozitive:
	- Adaptor de c.a.
	- Dispozitiv opţional de andocare sau de extindere
	- Adaptor de alimentare opţional achiziţionat ca accesoriu de la HP.

#### **Rezolvarea unui nivel redus de încărcare a acumulatorului când nu este disponibilă nicio sursă de alimentare**

Pentru a rezolva un nivel redus de încărcare a acumulatorului când nu este disponibilă nicio sursă de alimentare, salvați lucrările și opriți computerul.

#### **Introducerea sau scoaterea acumulatorului**

Pentru a introduce acumulatorul:

**1.** Întoarceţi computerul cu faţa în jos pe o suprafaţă plană, cu docul pentru acumulator îndreptat spre dvs.

**2.** Introduceţi acumulatorul **(1)** în docul pentru acumulator până când se aşează pe poziţie. Siguranţa de eliberare **(2)** blochează automat acumulatorul pe poziţie.

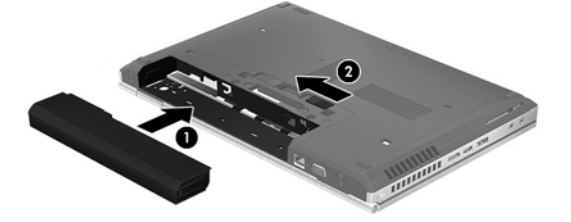

Pentru a scoate acumulatorul:

- **ATENŢIE:** Scoaterea unui acumulator care este singura sursă de alimentare pentru computer poate conduce la pierderea informațiilor. Pentru a preveni pierderea informațiilor, salvați lucrările și inițiați starea de Hibernare sau opriți computerul prin intermediul sistemului Windows înainte de a scoate acumulatorul.
	- **1.** Întoarceţi computerul cu faţa în jos pe o suprafaţă plană, cu docul pentru acumulator îndreptat spre dvs.
	- **2.** Glisaţi siguranţa de eliberare a acumulatorului **(1)** pentru a elibera acumulatorul.
	- **3.** Scoateţi acumulatorul din computer **(2)**.

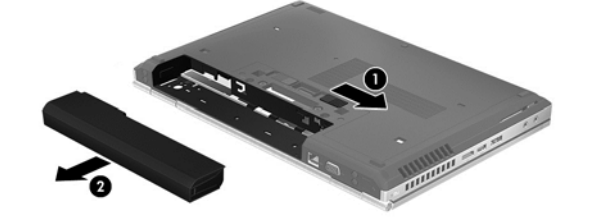

#### **Economisirea energiei acumulatorului**

- Din ecranul Start, tastaţi alimentare, selectaţi **Setări**, apoi selectaţi **Opţiuni de alimentare**.
- Selectați setările pentru consum redus de energie din Opțiuni de alimentare din Panoul de control din Windows.
- Dezactivați conexiunile wireless și LAN și ieșiți din aplicațiile de modem atunci când nu le utilizaţi.
- Deconectați dispozitivele externe neutilizate care nu sunt conectate la o sursă de alimentare externă.
- Opriți, dezactivați sau scoateți toate cardurile media externe pe care nu le utilizați.
- Reduceți luminozitatea ecranului.
- Înainte să părăsiți lucrarea, inițiați starea Repaus sau închideți computerul.

### **Depozitarea unui acumulator înlocuibil de către utilizator (numai la anumite modele)**

A **ATEN<sub>T</sub>IE:** Pentru a reduce riscul de deteriorare a unui acumulator, nu îl expuneți la temperaturi ridicate pe perioade mari de timp.

În cazul în care un computer nu va fi utilizat şi va fi deconectat de la alimentarea externă mai mult de 2 săptămâni, scoateţi acumulatorul înlocuibil de către utilizator şi depozitaţi-l separat.

Pentru a prelungi durata de încărcare a unui acumulator depozitat, puneţi-l într-un loc răcoros şi uscat.

**NOTĂ:** Un acumulator depozitat trebuie să fie verificat o dată la 6 luni. În cazul în care capacitatea este mai mică de 50 de procente, reîncărcaţi acumulatorul înainte de a-l depozita din nou.

Calibraţi acumulatorul înainte de utilizare, dacă a fost depozitat mai mult de o lună.

#### **Dezafectarea unui acumulator înlocuibil de către utilizator (numai la anumite modele)**

**AVERTISMENT!** Pentru a reduce riscul de incendiu sau pericolul de vătămare prin arsuri, nu dezasamblaţi, nu spargeţi şi nu găuriţi acumulatorul; nu scurtcircuitaţi contactele externe; nu aruncaţi acumulatorul în foc sau în apă.

Pentru dezafectarea corectă a acumulatorului, consultaţi *Notificări despre reglementări, siguranţă şi mediu*. Pentru a accesa acest ghid, din ecranul Start, selectaţi aplicaţia **HP Support Assistant**, selectaţi **Computerul meu**, apoi selectaţi **Ghiduri pentru utilizatori**. Pentru a accesa informaţiile despre acumulator, selectaţi aplicaţia **HP Support Assistant** din ecranul Start, apoi selectaţi **Battery and performance** (Acumulator şi performanţă).

#### **Înlocuirea unui acumulator înlocuibil de către utilizator (numai la anumite modele)**

Programul Verificare acumulator din Ajutor și Asistență vă notifică să înlocuiți acumulatorul când un element intern al său nu se încarcă corect sau când capacitatea de stocare a acumulatorului a ajuns la un nivel scăzut. Dacă acumulatorul este acoperit de o garanție HP, instrucțiunile includ un ID pentru garanţie. Un mesaj vă îndrumă spre site-ul web HP pentru mai multe informaţii despre comandarea unui acumulator de schimb.

### **Utilizarea sursei de alimentare externă de c.a.**

AVERTISMENT! Nu încărcați acumulatorul computerului în timp ce sunteți la bordul avionului.

A **AVERTISMENT!** Pentru a reduce posibilele probleme de siguranță, utilizați numai adaptorul de c.a. livrat împreună cu computerul, un adaptor de c.a. de schimb furnizat de HP sau un adaptor de c.a. compatibil achizitionat de la HP.

**NOTĂ:** Pentru informaţii despre conectarea la sursa de c.a., consultaţi posterul *Instrucţiuni de configurare* furnizat în cutia computerului.

Energia externă de c.a. este furnizată prin intermediul unui adaptor de c.a. aprobat sau al unui dispozitiv optional de andocare sau de extensie.

Conectaţi computerul la sursa externă de c.a. în oricare din condiţiile următoare:

- Când încărcați sau calibrați un acumulator
- Când instalați sau modificați software-ul de sistem
- Când scrieți informații pe un CD, DVD sau BD (numai la anumite modele)
- Când se execută programul Defragmentare disc
- Când efectuați o copiere de rezervă sau o recuperare

Când conectaţi computerul la sursa de alimentare externă de c.a., se întâmplă următoarele:

- Acumulatorul începe să se încarce.
- În cazul în care computerul este pornit, indicatorul de încărcare a acumulatorului din zona de notificare, din extrema dreaptă a barei de activități, își modifică aspectul.

Când deconectaţi computerul de la sursa de alimentare externă de c.a., se întâmplă următoarele:

- Computerul comută pe alimentarea de la acumulator.
- Luminozitatea afişajului este redusă automat pentru a economisi energia acumulatorului.

#### **Testarea unui adaptor de c.a.**

Testaţi adaptorul de c.a. în cazul în care computerul prezintă unul din următoarele simptome când este conectat la sursa de c.a.:

- Computerul nu porneste.
- **•** Afişajul nu se aprinde.
- Ledurile de alimentare sunt stinse.

Pentru a testa adaptorul de c.a.:

**EXTEXT Următoarele instrucțiuni se aplică pentru computerele cu acumulatori înlocuibili de către** utilizatori.

- **1.** Opriţi computerul.
- **2.** Scoateţi acumulatorul din computer.
- **3.** Conectaţi adaptorul de c.a. la computer, apoi la o priză de c.a.
- **4.** Porniţi computerul.
	- Dacă ledurile de alimentare se *aprind*, adaptorul de c.a. funcţionează corect.
	- Dacă ledurile de alimentare rămân *stinse*, adaptorul de c.a. nu funcţionează şi trebuie să fie înlocuit.

Pentru informații despre obținerea unui adaptor de c.a. de schimb, contactați serviciul de asistență.

# **7 Dispozitive şi carduri externe**

# **Utilizarea cardurilor de cititor de carduri media (numai la anumite modele)**

Cardurile digitale opţionale asigură o stocare sigură a datelor şi o partajare convenabilă a datelor. Aceste carduri sunt adesea utilizate cu camere digitale şi PDA-uri echipate cu suport media precum şi cu alte computere.

Pentru a determina formatele de carduri digitale care sunt acceptate pe computer, consultaţi Familiarizati-vă [cu computerul, la pagina 4](#page-15-0).

### **Introducerea unui card digital**

**ATENŢIE:** Pentru a reduce riscul de deteriorare a conectorilor cardurilor digitale, utilizaţi o forţă minimă pentru a introduce cardurile digitale.

- **1.** Ţineţi cardul cu eticheta în sus, cu conectorii spre computer.
- **2.** Introduceţi cardul în cititorul de carduri media, apoi apăsaţi cardul spre interior până când se poziționează ferm.

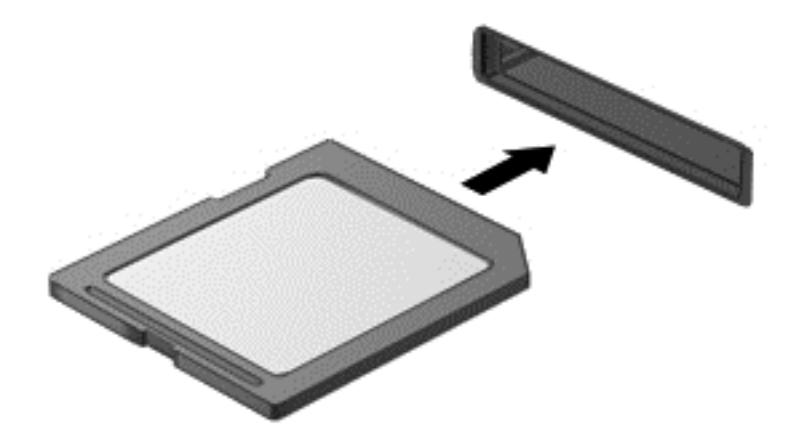

Când dispozitivul a fost detectat, veti auzi un sunet și este posibil să se afișeze un meniu cu optiuni.

### **Scoaterea unui card digital**

**ATENŢIE:** Pentru a reduce riscul de pierdere a datelor sau a evita lipsa de răspuns a sistemului, utilizaţi procedura următoare pentru a scoate în siguranţă cardul digital.

- **1.** Salvaţi-vă informaţiile şi închideţi toate programele asociate cu cardul digital.
- **2.** Faceţi clic pe pictograma de eliminare hardware din zona de notificare de pe desktopul Windows, din extrema dreaptă a barei de activități. Apoi urmați instrucțiunile de pe ecran.

**3.** Apăsaţi cardul **(1)**, apoi scoateţi-l din slotul **(2)**.

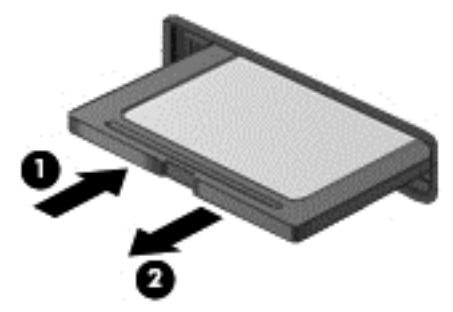

**NOTĂ:** În cazul în care cardul nu iese, trageți cardul afară din slot.

# **Utilizarea cardurilor ExpressCard (numai la anumite modele)**

Un card ExpressCard este un card de PC de înaltă performanță, care este introdus în slotul ExpressCard.

Cardurile ExpressCard sunt proiectate pentru a se conforma specificaţiilor standard emise de Personal Computer Memory Card International Association (PCMCIA).

# **Configurarea unui card ExpressCard**

Instalaţi numai software-ul necesar pentru card. Dacă sunteţi instruit de producătorul cardului ExpressCard să instalaţi drivere de dispozitiv:

- Instalaţi numai driverele de dispozitiv pentru sistemul dvs. de operare.
- Nu instalaţi software suplimentar, precum servicii de card, servicii de soclu sau activatoare, care sunt furnizate de producătorul cardului ExpressCard.

# **Introducerea unui card ExpressCard**

**ATENŢIE:** Pentru a evita deteriorarea computerului sau a cardurilor media externe, nu introduceţi un card de PC într-un slot ExpressCard.

**ATENŢIE:** Pentru a reduce riscul de deteriorare a conectorilor:

Utilizaţi o forţă minimă când introduceţi un card ExpressCard.

Nu mutați și nu transportați computerul când un card ExpressCard este în funcțiune.

**MOTĂ:** Următoarea ilustrație poate să arate ușor diferit față de dispozitivul dvs.

Slotul cardului ExpressCard poate conţine un element de protecţie. Pentru a scoate elementul de protecţie:

- **1.** Apăsaţi spre interior elementul de protecţie **(1)** pentru a-l debloca.
- **2.** Extrageţi elementul de protecţie afară din slotul **(2)**.

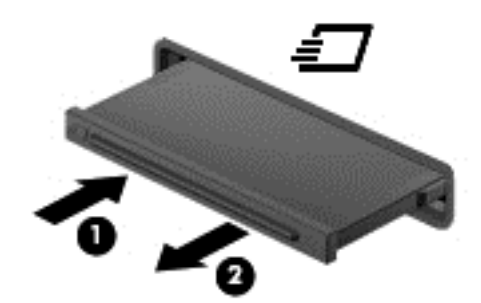

Pentru a introduce un card ExpressCard:

- **1.** Ţineţi cardul cu eticheta în sus, cu conectorii spre computer.
- **2.** Introduceţi cardul în slotul ExpressCard, apoi apăsaţi cardul spre interior până când se poziţionează ferm.

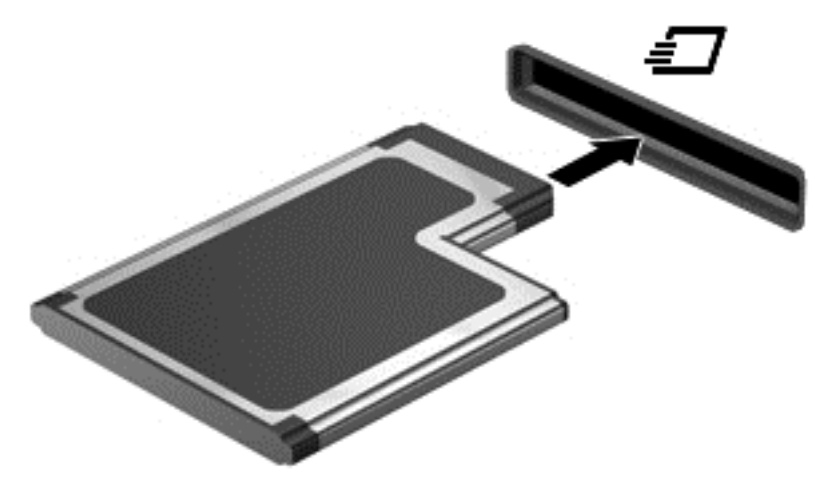

Când cardul a fost detectat, veţi auzi un sunet şi este posibil să se afişeze un meniu cu opţiuni.

**EXPINOTĂ:** La prima conectare a unui card ExpressCard, un mesaj din zona de notificare, din extrema dreaptă a barei de activități, vă aduce la cunoștință recunoașterea cardului de către computer.

**NOTĂ:** Pentru a economisi energie, opriţi sau scoateţi cardul ExpressCard când nu este în functiune.

# **Scoaterea unui card ExpressCard**

**ATENŢIE:** Pentru a reduce riscul de pierdere a datelor sau a evita lipsa de răspuns a sistemului, utilizaţi procedura următoare pentru a scoate în siguranţă cardul ExpressCard.

- **1.** Salvati informatiile si închideti toate programele asociate cu cardul ExpressCard.
- **2.** Faceţi clic pe pictograma de eliminare hardware din zona de notificare de pe desktopul Windows, din extrema dreaptă a barei de activități, apoi urmați instrucțiunile de pe ecran.
- **3.** Eliberaţi şi scoateţi elementul de protecţie a cardului ExpressCard:
	- **a.** Apăsaţi uşor spre interior cardul ExpressCard **(1)** pentru a-l debloca.
	- **b.** Scoateţi cardul ExpressCard afară din slotul **(2)**.

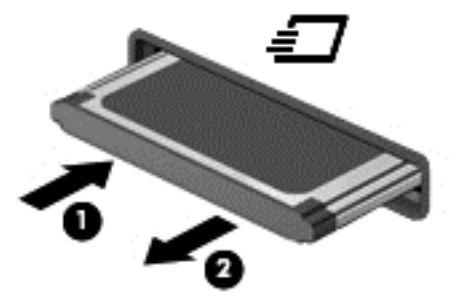

# **Utilizarea cardurilor inteligente (numai la anumite modele)**

**NOTĂ:** Termenul *smart card* este utilizat în cadrul acestui capitol cu referire atât la carduri smart card, cât şi la carduri Java™.

Un smart card este un accesoriu de dimensiunea unei cărți de credit, care este prevăzut cu un microcircuit integrat ce conține memorie și un microprocesor. Ca și computerele personale, cardurile smart card au un sistem de operare pentru a gestiona intrarea şi ieşirea şi includ caracteristici de securitate pentru protecția împotriva falsificării. Cardurile smart card de standard industrial sunt utilizate cu cititorul de smart card (numai la anumite modele).

Pentru a obtine acces la continutul microcircuitului integrat, este necesar un cod PIN. Pentru mai multe informatii despre caracteristicile de securitate pentru smart card, consultati Ajutor și Asistență. Din ecranul Start, tastaţi a, apoi selectaţi **Ajutor şi Asistenţă**.

# **Introducerea unui card inteligent**

**1.** Ţineţi cardul cu eticheta în sus şi glisaţi-l uşor în interiorul cititorului de carduri inteligente până când se poziționează ferm.

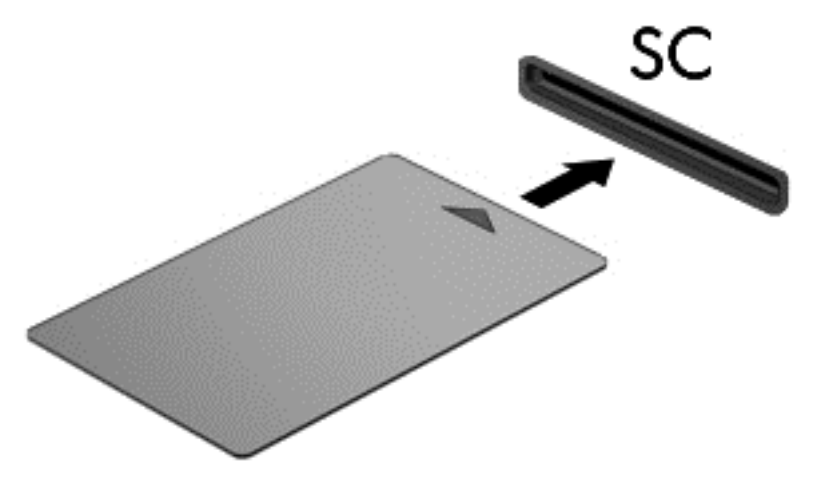

2. Pentru conectarea la computer utilizând PIN-ul de card inteligent, urmați instrucțiunile de pe ecran.

### **Scoaterea unui card inteligent**

**▲** Apucaţi marginea cardului inteligent şi trageţi cardul afară din cititorul de carduri inteligente.

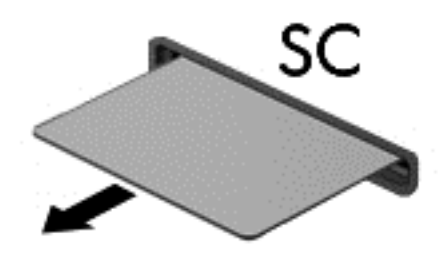

# **Utilizarea unui dispozitiv USB**

Universal Serial Bus (USB) este o interfaţă hardware care poate fi utilizată pentru a conecta un dispozitiv extern opţional, precum o tastatură USB, un mouse, o unitate, o imprimantă, un scaner sau un hub.

Unele dispozitive USB pot necesita software de asistență suplimentar, care de obicei este inclus cu dispozitivul. Pentru mai multe informaţii cu privire la software-ul specific dispozitivului, consultaţi instrucţiunile producătorului. Aceste instrucţiuni pot fi furnizate cu software-ul, pe un disc sau pe siteul web al producătorului.

Computerul are cel puţin 1 port USB care acceptă dispozitive USB 1.0, 1.1, 2.0 sau 3.0. De asemenea, computerul poate avea un port USB de încărcare care asigură energie unui dispozitiv extern. Un dispozitiv de andocare opțional sau un hub USB opțional furnizează porturi USB suplimentare care pot fi utilizate cu computerul.

# **Conectarea unui dispozitiv USB**

- **ATENŢIE:** Pentru a reduce riscul de deteriorare a unui conector USB, utilizaţi o forţă minimă pentru a conecta dispozitivul.
	- Conectati cablul USB pentru dispozitiv la portul USB.

**NOTĂ:** Următoarea ilustrație poate să arate ușor diferit față de computerul dvs.

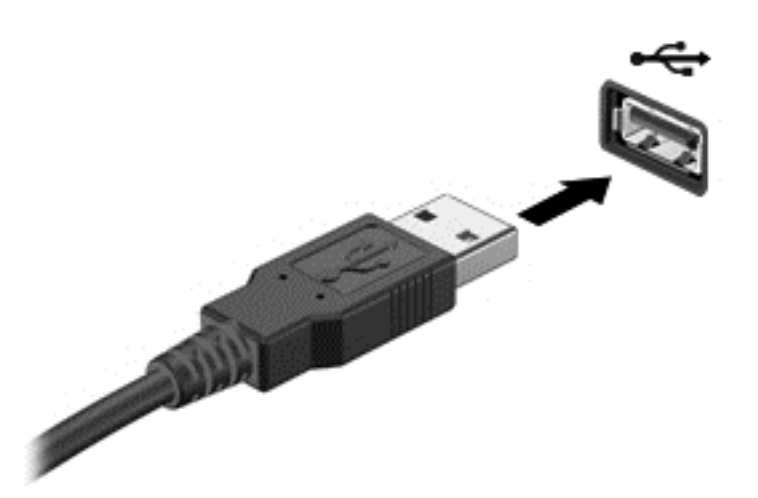

Când dispozitivul a fost detectat, veţi auzi un sunet.

**NOTĂ:** La prima conectare a unui dispozitiv USB, un mesaj din zona de notificare, din extrema dreaptă a barei de activități, vă anunță că dispozitivul a fost recunoscut de computer.

### **Scoaterea unui dispozitiv USB**

**ATENŢIE:** Pentru a reduce riscul de deteriorare a unui conector USB, nu trageţi de cablu pentru a scoate dispozitivul USB.

**ATENŢIE:** Pentru a reduce riscul de pierdere a informaţiilor sau a evita lipsa de răspuns a sistemului, utilizaţi procedura următoare pentru a scoate în siguranţă dispozitivul USB.

- **1.** Pentru a scoate un dispozitiv USB, salvați-vă informațiile și închideți toate programele asociate cu dispozitivul.
- **2.** Faceţi clic pe pictograma de eliminare hardware din zona de notificare de pe desktopul Windows, din extrema dreaptă a barei de activități, apoi urmați instrucțiunile de pe ecran.
- **3.** Scoateţi dispozitivul.

# **Utilizarea dispozitivelor 1394 (numai la anumite modele)**

IEEE 1394 este o interfaţă hardware care conectează la computer un dispozitiv multimedia de mare viteză sau un dispozitiv de stocare a datelor. Scanerele, camerele digitale şi camerele video digitale necesită adesea o conexiune 1394.

Unele dispozitive 1394 pot necesita software de asistenţă suplimentar, care de obicei este inclus cu dispozitivul. Pentru mai multe informații cu privire la software-ul specific dispozitivului, consultați instrucţiunile producătorului.

Portul 1394 acceptă, de asemenea, dispozitive IEEE 1394a.

# **Conectarea unui dispozitiv 1394**

- A **ATENȚIE:** Pentru a reduce riscul deteriorării unui conector de port 1394, utilizați o forță minimă pentru a conecta dispozitivul.
	- **▲** Pentru a conecta un dispozitiv 1394 la computer, conectaţi cablul 1394 pentru dispozitiv la portul 1394.

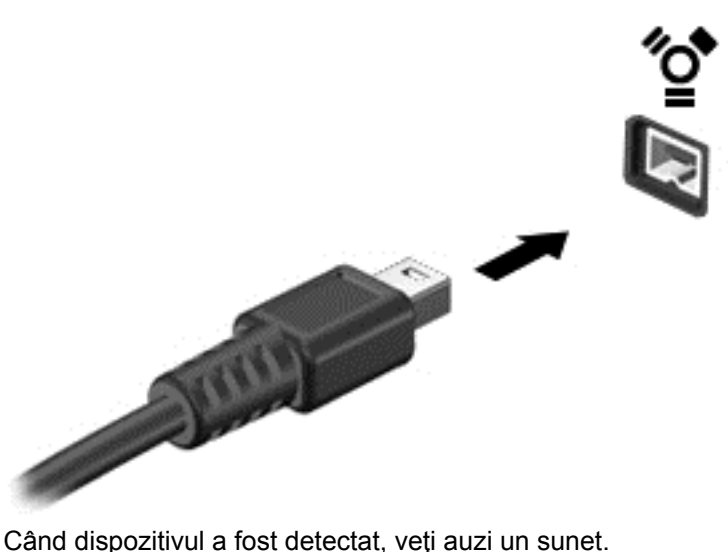

### **Scoaterea unui dispozitiv 1394**

**ATENŢIE:** Pentru a reduce riscul de pierdere a informaţiilor sau a evita lipsa de răspuns a sistemului, opriți dispozitivul 1394 înainte de a-l scoate.

**ATEN<sub>TIE:</sub>** Pentru a reduce riscul de deteriorare a unui conector 1394, nu trageti de cablu pentru a scoate dispozitivul 1394.

- **1.** Pentru a scoate un dispozitiv 1394, salvaţi-vă informaţiile şi închideţi toate programele asociate cu dispozitivul.
- **2.** Faceti clic pe pictograma de eliminare hardware din zona de notificare de pe desktopul Windows, din extrema dreaptă a barei de activități, apoi urmați instrucțiunile de pe ecran.
- **3.** Scoateţi dispozitivul.

# **Utilizarea unui dispozitiv eSATA (numai la anumite modele)**

Un port eSATA conectează o componentă eSATA opţională de înaltă performanţă, precum o unitate de disc eSATA externă.

Unele dispozitive eSATA pot necesita software de asistentă suplimentar, care de obicei este inclus cu dispozitivul. Pentru mai multe informații cu privire la software-ul specific dispozitivului, consultați instructiunile producătorului.

**NOTĂ:** Portul eSATA acceptă, de asemenea, un dispozitiv USB opţional.

# **Conectarea unui dispozitiv eSATA**

- **ATENŢIE:** Pentru a reduce riscul de deteriorare a unui conector de port eSATA, utilizaţi o forţă minimă pentru a conecta dispozitivul.
	- **▲** Pentru a conecta un dispozitiv eSATA la computer, conectaţi cablul eSATA pentru dispozitiv la portul eSATA.

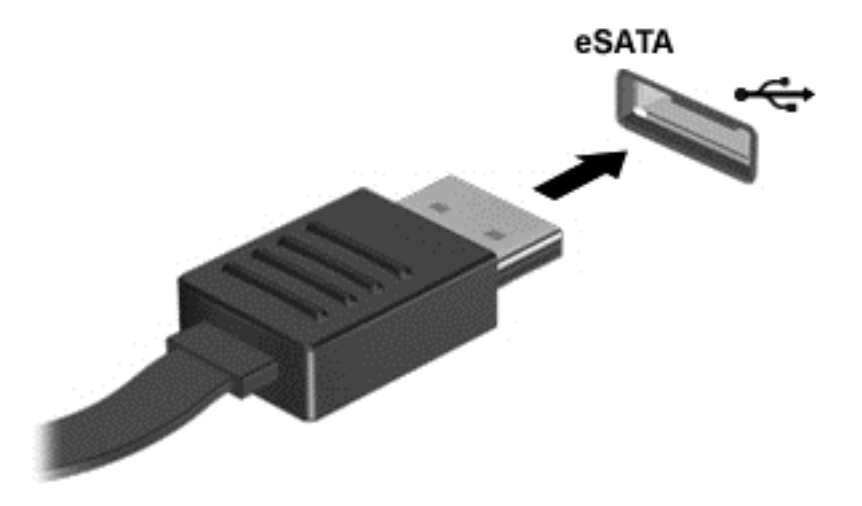

Când dispozitivul a fost detectat, veți auzi un sunet.

### **Scoaterea unui dispozitiv eSATA**

**ATENŢIE:** Pentru a reduce riscul de deteriorare a unui conector eSATA, nu trageţi de cablu pentru a scoate dispozitivul eSATA.

**ATENȚIE:** Pentru a reduce riscul de pierdere a informațiilor sau a evita lipsa de răspuns a sistemului, utilizați procedura următoare pentru a scoate în siguranță dispozitivul.

- **1.** Pentru a scoate un dispozitiv eSATA, salvați-vă informațiile și închideți toate programele asociate cu dispozitivul.
- **2.** Faceţi clic pe pictograma de eliminare hardware din zona de notificare de pe desktopul Windows, din extrema dreaptă a barei de activități, apoi urmați instrucțiunile de pe ecran.
- **3.** Scoateţi dispozitivul.

# **Utilizarea dispozitivelor externe opţionale**

**NOTĂ:** Pentru mai multe informații despre software-ul și driverele necesare sau pentru a afla ce port să utilizaţi, consultaţi instrucţiunile producătorului.

Pentru conectarea unui dispozitiv extern la computer:

- **ATENŢIE:** Pentru a reduce riscul deteriorării echipamentului la conectarea unui dispozitiv alimentat, asiguraţi-vă că dispozitivul este oprit şi că este deconectat cablul de alimentare de c.a.
	- **1.** Conectaţi dispozitivul la computer.
	- **2.** În cazul în care conectaţi un dispozitiv alimentat, introduceţi cablul de alimentare al dispozitivului într-o priză de c.a. împământată.
	- **3.** Opriţi dispozitivul.

Pentru a deconecta un dispozitiv extern nealimentat, opriți dispozitivul, apoi deconectați-l de la computer. Pentru a deconecta un dispozitiv extern alimentat, opriți dispozitivul, deconectați-l de la computer, apoi deconectati cablul de alimentare de c.a.

### **Utilizarea unităţilor externe opţionale**

Unităţile externe amovibile extind opţiunile dvs. de stocare şi accesare a informaţiilor. O unitate USB poate fi adăugată prin conectarea unităţii la un port USB de la computer.

**NOTĂ:** Unităţile optice externe USB HP trebuie conectate la portul USB alimentat de la computer.

Unităţile USB includ următoarele tipuri:

- Unitate de dischetă de 1,44 megaocteți
- Modulul de unitate de disc
- Unitate optică externă (CD, DVD şi Blu-ray)
- Dispozitiv MultiBay

# **Utilizarea conectorului de andocare (numai la anumite modele)**

Conectorul de andocare conectează computerul la un dispozitiv optional de andocare. Un dispozitiv opţional de andocare furnizează porturi şi conectori suplimentari care pot fi utilizaţi cu computerul.

**NOTĂ:** Următoarea imagine poate să ilustreze un model puţin diferit faţă de computerul sau dispozitivul dvs. de andocare.

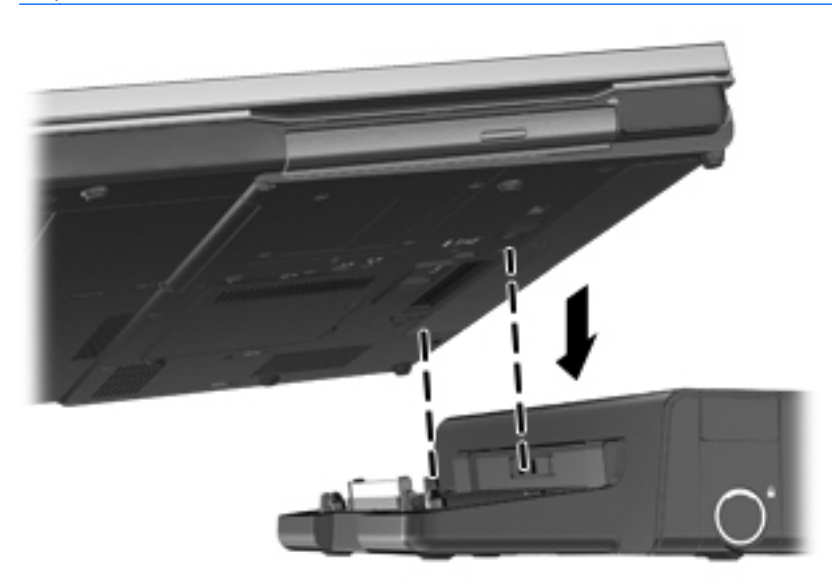

# **8 Unităţi**

# **Manipularea unităţilor de disc**

**ATENŢIE:** Unităţile de disc sunt componente fragile ale computerului, care trebuie manevrate cu grijă. Înainte de a manevra unităţile de disc, consultaţi următoarele atenţionări. Atenţionări suplimentare sunt incluse în procedurile la care se aplică.

Respectaţi următoarele măsuri de prevedere:

- Înainte de a muta un computer care este conectat la o unitate de disc externă, inițiați starea Repaus și asteptați golirea ecranului sau deconectați corect unitatea de disc externă.
- Înainte de a manipula o unitate de disc, descărcaţi electricitatea statică atingând suprafaţa metalică nevopsită a unităţii.
- Nu atingeţi pinii conectorului de la o unitate amovibilă sau de la computer.
- Manipulați unitățile de disc cu atenție; nu le lăsați să cadă și nu așezați nimic pe ele.
- Înainte de a scoate sau a introduce o unitate, opriți computerul. În cazul în care nu sunteți sigur dacă computerul este oprit sau în starea Repaus, porniți computerul, apoi opriți-l prin sistemul de operare.
- Nu utilizați forță excesivă la introducerea unei unități de disc într-un doc pentru unități.
- Nu utilizați tastatura și nu mișcați computerul în timp ce o unitate optică scrie pe un disc. Procesul de scriere este sensibil la vibrații.
- Când acumulatorul este singura sursă de alimentare, asigurați-vă că acumulatorul este încărcat suficient înainte de a scrie pe suport.
- Evitați expunerea unei unități de disc la temperatură sau umiditate extremă.
- Evitaţi expunerea unei unităţi de disc la lichide. Nu pulverizaţi produse de curăţat pe unitatea de disc.
- Scoateți suportul dintr-o unitate de disc înainte de a scoate unitatea din docul pentru unități sau de a transporta, a stoca sau a călători cu o unitate de disc.
- Dacă o unitate de disc trebuie trimisă prin poștă, plasați unitatea într-o cutie de ambalaj cu bule sau în alt ambalaj adecvat de protecție și etichetați pachetul cu indicația "FRAGIL".
- Evitati expunerea unității la câmpuri magnetice. Printre dispozitivele de securitate cu câmpuri magnetice se numără dispozitivele din pasajele de trecere din aeroporturi şi baghetele de securitate. Benzile transportoare şi dispozitivele de securitate din aeroporturi, care verifică bagajele de mână, utilizează raze X în loc de magnetism şi nu deteriorează unităţile.
## <span id="page-72-0"></span>**Utilizarea unităţilor de disc**

**ATENŢIE:** Pentru a preveni pierderea de informaţii sau lipsa de răspuns a sistemului:

Salvați lucrările și opriți computerul înainte de a adăuga sau înlocui un modul de memorie sau o unitate de disc.

Când nu sunteți sigur dacă computerul este oprit sau în starea Hibernare, porniți computerul apăsând butonul de alimentare. Opriţi apoi computerul prin intermediul sistemului de operare.

### **Intel Smart Response Technology (numai la anumite modele)**

Intel® Smart Response Technology (SRT) este o caracteristică de memorare în cache a tehnologiei Intel® Rapid Storage Technology (RST), care îmbunătățește semnificativ performanțele sistemului computerului. Tehnologia SRT permite computerelor cu un modul SSD mSATA să fie utilizate ca memorie cache între memoria de sistem şi unitatea de disc. Această tehnologie oferă avantajul de a avea o unitate de disc (sau un volum RAID) pentru a asigura o capacitate maximă de stocare, în paralel cu asigurarea unor performanțe de sistem îmbunătățite prin utilizarea unității SSD.

Dacă adăugați sau faceți upgrade unei unități de disc și intenționați să setați un volum RAID, trebuie să dezactivați temporar caracteristica SRT, să setați volumul RAID, apoi să activați caracteristica SRT. Pentru a dezactiva temporar caracteristica SRT:

- **1.** Din ecranul Start tastaţi Intel, apoi selectaţi **Intel Rapid Storage Technology**.
- **2.** Faceţi clic pe legătura **Acceleration** (Accelerare), apoi faceţi clic pe legătura **Disable Acceleration** (Dezactivare accelerare).
- **3.** Aşteptaţi pentru a se finaliza modul Acceleration (Accelerare).
- **4.** Faceţi clic pe legătura **Reset to Available** (Resetare la disponibil).

**IMPORTANT:** Trebuie să dezactivați temporar caracteristica SRT când modificați modurile RAID. Efectuați modificarea, apoi reactivați caracteristica SRT. Dacă nu reușiți să dezactivați temporar această caracteristică, nu veţi putea să creaţi sau să modificaţi volume RAID.

**NOTĂ:** HP nu acceptă caracteristica SRT la unitățile cu criptare automată (SED - self-encrypting drive).

### **Scoaterea sau reaşezarea capacului de service**

**ATENŢIE:** Pentru a preveni pierderea de informaţii sau lipsa de răspuns a sistemului:

Salvați lucrările și opriți computerul înainte de a adăuga sau înlocui un modul de memorie sau o unitate de disc.

Când nu sunteți sigur dacă computerul este oprit sau în starea Hibernare, porniți computerul apăsând butonul de alimentare. Opriţi apoi computerul prin intermediul sistemului de operare.

#### **Scoaterea capacului de service**

Scoateti capacul de service pentru a accesa slotul pentru module de memorie, unitatea de disc, eticheta de reglementare şi alte componente.

Pentru a scoate capacul de service:

- **1.** Scoateţi acumulatorul (consultaţi [Introducerea sau scoaterea acumulatorului, la pagina 47\)](#page-58-0).
- **2.** Cu docul pentru acumulator spre dvs., glisaţi spre stânga siguranţa de eliberare a capacului de service **(1)**, scoateţi şurubul (dacă este utilizat şurubul opţional) **(2)**, apoi glisaţi din nou siguranţa de eliberare **(3)** pentru a elibera capacul de service.
- **3.** Glisaţi capacul de service spre partea frontală a computerului **(4)** şi ridicaţi-l **(5)** pentru a scoate capacul.

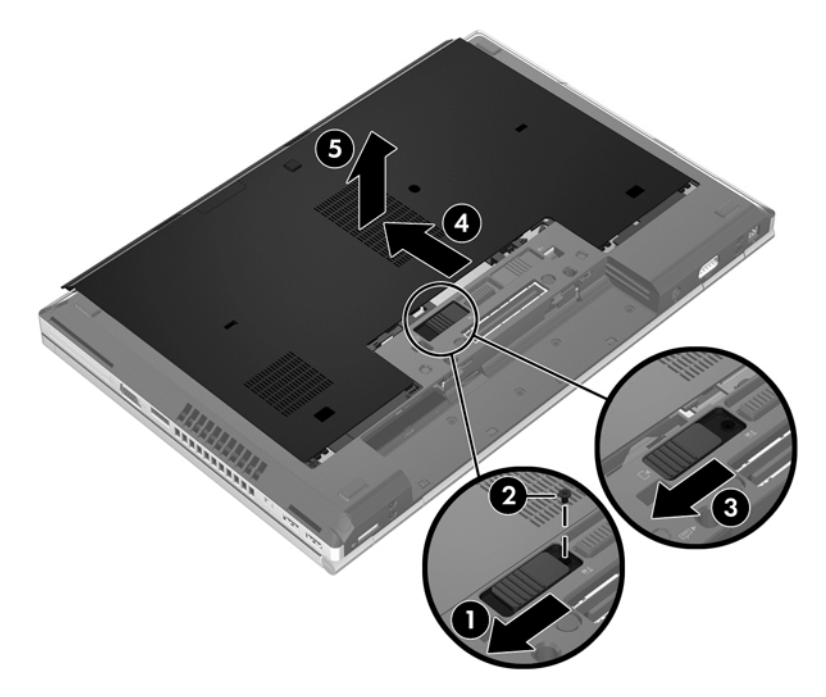

#### <span id="page-74-0"></span>**Reaşezarea capacului de service**

Puneţi la loc capacul de service după accesarea slotului pentru module de memorie, a unităţii de disc, a etichetei de reglementare şi a altor componente.

Pentru a reaşeza capacul de service:

- **1.** Înclinaţi în jos capacul de service pentru a alinia marginea frontală a capacului de service lângă marginea frontală a computerului **(1)**.
- **2.** Introduceţi nervurile de aliniere **(2)** de pe marginea din spate a capacului de service în crestăturile de la computer.
- **3.** Glisaţi capacul de service spre docul pentru acumulator până când capacul de service se fixează pe poziţie.
- **4.** Cu docul pentru acumulator spre dvs., glisati spre stânga siguranța de eliberare a capacului de service **(3)**, apoi dacă optaţi astfel introduceţi şi strângeţi şurubul opţional **(4)** pentru a fixa pe poziție capacul inferior. Glisați spre dreapta siguranța de eliberare pentru blocarea capacului de service **(5)**.
- **NOTĂ:** Dacă doriţi să utilizaţi şurubul opţional, acesta este stocat în interiorul capacului de service.

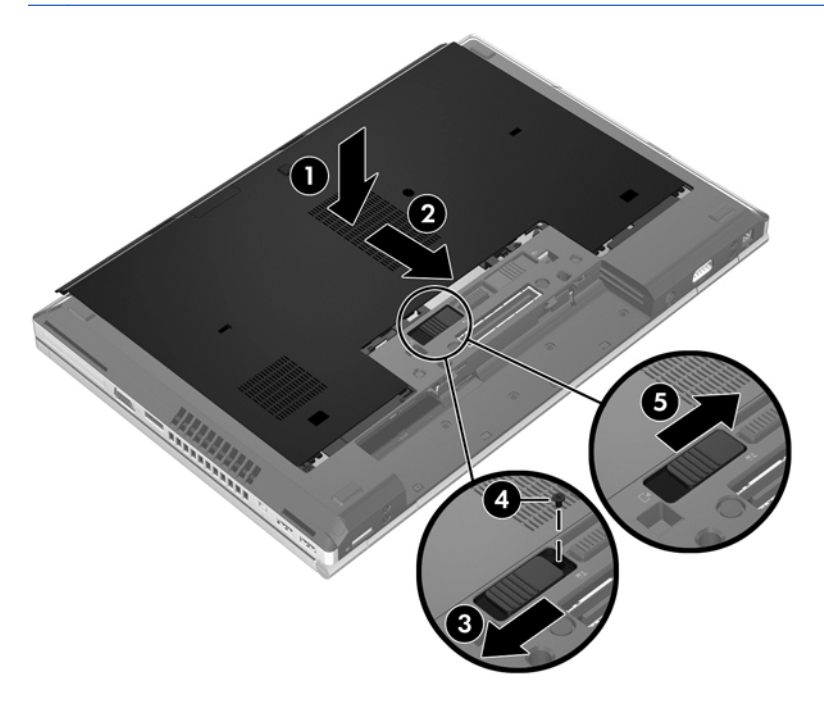

**5.** Introduceţi acumulatorul (consultaţi [Introducerea sau scoaterea acumulatorului, la pagina 47](#page-58-0)).

### **Înlocuirea sau upgrade-ul unităţii de disc**

**ATENŢIE:** Pentru a preveni pierderea de informaţii sau lipsa de răspuns a sistemului:

Închideţi computerul înainte de a scoate unitatea de disc din docul pentru unitate de disc. Nu scoateţi unitatea de disc când computerul este pornit sau în starea de Repaus sau Hibernare.

Când nu sunteti sigur dacă computerul este oprit sau în starea Hibernare, porniti computerul apăsând butonul de alimentare. Opriti apoi computerul prin intermediul sistemului de operare.

#### **Scoaterea unităţii de disc**

Pentru a scoate unitatea de disc de la EliteBook:

- **NOTĂ:** Cititorul de smart card este situat pe partea superioară a unității de disc. Din acest motiv, pentru a putea să accesaţi unitatea de disc trebuie mai întâi să îndepărtaţi din cale cititorul de smart card.
	- **1.** Salvaţi lucrările şi opriţi computerul.
	- **2.** Deconectaţi alimentarea de c.a. şi dispozitivele externe conectate la computer.
	- **3.** Scoateţi acumulatorul (consultaţi [Introducerea sau scoaterea acumulatorului, la pagina 47\)](#page-58-0).
	- **4.** Scoateti capacul de service (consultati [Scoaterea capacului de service, la pagina 61\)](#page-72-0).
	- **5.** Trageţi siguranţa din plastic/urechea circulară **(1)** spre centrul computerului pentru a decupla cititorul de smart card de la partea laterală a computerului.
	- **6.** Rotiţi cititorul de smart card **(2)** spre centrul computerului până când rămâne înclinat.

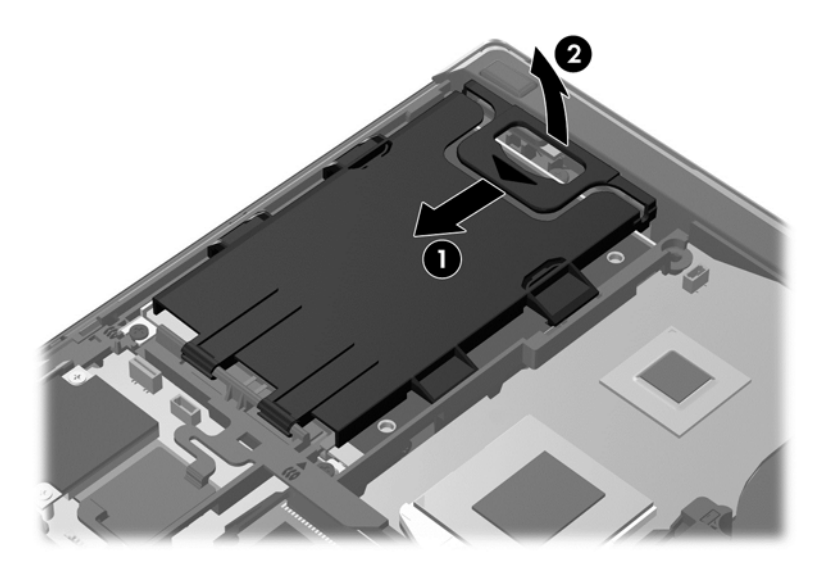

- **7.** Desfaceţi cele 3 şuruburi de la unitatea de disc **(1)**.
- **8.** Trageţi urechea din plastic de la unitatea de disc **(2)** spre partea laterală a computerului pentru a decupla unitatea de disc de la conector.

**9.** Utilizaţi urechea din plastic pentru a ridica partea cu conectorul unităţii de disc la un unghi **(3)** şi scoateţi unitatea **(4)** de la computer.

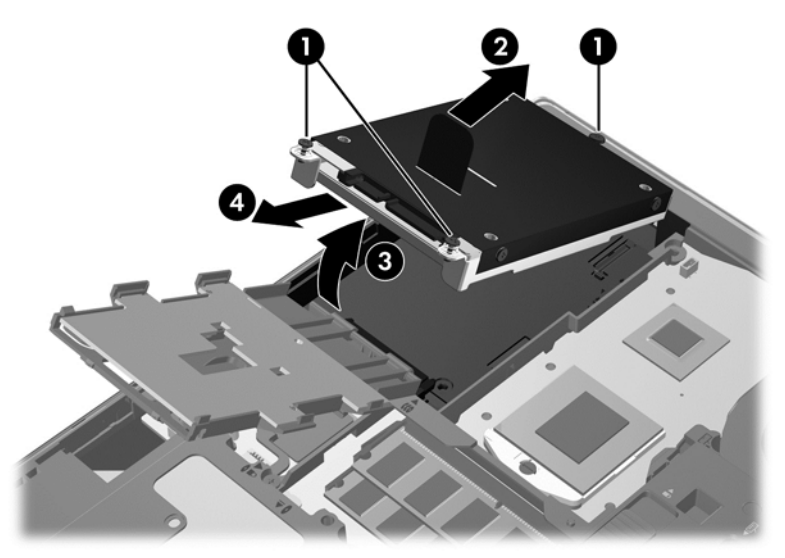

Pentru a scoate unitatea de disc de la ProBook:

- **1.** Salvaţi lucrările şi opriţi computerul.
- **2.** Deconectaţi alimentarea de c.a. şi dispozitivele externe conectate la computer.
- **3.** Scoateţi acumulatorul (consultaţi [Introducerea sau scoaterea acumulatorului, la pagina 47\)](#page-58-0).
- **4.** Scoateţi capacul de service (consultaţi [Scoaterea capacului de service, la pagina 61\)](#page-72-0).
- **5.** Desfaceţi cele 3 şuruburi de la unitatea de disc **(1)**.
- **6.** Trageţi urechea din plastic de la unitatea de disc **(2)** spre partea laterală a computerului pentru a decupla unitatea de disc de la conector.
- **7.** Utilizaţi urechea din plastic pentru a ridica partea cu conectorul unităţii de disc la un unghi **(3)** şi scoateţi unitatea **(4)** de la computer.

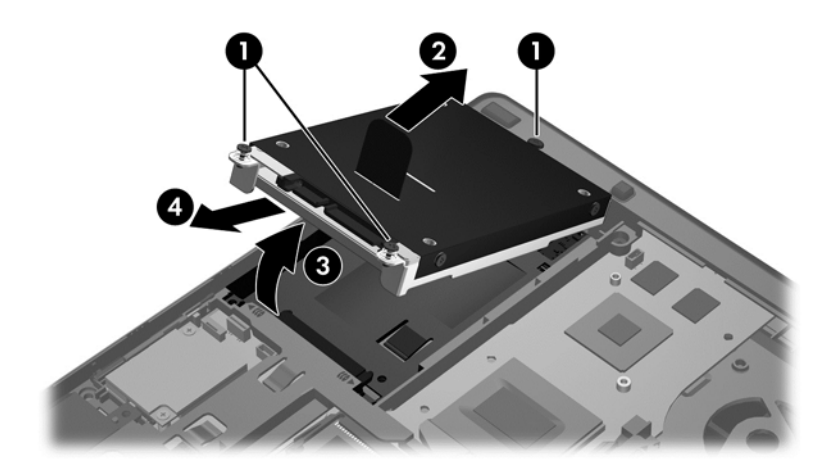

#### **Instalarea unei unităţi de disc**

Pentru a instala unitatea de disc pentru EliteBook:

- **1.** Introduceţi unitatea de disc în docul pentru unitate de disc la un unghi **(1)**, apoi aşezaţi orizontal unitatea de disc în docul pentru unitate de disc **(2)**.
- **2.** Trageţi urechea din plastic **(3)** spre partea centrală a computerului pentru a cupla unitatea de disc la conector.
- **3.** Strângeţi şuruburile de la unitatea de disc **(4)**.

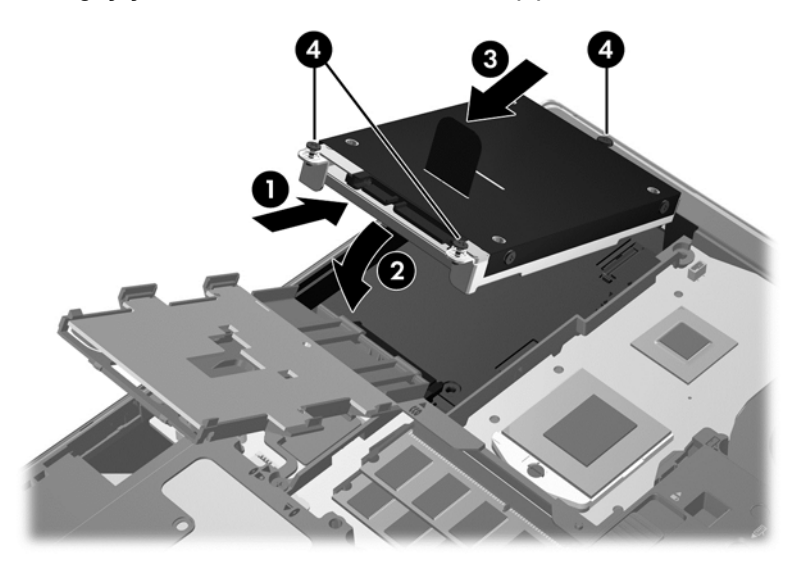

- **4.** Rotiţi cititorul de smart card **(1)** până când rămâne orizontal pe partea superioară a unităţii de disc.
- **5.** Apăsaţi cititorul de smart card în jos şi spre partea laterală a computerului **(2)** pentru a-l cupla pe poziţie.

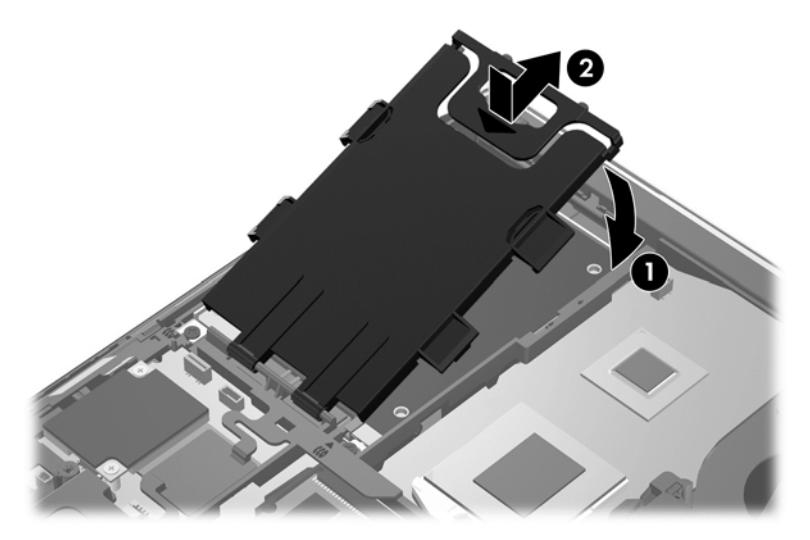

- **6.** Puneţi la loc capacul de service (consultaţi Reaş[ezarea capacului de service, la pagina 63\)](#page-74-0).
- 7. Introduceți acumulatorul (consultați *[Introducerea sau scoaterea acumulatorului, la pagina 47](#page-58-0)*).
- **8.** Conectaţi la computer alimentarea de c.a. şi dispozitivele externe.
- **9.** Porniți computerul.

Pentru a instala unitatea de disc pentru ProBook:

- **1.** Introduceţi unitatea de disc în docul pentru unitate de disc la un unghi **(1)**, apoi aşezaţi orizontal unitatea de disc în docul pentru unitate de disc **(2)**.
- **2.** Trageţi urechea din plastic **(3)** spre partea centrală a computerului pentru a cupla unitatea de disc la conector.
- **3.** Strângeţi şuruburile de la unitatea de disc **(4)**.

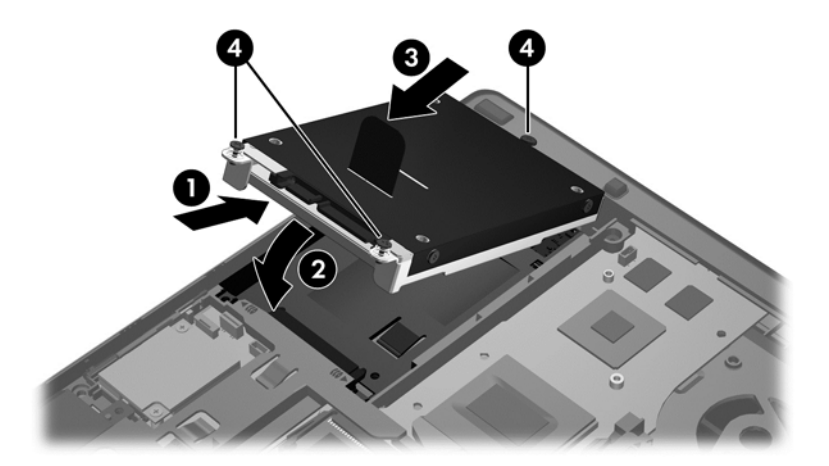

- **4.** Puneţi la loc capacul de service (consultaţi Reaş[ezarea capacului de service, la pagina 63\)](#page-74-0).
- 5. Introduceți acumulatorul (consultați *[Introducerea sau scoaterea acumulatorului, la pagina 47](#page-58-0)*).
- **6.** Conectaţi la computer alimentarea de c.a. şi dispozitivele externe.
- **7.** Porniţi computerul.

### **Înlocuirea unei unităţi din docul de upgrade**

Docul de upgrade poate să găzduiască o unitate de disc sau o unitate optică.

#### **Înlocuirea unei unităţi de disc**

**ATENŢIE:** Pentru a preveni pierderea de informaţii sau lipsa de răspuns a sistemului:

Închideţi computerul înainte de a scoate unitatea de disc din docul de upgrade. Nu scoateţi unitatea de disc când computerul este pornit sau în starea Repaus sau Hibernare.

Când nu sunteți sigur dacă computerul este oprit sau în starea Hibernare, porniți computerul apăsând butonul de alimentare. Opriţi apoi computerul prin intermediul sistemului de operare.

Pentru a scoate o unitate de disc din docul de upgrade:

- **1.** Salvaţi ceea ce aţi lucrat.
- **2.** Opriţi computerul şi închideţi afişajul.
- **3.** Deconectaţi toate dispozitivele hardware externe conectate la computer.
- **4.** Deconectati cablul de alimentare de la priza de c.a.
- **5.** Întoarceţi computerul cu faţa în jos pe o suprafaţă plană, cu docul de upgrade îndreptat spre dvs.
- **6.** Scoateţi acumulatorul (consultaţi [Introducerea sau scoaterea acumulatorului, la pagina 47\)](#page-58-0).
- **7.** Scoateţi capacul de service (consultaţi [Scoaterea capacului de service, la pagina 61\)](#page-72-0).
- **8.** Scoateţi şuruburile unităţii de disc din docul de upgrade.

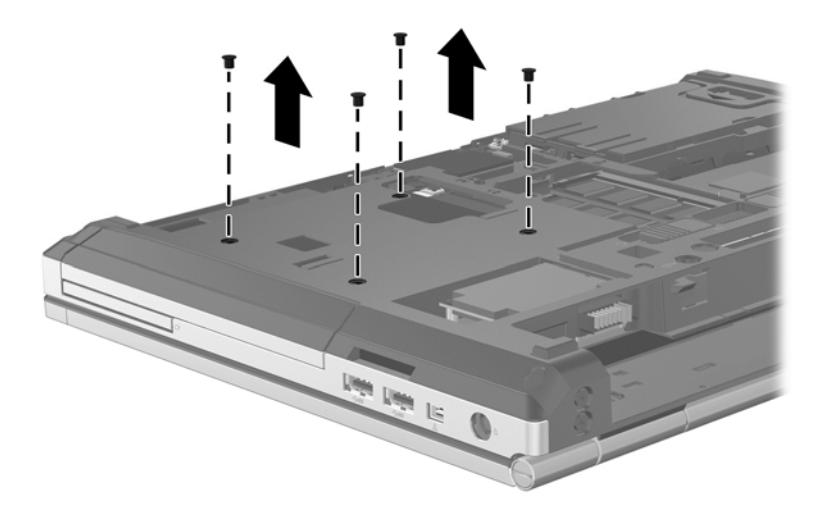

- **9.** Desfaceţi şurubul de la docul de upgrade **(1)**.
- **10.** Utilizând o şurubelniţă plată, apăsaţi uşor urechea pentru a elibera unitatea de disc **(2)**.
- **11.** Scoateţi unitatea de disc din docul de upgrade **(3)**.

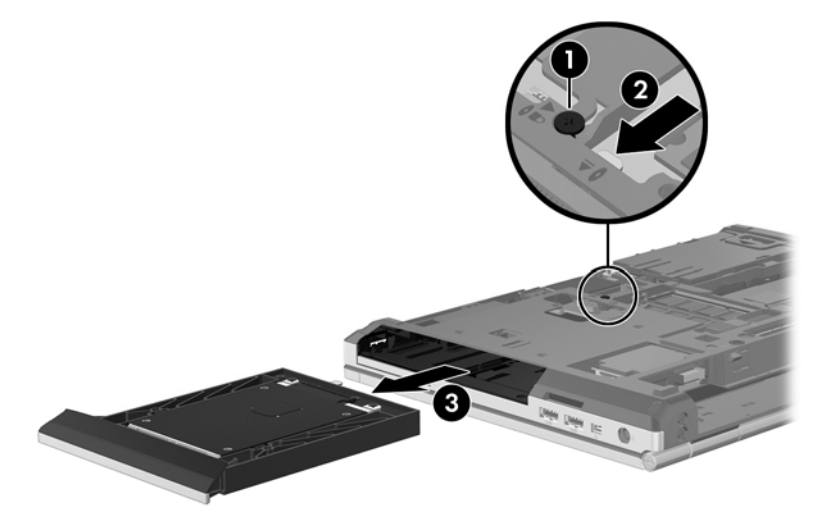

Pentru a instala o unitate în docul de upgrade:

**1.** Introduceţi unitatea de disc **(1)** în docul de upgrade, apoi strângeţi şurubul de la unitatea de upgrade **(2)**.

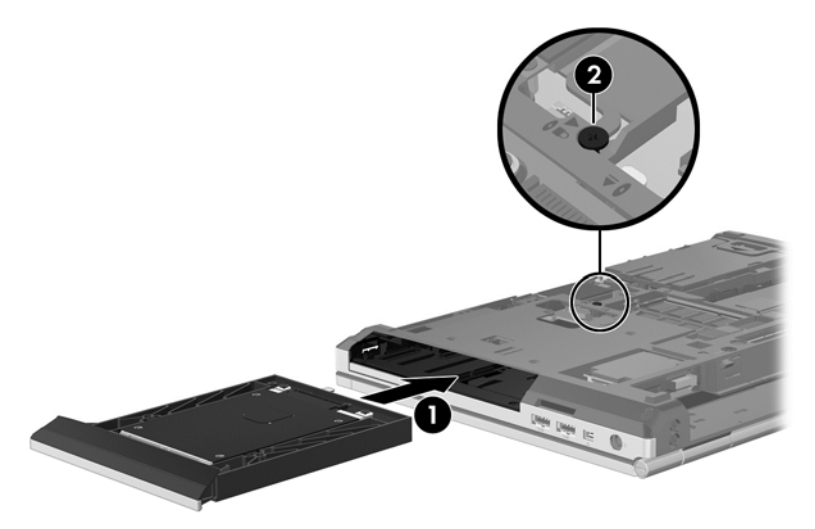

**2.** Puneţi la loc şuruburile de la unitatea de disc.

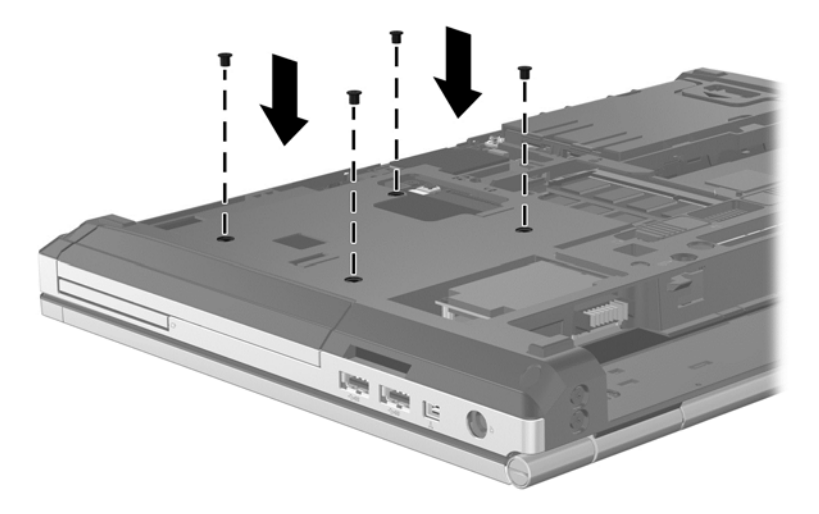

- **3.** Puneți la loc capacul de service (consultați Reaș[ezarea capacului de service, la pagina 63\)](#page-74-0).
- 4. Introduceți acumulatorul (consultați [Introducerea sau scoaterea acumulatorului, la pagina 47](#page-58-0)).
- **5.** Întoarceţi computerul cu partea dreaptă în sus, apoi reconectaţi la computer alimentarea de c.a. şi dispozitivele externe.
- **6.** Porniţi computerul.

### **Înlocuirea unei unităţi optice**

**ATENŢIE:** Pentru a preveni pierderea de informaţii sau lipsa de răspuns a sistemului:

Închideţi computerul înainte de a scoate unitatea optică din docul de upgrade. Nu scoateţi unitatea optică atunci când computerul este pornit sau în starea Repaus sau Hibernare.

Când nu sunteţi sigur dacă computerul este oprit sau în starea Hibernare, porniţi computerul apăsând butonul de alimentare. Opriți apoi computerul prin intermediul sistemului de operare.

Pentru a scoate o unitate optică din docul de upgrade:

- **1.** Salvaţi ceea ce aţi lucrat.
- **2.** Opriţi computerul şi închideţi afişajul.
- **3.** Deconectaţi toate dispozitivele hardware externe conectate la computer.
- **4.** Deconectaţi cablul de alimentare de la priza de c.a.
- **5.** Întoarceţi computerul cu faţa în jos pe o suprafaţă plană, cu docul de upgrade îndreptat spre dvs.
- **6.** Scoateţi acumulatorul (consultaţi [Introducerea sau scoaterea acumulatorului, la pagina 47\)](#page-58-0).
- 7. Scoateți capacul de service (consultați [Scoaterea capacului de service, la pagina 61\)](#page-72-0).
- **8.** Desfaceţi şurubul de la docul de upgrade **(1)**.
- **9.** Utilizând o şurubelniţă plată, apăsaţi uşor urechea pentru a elibera unitatea optică **(2)**.
- **10.** Scoateţi şuruburile unităţii optice din docul de upgrade **(3)**.

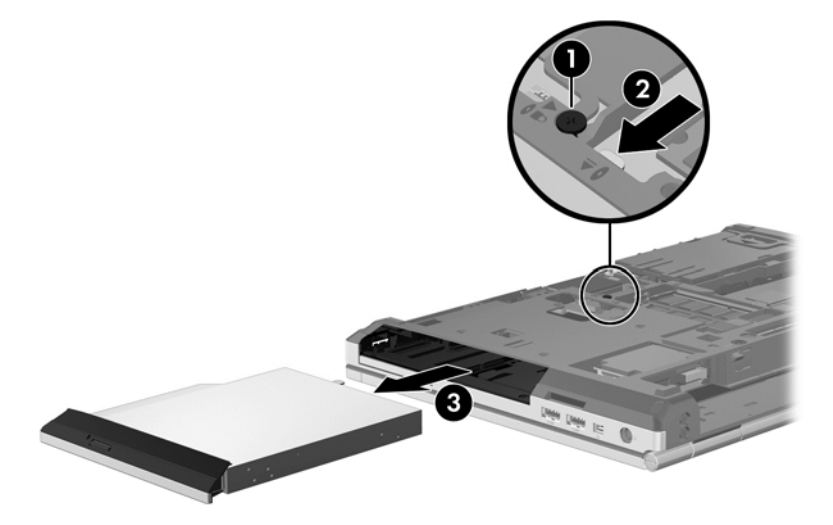

Pentru a instala o unitate optică în docul de upgrade:

**1.** Introduceţi unitatea optică în docul de upgrade **(1)**.

**2.** Strângeţi şurubul de la docul de upgrade **(2)**.

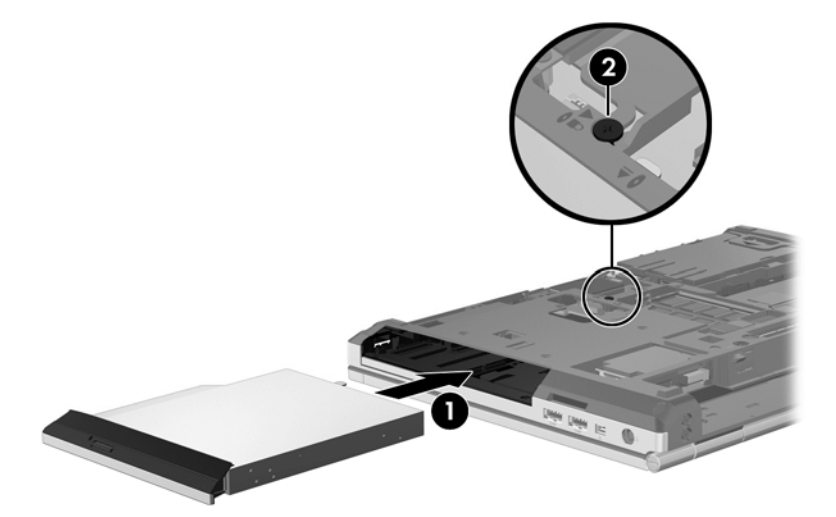

- **3.** Puneţi la loc capacul de service (consultaţi Reaş[ezarea capacului de service, la pagina 63\)](#page-74-0).
- 4. Introduceți acumulatorul (consultați [Introducerea sau scoaterea acumulatorului, la pagina 47](#page-58-0)).
- **5.** Întoarceţi computerul cu partea dreaptă în sus, apoi reconectaţi la computer alimentarea de c.a. şi dispozitivele externe.
- **6.** Porniţi computerul.

Pentru a instala o unitate optică în docul de upgrade:

- **1.** Introduceţi unitatea optică în docul de upgrade **(1)**.
- **2.** Strângeţi şurubul de la docul de upgrade **(2)**.

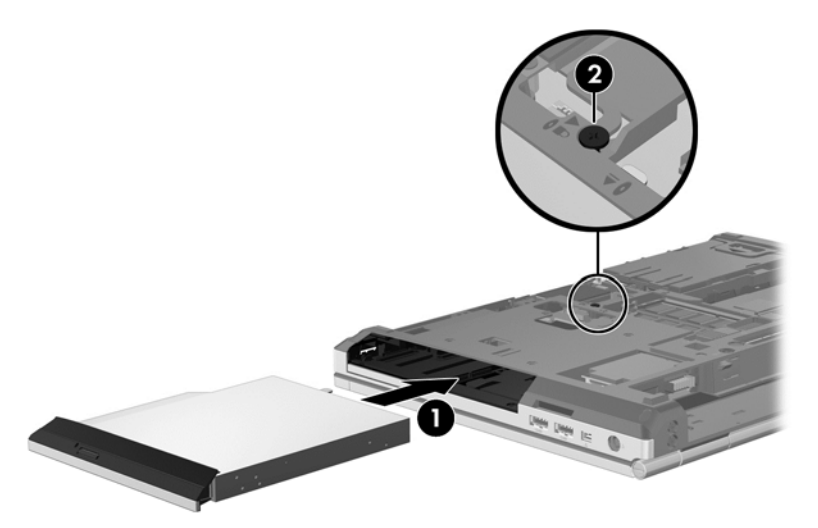

- **3.** Puneţi la loc capacul de service (consultaţi Reaş[ezarea capacului de service, la pagina 63\)](#page-74-0).
- 4. Introduceți acumulatorul (consultați *[Introducerea sau scoaterea acumulatorului, la pagina 47](#page-58-0)*).
- **5.** Întoarceţi computerul cu partea dreaptă în sus, apoi reconectaţi la computer alimentarea de c.a. şi dispozitivele externe.
- **6.** Porniţi computerul.

### **Îmbunătăţirea performanţelor unităţii de disc**

#### **Utilizarea programului Defragmentare disc**

Pe măsură ce utilizați computerul, fisierele de pe unitatea de disc devin fragmentate. Programul Defragmentare disc consolidează fişierele şi folderele defragmentate de pe unitatea de disc, astfel încât sistemul să poată rula mai eficient.

**NOTĂ:** Nu este necesar să executați programul Defragmentare disc pe unități compacte.

După ce aţi pornit programul Defragmentare disc, acesta lucrează fără supraveghere. În funcţie de dimensiunea unității de disc și a numărului de fișiere fragmentate, execuția programului Defragmentare disc poate dura mai mult de o oră. Din acest motiv, este bine să îl setaţi să se execute pe timpul nopții sau în alt moment, când nu utilizați computerul.

HP vă recomandă să defragmentaţi unitatea de disc cel puţin o dată pe lună. Puteţi să setaţi opţiunea programului Defragmentare disc să execute o defragmentare în fiecare lună sau puteți defragmenta manual computerul în orice moment.

Pentru a executa programul Defragmentare disc:

- **1.** Conectaţi computerul la sursa de c.a.
- **2.** Din ecranul Start, tastaţi disc, faceţi clic pe **Setări**, apoi selectaţi **Defragmentaţi şi optimizaţi unităţile**.
- **3.** Faceţi clic pe **Optimizare**.
- **NOTĂ:** Windows include o caracteristică denumită Control cont utilizator, pentru a îmbunătăți securitatea computerului. Este posibil să vi se solicite permisiunea sau parola pentru activități precum instalarea de software, executarea utilitarelor sau modificarea setărilor Windows. Pentru mai multe informații, consultați Ajutor și Asistență. Din ecranul Start, tastați a, apoi selectați **Ajutor şi Asistenţă**.

Pentru informaţii suplimentare, accesaţi Ajutor din software-ul Disk Defragmentare disc.

#### **Utilizarea programului Curăţare disc**

Programul Curățare disc caută pe unitatea de disc fișierele care nu sunt necesare, pe care puteți să le ştergeţi în siguranţă, pentru a elibera spaţiul de pe disc şi a ajuta computerul să ruleze mai eficient.

Pentru a executa programul Curătare disc:

- **1.** Din ecranul Start, tastaţi disk, faceţi clic pe **Setări**, apoi selectaţi **Se eliberează spaţiu-disc prin ştergerea fişierelor inutile**.
- **2.** Urmați instrucțiunile de pe ecran.

### **Utilizarea software-ului HP 3D DriveGuard (numai la anumite modele)**

Software-ul HP 3D DriveGuard protejează unitatea de disc prin parcarea unităţii şi oprirea solicitărilor de date într-una dintre următoarele situaţii:

- Scăpați computerul.
- Mutati computerul cu afisajul închis în timp ce acesta functionează alimentat de la acumulator.

La scurt timp după terminarea unuia dintre aceste evenimente, HP 3D DriveGuard readuce unitatea de disc în starea de funcţionare normală.

**NOTĂ:** Deoarece unităţile compacte (SSD) nu au componente în mişcare, nu mai este necesar software-ul HP 3D DriveGuard.

**NOTĂ:** Unitățile de disc din docul pentru unitate de disc principală sau secundară sunt protejate prin software-ul HP 3D DriveGuard. Unităţile de disc instalate în dispozitive de andocare opţionale sau conectate la porturi USB nu sunt protejate de HP 3D DriveGuard.

Pentru informații suplimentare, consultați Ajutorul software-ului HP 3D DriveGuard.

#### **Identificarea stării software-ului HP 3D DriveGuard**

Culoarea ledului pentru unitatea de disc de la computer se modifică pentru a arăta că o unitate din docul principal pentru unitate de disc sau o unitate din docul secundar pentru unitate de disc (numai la anumite modele) este parcată. Pentru a determina unitățile sunt protejată în momentul de față, utilizaţi pictograma din zona de notificare, din extrema dreaptă a barei de activităţi:

- Dacă software-ul este activat, apare un marcaj de selectare de culoare verde peste pictograma unităţii de disc.
- Dacă software-ul este dezactivat, apare un X roșu peste pictograma unității de disc.
- Dacă unitățile sunt parcate, apare o lună de culoare galbenă peste pictograma unității de disc.

Dacă pictograma din zona de notificare, din extrema dreaptă a barei de activităţi, nu este activată, parcurgeți acești pași pentru a o activa:

- **1.** Din ecranul Start, tastaţi p, apoi selectaţi **Panou de control**.
- **2.** Selectaţi **Hardware şi sunete > HP 3D DriveGuard**.

**NOTĂ:** Dacă sunteţi solicitat de Control cont utilizator, faceţi clic pe **Da**.

- **3.** Pe rândul **Icon in system tray** (Pictogramă în tava de sistem), faceţi clic pe **Show** (Afişare).
- **4.** Faceţi clic pe **OK**.

#### **Gestionarea energiei cu o unitate de disc parcată**

Dacă software-ul HP 3D DriveGuard a parcat unitatea, computerul se va comporta în următoarele moduri:

- Computerul nu se va închide.
- Computerul nu inițiază starea de Repaus.
- Computerul nu va activa alarma acumulatorului setată pe fila Alarme din Opțiuni de alimentare.

Înainte de a deplasa computerul, HP vă recomandă fie să opriți computerul, fie să inițiați starea de Repaus.

#### **Utilizarea software-ului HP 3D DriveGuard**

Software-ul HP 3D DriveGuard vă permite să efectuați următoarele activități:

Activaţi şi dezactivaţi HP 3D DriveGuard.

**NOTĂ:** În funcție de drepturile utilizatorului, este posibil să puteți să activați sau să dezactivați HP 3D DriveGuard. Drepturile pentru utilizatorii care nu sunt administratori pot fi modificate de membrii unui grup de administratori.

Determinați dacă o unitate din sistem este acceptată.

Pentru a deschide software-ul şi modifica setările, urmaţi aceşti paşi:

**1.** Faceţi dublu clic pe pictograma din zona de notificare de pe desktopul Windows, din extrema dreaptă a barei de activităţi.

– sau –

Faceţi clic dreapta pe pictograma din zona de notificare, din extrema dreaptă a barei de activităţi, apoi selectaţi **Setări**.

- **2.** Faceţi clic pe butonul adecvat pentru a modifica setările.
- **3.** Faceţi clic pe **OK**.

## **Utilizarea unităţilor optice (numai la anumite modele)**

Printre unitățile optice se numără:

- CD
- DVD
- Blu-ray (BD)

### **Identificarea unităţii optice instalate**

**▲** Din ecranul Start, tastaţi e, faceţi clic pe **Explorator fişiere** şi selectaţi **Computer**.

Se afişează o listă cu toate dispozitivele instalate în computer, inclusiv unitatea optică.

### **Introducerea unui disc optic**

#### **Încărcarea în tavă**

- **1.** Porniţi computerul.
- **2.** Apăsaţi butonul de eliberare **(1)** de pe rama unităţii, în vederea eliberării tăvii pentru disc.
- **3.** Trageţi în afară tava **(2)**.
- **4.** Prindeţi discul de margini pentru a evita atingerea suprafeţei plane şi poziţionaţi discul cu faţa etichetată în sus, deasupra axului tăvii.

**NOTĂ:** Dacă tava nu este complet accesibilă, înclinaţi discul cu atenţie, pentru a-l poziţiona deasupra axului.

**5.** Apăsaţi uşor în jos discul **(3)** pe axul tăvii, până când discul se fixează pe poziţie.

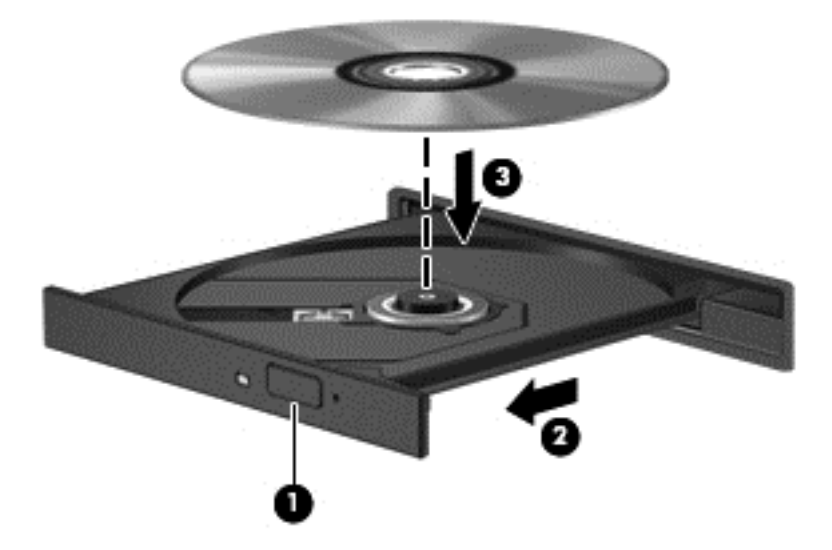

- **6.** Închideţi tava pentru discuri.
- **NOTĂ:** După ce introduceţi discul, o scurtă pauză este normală. Dacă nu aţi selectat un media player, se deschide o casetă de dialog AutoPlay. Aceasta vă solicită să selectaţi modul în care doriţi să utilizaţi conţinutul media.

### **Scoaterea unui disc optic**

#### **Încărcarea în tavă**

Există două modalităţi de scoatere a unui disc, depinzând de modul în care se realizează deschiderea tăvii - normal sau nu.

#### **Când tava pentru discuri se deschide normal**

**1.** Apăsaţi butonul de eliberare **(1)** de pe masca unităţii, în vederea eliberării tăvii pentru discuri, apoi trageţi tava uşor în afară **(2)** până când se opreşte.

- **2.** Scoateţi discul **(3)** din tavă apăsând uşor în jos pe ax în timp ce ridicaţi marginile exterioare ale discului. Ţineţi discul de margini şi evitaţi atingerea suprafeţelor plane.
- **NOTĂ:** Dacă tava nu este complet accesibilă, înclinați discul cu atenție pe măsură ce îl scoateţi.

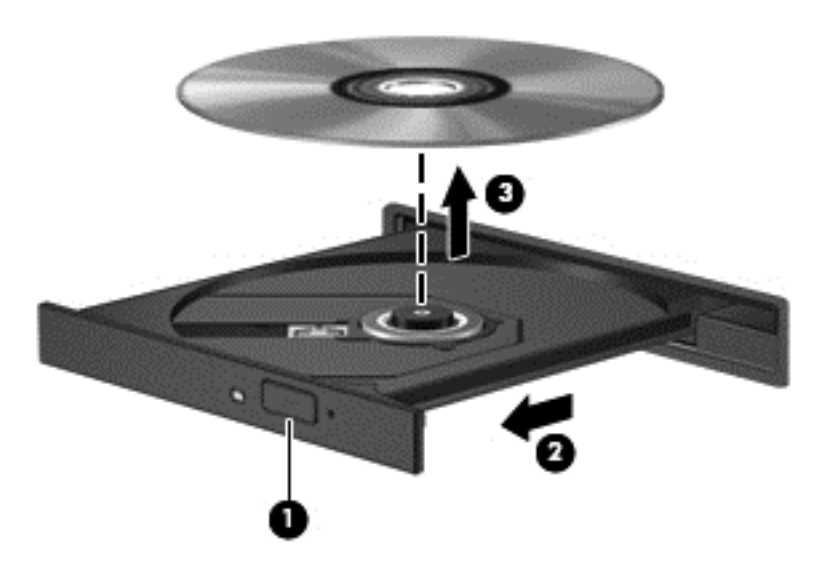

**3.** Închideţi tava pentru discuri şi puneţi discul într-o casetă protectoare.

#### **Când tava pentru discuri nu se deschide normal**

- **1.** Introduceţi capătul unei agrafe pentru hârtie **(1)** în orificiul de acces pentru eliberare din masca frontală a unităţii.
- **2.** Apăsaţi uşor spre interior pe agrafa pentru hârtie, până când se eliberează tava, apoi trageţi tava **(2)** în afară până când se opreşte.
- **3.** Scoateţi discul **(3)** din tavă apăsând uşor în jos pe ax în timp ce ridicaţi marginile exterioare ale discului. Ţineţi discul de margini şi evitaţi atingerea suprafeţelor plane.
- **NOTĂ:** Dacă tava nu este complet accesibilă, înclinați discul cu atenție pe măsură ce îl scoateţi.

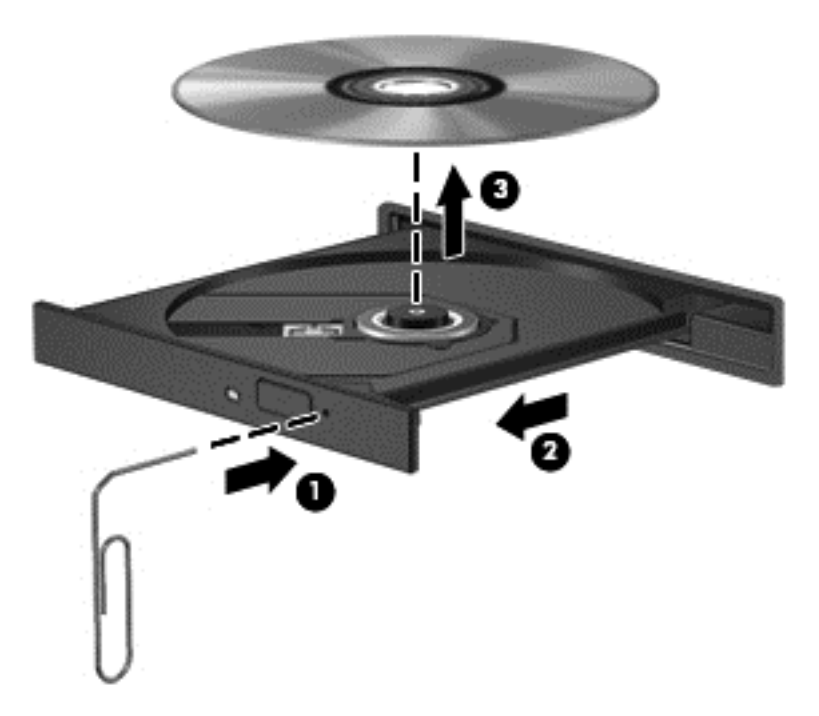

**4.** Închideţi tava pentru discuri şi puneţi discul într-o casetă protectoare.

### **Partajarea unităţilor optice**

Deşi computerul dvs. poate să nu aibă o unitate optică integrată, puteţi să accesaţi software-ul şi datele și să instalați aplicațiile prin partajarea unei unități optice conectate la un alt computer din rețeaua dvs. Partajarea unităților este o caracteristică a sistemului de operare Windows, care permite ca o unitate de pe un computer să fie accesibilă altor computere din aceeaşi reţea.

**NOTĂ:** Trebuie să aveţi o reţea configurată pentru a partaja o unitate optică; pentru informaţii suplimentare despre configurarea unei rețele, consultați [Conectarea la o re](#page-30-0)țea, la pagina 19.

**NOTĂ:** Unele discuri, precum DVD-urile cu filme și discurile cu jocuri, pot fi protejate la copiere și, de aceea, sunt inutilizabile în cazul partajării unităţii de DVD sau CD.

Pentru a partaja o unitate optică de la computer cu unitatea optică pe care o partajaţi:

- **1.** Din ecranul Start, tastaţi e, faceţi clic pe **Explorator fişiere** şi selectaţi **Computer**.
- **2.** Faceţi clic dreapta pe unitatea optică pe care doriţi să o partajaţi, apoi faceţi clic pe **Proprietăţi**.
- **3.** Faceţi clic pe fila **Partajare**, apoi faceţi clic pe **Partajare complexă**.
- **4.** Selectaţi caseta **Se partajează acest folder**.
- **5.** Tastaţi un nume pentru unitatea optică în caseta de text **Nume partajare**.
- **6.** Faceţi clic pe **Se aplică**, apoi faceţi clic pe **OK**.
- **7.** Pentru a vizualiza unitatea optică partajată, din ecranul Start, tastaţi n. În caseta de căutare, tastaţi reţea şi partajare, faceţi clic pe **Setări**, apoi selectaţi din opţiunile afişate.

## **Utilizarea soluţiei RAID (numai la anumite modele)**

Tehnologia RAID (Redundant Arrays of Independent Disks) permite unui computer să utilizeze două sau mai multe hard disk-uri în același timp. RAID tratează mai multe unități ca pe o unitate contiguă, fie prin setări de hardware, fie prin setări de software. Dacă mai multe discuri sunt configurate pentru a funcţiona în această manieră, ele sunt referite ca o matrice RAID.

# **9 Securitate**

## **Protejarea computerului**

Caracteristicile de securitate standard furnizate de sistemul de operare Windows şi de utilitarul Computer Setup (BIOS), care nu face parte din Windows, vă pot proteja setările şi datele personale împotriva unei varietăţi de riscuri.

**NOTĂ:** Soluțiile de securitate sunt concepute să acționeze ca factori de intimidare. Este posibil ca aceşti factori de intimidare să nu împiedice ca un produs să fie manevrat necorespunzător sau să fie furat.

**NOTĂ:** Înainte de a trimite computerul la reparat, faceți o copie de rezervă a fișierelor confidențiale, apoi ştergeţi-le şi eliminaţi toate setările de parolă.

**NOTÀ:** Este posibil ca unele caracteristici listate în acest capitol să nu fie disponibile pe computerul dvs.

**PEX NOTĂ:** Computerul acceptă Computrace, care este un serviciu de urmărire și recuperare de securitate online, disponibil în anumite ţări/regiuni. În cazul în care computerul este furat, Computrace poate urmări computerul dacă utilizatorul neautorizat accesează Internetul. Trebuie să cumpăraţi software-ul şi să vă abonaţi la serviciu pentru a utiliza Computrace. Pentru informaţii despre comandarea software-ului Computrace, vizitaţi site-ul Web HP de la adresa [http://www.hpshopping.com.](http://www.hpshopping.com)

**NOTĂ:** Dacă o cameră Web este instalată sau conectată la computer și dacă programul Face Recognition este instalat, puteți să setați nivelul de securitate pentru Face Recognition pentru a echilibra simplitatea în utilizare cu dificultatea de a încălca securitatea computerului. Consultaţi ajutorul software-ului Face Recognition.

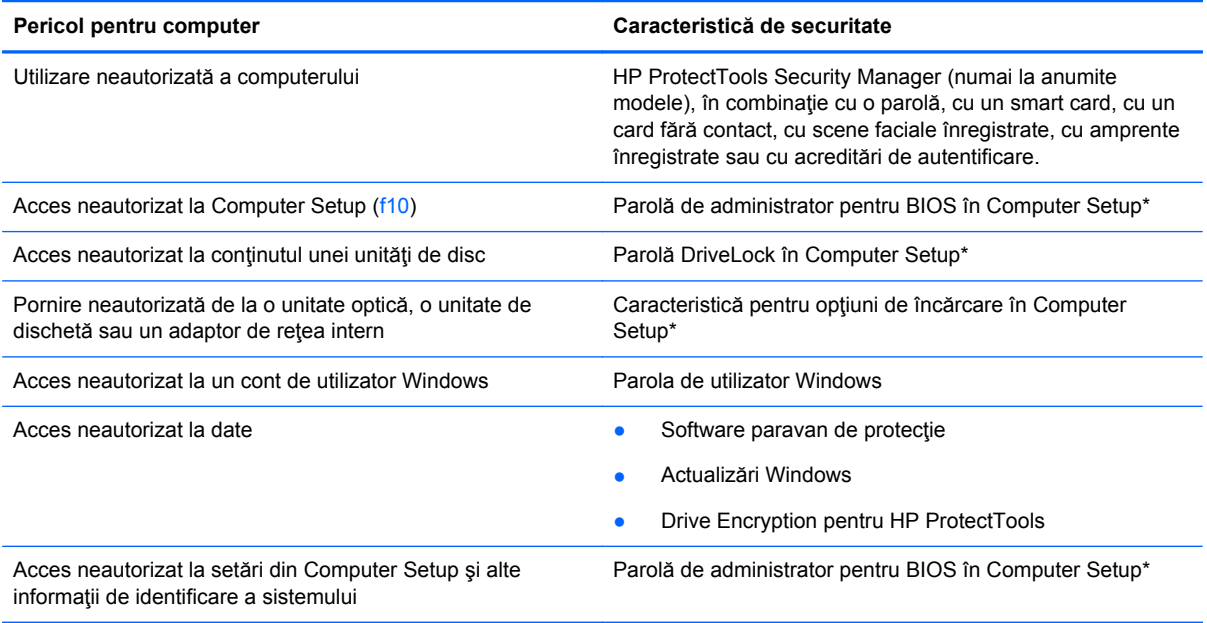

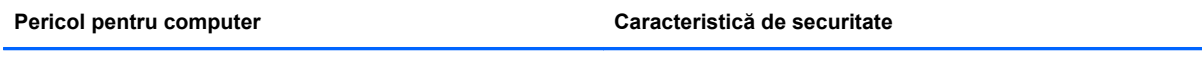

Mutare neautorizată a computerului internative statuni Slot pentru cablu de siguranță (utilizat cu un cablu de siguranţă opţional)

\*Computer Setup este un utilitar preinstalat, stocat pe ROM, care poate fi utilizat chiar şi atunci când sistemul de operare nu funcţionează sau nu se încarcă. Puteţi utiliza fie un dispozitiv de indicare (zonă de atingere, pârghie indicatoare sau mouse USB), fie tastatura pentru a naviga şi a efectua selecţii în Computer Setup.

## **Utilizarea parolelor**

O parolă este un grup de caractere pe care le alegeţi pentru a securiza informaţiile din computerul dvs. Pot fi setate mai multe tipuri de parole, în funcție de modul în care doriți să controlați accesul la informaţii. Parolele pot fi setate în Windows sau utilitarul Computer Setup diferit de Windows preinstalat pe computer.

- Parolele Setup (Configurare) şi DriveLock sunt setate în Computer Setup şi sunt gestionate de BIOS-ul de sistem.
- Parola de securitate încorporată, care este o parolă HP ProtectTools Security Manager, poate fi activată în Computer Setup pentru a furniza protecţie prin parolă BIOS, în plus faţă de funcţiile normale HP ProtectTools. Parola de securitate încorporată este utilizată cu cipul de securitate încorporat opţional.
- Parolele Windows sunt setate numai în sistemul de operare Windows.
- Dacă uitați parola de administrator pentru BIOS setată în Computer Setup, puteți utiliza HP SpareKey pentru a accesa utilitarul.
- Dacă uitaţi atât parola de utilizator DriveLock, cât şi parola principală pentru DriveLock setate în Computer Setup, unitatea de disc care este protejată prin parole este blocată permanent şi nu mai poate fi utilizată.

Puteţi utiliza aceeaşi parolă pentru o caracteristică Computer Setup şi pentru o caracteristică de securitate Windows. De asemenea, puteți utiliza aceeași parolă pentru mai multe caracteristici Computer Setup.

Pentru crearea și salvarea parolelor, țineți cont de următoarele indicații:

- Când creați parole, urmați cerințele setate de program.
- Notați parolele și păstrați-le într-un loc sigur, departe de computer.
- Nu stocați parolele într-un fișier din computer.

Următoarele tabele listează parolele utilizate în mod obişnuit de către administratorii pentru Windows şi BIOS şi descriu funcţiile acestora.

## **Setarea parolelor în Windows**

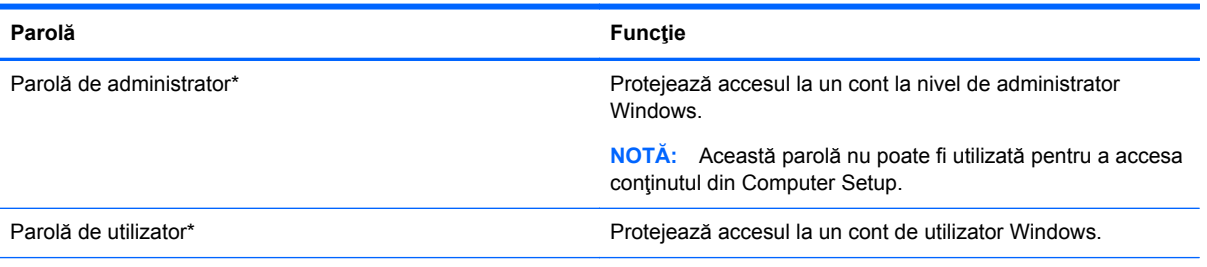

\*Pentru informaţii despre setarea unei parole de administrator sau de utilizator pentru Windows, din ecranul Start, tastaţi a, apoi selectaţi **Ajutor şi Asistenţă**.

## **Setarea parolelor în Computer Setup**

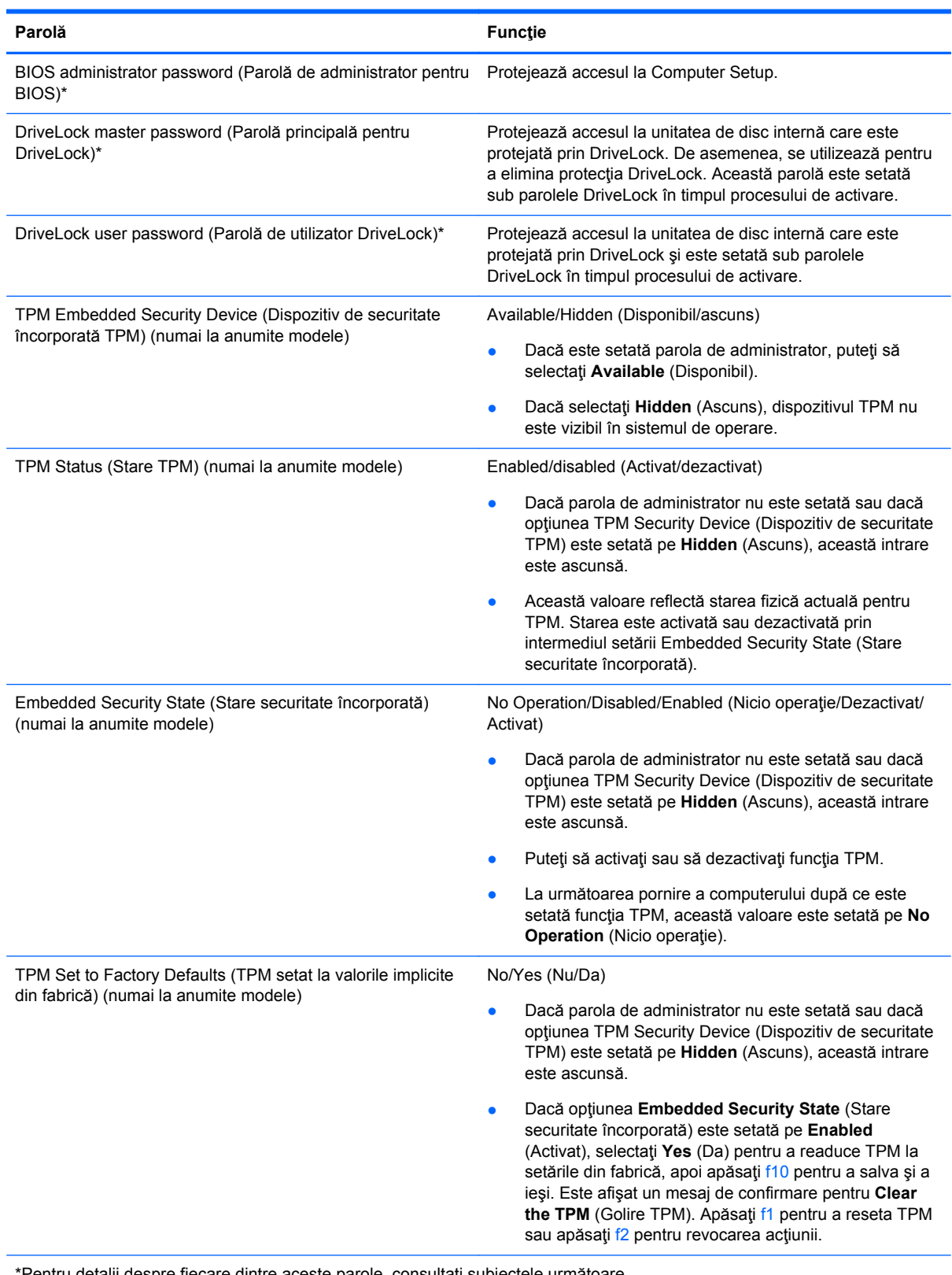

\*Pentru detalii despre fiecare dintre aceste parole, consultaţi subiectele următoare.

### **Gestionarea unei parole de administrator pentru BIOS**

Pentru a seta, modifica sau şterge această parolă, urmaţi aceşti paşi:

#### **Configurarea unei noi parole de administrator pentru BIOS**

- **1.** Porniți sau reporniți computerul, apoi apăsați esc în timp ce mesajul "Press the ESC key for Startup Menu" (Apăsați tasta ESC pentru meniul de configurare) este afișat în partea inferioară a ecranului.
- 2. Apăsați f10 pentru a intra în Computer Setup.
- **3.** Utilizaţi un dispozitiv de indicare sau tastele săgeţi pentru a selecta **Security** (Securitate) **> Setup BIOS Administrator Password** (Parolă de configurare administrator pentru BIOS), apoi apăsaţi enter.
- **4.** Când vi se solicită, introduceţi o parolă.
- **5.** Când vi se solicită, introduceţi din nou parola nouă pentru confirmare.
- **6.** Pentru a salva modificările şi a ieşi din Computer Setup, faceţi clic pe **Save** (Salvare), apoi urmaţi instrucţiunile de pe ecran.

– sau –

Utilizaţi tastele săgeţi pentru a selecta **File** (Fişier) **> Save Changes and Exit** (Salvare modificări și ieșire) și apăsați enter.

Modificările devin efective când computerul este repornit.

#### **Modificarea unei parole de administrator pentru BIOS**

- **1.** Porniți sau reporniți computerul, apoi apăsați esc în timp ce mesajul "Press the ESC key for Startup Menu" (Apăsați tasta ESC pentru meniul de configurare) este afișat în partea inferioară a ecranului.
- **2.** Apăsaţi f10 pentru a intra în Computer Setup.
- **3.** Utilizaţi un dispozitiv de indicare sau tastele săgeţi pentru a selecta **Security** (Securitate) **> Change Password** (Modificare parolă), apoi apăsaţi enter.
- 4. Când vi se solicită, introduceți parola curentă.
- **5.** Când vi se solicită, introduceţi din nou parola nouă pentru confirmare.
- **6.** Pentru a salva modificările şi a ieşi din meniurile utilitarului Computer Setup, faceţi clic pe pictograma **Save** (Salvare) din coltul din stânga jos al ecranului, apoi urmați instrucțiunile de pe ecran.

 $-$  sau  $-$ 

Utilizaţi tastele săgeţi pentru a selecta **File** (Fişier) **> Save Changes and Exit** (Salvare modificări şi ieşire) şi apăsaţi enter.

Modificările devin efective când computerul este repornit.

#### **Ştergerea unei parole de administrator pentru BIOS**

- **1.** Porniți sau reporniți computerul, apoi apăsați esc în timp ce mesajul "Press the ESC key for Startup Menu" (Apăsați tasta ESC pentru meniul de configurare) este afișat în partea inferioară a ecranului.
- **2.** Apăsaţi f10 pentru a intra în Computer Setup.
- **3.** Utilizaţi un dispozitiv de indicare sau tastele săgeţi pentru a selecta **Security** (Securitate) **> Change Password** (Modificare parolă), apoi apăsaţi enter.
- **4.** Când vi se solicită, introduceţi parola curentă.
- 5. Când vi se solicită parola nouă, lăsați câmpul necompletat, apoi apăsați enter.
- **6.** Citiţi avertismentul. Pentru a continua, selectaţi **YES** (DA).
- **7.** Când vi se solicită să introduceţi din nou parola nouă, lăsaţi câmpul necompletat, apoi apăsaţi enter.
- 8. Pentru a salva modificările și a ieși din meniurile utilitarului Computer Setup, faceți clic pe pictograma **Save** (Salvare) din colţul din stânga jos al ecranului, apoi urmaţi instrucţiunile de pe ecran.

– sau –

Utilizaţi tastele săgeţi pentru a selecta **File** (Fişier) **> Save Changes and Exit** (Salvare modificări şi ieşire) şi apăsaţi enter.

Modificările devin efective când computerul este repornit.

#### **Introducerea unei parole de administrator pentru BIOS**

La solicitarea **BIOS administrator password** (Parolă de administrator pentru BIOS), introduceţi parola (utilizând același tip de taste pe care l-ați utilizat pentru a seta parola), apoi apăsați enter. După 3 încercări fără succes de a introduce parola de administrator pentru BIOS, trebuie să reporniţi computerul și să încercați din nou.

### **Gestionarea unei parole DriveLock în Computer Setup**

**ATENŢIE:** Pentru a împiedica situaţia în care unitatea de disc protejată prin DriveLock ar deveni permanent inutilizabilă, înregistraţi parola de utilizator DriveLock şi parola principală pentru DriveLock într-un loc sigur care nu se află în apropierea computerului. Dacă uitaţi ambele parole DriveLock, unitatea de disc va fi blocată permanent şi nu va mai putea fi utilizată.

Protecția prin DriveLock împiedică accesul neautorizat la conținutul unei unități de disc. DriveLock se poate aplica numai la unitățile de disc interne ale computerului. După ce protecția DriveLock este aplicată la o unitate, trebuie introdusă o parolă pentru a accesa unitatea. Unitatea trebuie introdusă în computer sau într-un multiplicator de port avansat în scopul ca aceasta să fie accesată de parolele DriveLock.

Pentru a aplica protecția DriveLock la o unitate de disc internă, trebuie setată o parolă de utilizator și o parolă principală în Computer Setup. Ţineţi cont de următoarele consideraţii despre utilizarea protectiei DriveLock:

- După ce protecția DriveLock este aplicată la o unitate de disc, unitatea de disc poate fi accesată numai prin introducerea fie a parolei de utilizator, fie a parolei principale.
- Proprietarul parolei de utilizator trebuie să fie utilizatorul zilnic al unității de disc protejate. Proprietarul parolei principale poate să fie un administrator de sistem sau utilizatorul zilnic.
- Parola de utilizator și parola principală pot fi identice.
- Puteți șterge o parolă de utilizator sau o parolă principală numai eliminând protecția DriveLock de la unitate. Protecţia DriveLock poate fi eliminată de la unitate numai cu parola principală.

#### **Setarea unei parole DriveLock**

Pentru a seta o parolă DriveLock în Computer Setup, urmați acești pași:

- **1.** Porniți computerul, apoi apăsați esc în timp ce mesajul "Press the ESC key for Startup Menu" (Apăsaţi tasta ESC pentru meniul de configurare) este afişat în partea inferioară a ecranului.
- 2. Apăsați f10 pentru a intra în Computer Setup.
- **3.** Utilizaţi un dispozitiv de indicare sau tastele săgeţi pentru a selecta **Security** (Securitate) **> DriveLock**, apoi apăsați enter.
- **4.** Faceţi clic pe Set DriveLock Password (Setare parolă DriveLock) (global).
- **5.** Utilizati un dispozitiv de indicare sau tastele săgeti pentru a selecta unitatea de disc pe care doriți să o protejați, apoi apăsați enter.
- **6.** Citiţi avertismentul. Pentru a continua, selectaţi **YES** (DA).
- **7.** Când vi se solicită, introduceți o parolă principală, apoi apăsați enter.
- 8. Când vi se solicită, introduceți din nou parola principală pentru confirmare, apoi apăsați enter.
- **9.** Când vi se solicită, introduceți o parolă de utilizator, apoi apăsați enter.
- **10.** Când vi se solicită, introduceți din nou parola de utilizator pentru confirmare, apoi apăsați enter.
- **11.** Pentru a confirma protectia DriveLock pe unitatea pe care ati selectat-o, introduceti DriveLock în câmpul de confirmare, apoi apăsați enter.

**NOTĂ:** Confirmarea DriveLock face diferențiere între litere mari și mici.

**12.** Pentru a salva modificările şi a ieşi din meniurile utilitarului Computer Setup, faceţi clic pe pictograma **Save** (Salvare) din coltul din stânga jos al ecranului, apoi urmați instrucțiunile de pe ecran.

– sau –

Utilizaţi tastele săgeţi pentru a selecta **File** (Fişier) **> Save Changes and Exit** (Salvare modificări şi ieşire) şi apăsaţi enter.

Modificările devin efective când computerul este repornit.

#### **Introducerea unei parole DriveLock**

Asiguraţi-vă că unitatea de disc este introdusă în computer (nu într-un dispozitiv de andocare opţional sau într-un dispozitiv MultiBay extern).

La solicitarea **DriveLock Password** (Parolă DriveLock), tastați parola de utilizator sau parola principală (utilizând același tip de taste pe care le-ați utilizat pentru a seta parola), apoi apăsați enter.

După 2 încercări incorecte de a introduce parola, trebuie să închideţi computerul şi să încercaţi din nou.

#### **Modificarea unei parole DriveLock**

Pentru a modifica o parolă DriveLock în Computer Setup, urmați acești pași:

- **1.** Porniți computerul, apoi apăsați esc în timp ce mesajul "Press the ESC key for Startup Menu" (Apăsaţi tasta ESC pentru meniul de configurare) este afişat în partea inferioară a ecranului.
- 2. Apăsați f10 pentru a intra în Computer Setup.
- **3.** Utilizaţi un dispozitiv de indicare sau tastele săgeţi pentru a selecta **Security** (Securitate) **> DriveLock**, apoi apăsaţi enter.
- **4.** Utilizaţi un dispozitiv de indicare sau tastele săgeţi pentru a selecta **Set DriveLock Password** (Setare parolă DriveLock), apoi apăsați enter.

Utilizați tastele săgeți pentru a selecta o unitate de disc internă și apăsați enter.

- **5.** Utilizaţi un dispozitiv de indicare sau tastele săgeţi pentru a selecta **Change Password** (Schimbare parolă).
- **6.** Când vi se solicită, introduceți parola curentă, apoi apăsați enter.
- **7.** Când vi se solicită, introduceţi o parolă nouă, apoi apăsaţi enter.
- 8. Când vi se solicită, introduceți din nou parola nouă pentru confirmare, apoi apăsați enter.
- **9.** Pentru a salva modificările şi a ieşi din meniurile utilitarului Computer Setup, faceţi clic pe pictograma **Save** (Salvare) din colţul din stânga jos al ecranului, apoi urmaţi instrucţiunile de pe ecran.

– sau –

Utilizaţi tastele săgeţi pentru a selecta **File** (Fişier) **> Save Changes and Exit** (Salvare modificări şi ieşire) şi apăsaţi enter.

Modificările devin efective când computerul este repornit.

#### **Eliminarea protecţiei DriveLock**

Pentru a elimina protecția DriveLock din Computer Setup, urmați acești pași:

- **1.** Porniți computerul, apoi apăsați esc în timp ce mesajul "Press the ESC key for Startup Menu" (Apăsaţi tasta ESC pentru meniul de configurare) este afişat în partea inferioară a ecranului.
- **2.** Apăsaţi f10 pentru a intra în Computer Setup.
- **3.** Utilizaţi un dispozitiv de indicare sau tastele săgeţi pentru a selecta **Security** (Securitate) **> DriveLock**, apoi apăsați enter.
- **4.** Utilizaţi un dispozitiv de indicare sau tastele săgeţi pentru a selecta **Set DriveLock Password** (Setare parolă DriveLock), apoi apăsaţi enter.
- **5.** Utilizaţi un dispozitiv de indicare sau tastele săgeţi pentru a selecta o unitate de disc internă, apoi apăsaţi enter.
- **6.** Utilizaţi un dispozitiv de indicare sau tastele săgeţi pentru a selecta **Disable protection** (Dezactivare protecţie).
- **7.** Introduceți parola principală, apoi apăsați enter.
- **8.** Pentru a salva modificările şi a ieşi din Computer Setup, faceţi clic pe **Save** (Salvare), apoi urmaţi instrucţiunile de pe ecran.

– sau –

Utilizaţi tastele săgeţi pentru a selecta **File** (Fişier) **> Save Changes and Exit** (Salvare modificări şi ieşire) şi apăsaţi enter.

Modificările devin efective când computerul este repornit.

### **Utilizarea Automatic DriveLock (DriveLock automat) în Computer Setup**

Într-un mediu cu mai mulţi utilizatori, puteţi seta o parolă automată DriveLock. Când este activată o parolă automată DriveLock, vor fi create o parolă de utilizator aleatorie şi o parolă principală pentru DriveLock. Când un utilizator trece de acreditarea pentru parolă, pentru a debloca unitatea vor fi utilizate aceeaşi parolă de utilizator aleatorie şi aceeaşi parolă principală pentru DriveLock.

**NOTĂ:** Înainte de a putea accesa caracteristicile Automatic DriveLock (DriveLock automat), trebuie să aveți o parolă de administrator pentru BIOS.

#### **Introducerea unei parole DriveLock automate**

Pentru a activa o parolă DriveLock automată în Computer Setup, urmați acești pași:

- **1.** Porniți sau reporniți computerul, apoi apăsați esc în timp ce mesajul "Press the ESC key for Startup Menu" (Apăsați tasta ESC pentru meniul de configurare) este afișat în partea inferioară a ecranului.
- **2.** Apăsaţi f10 pentru a intra în Computer Setup.
- **3.** Utilizaţi un dispozitiv de indicare sau tastele săgeţi pentru a selecta **Security** (Securitate) **> Automatic DriveLock** (DriveLock automat), apoi apăsați enter.
- **4.** Utilizaţi un dispozitiv de indicare sau tastele săgeţi pentru a selecta o unitate de disc internă, apoi apăsaţi enter.
- **5.** Cititi avertismentul. Pentru a continua, selectati YES (DA).
- **6.** Pentru a salva modificările şi a ieşi din Computer Setup, faceţi clic pe **Save** (Salvare), apoi urmati instructiunile de pe ecran.

– sau –

Utilizaţi tastele săgeţi pentru a selecta **File** (Fişier) **> Save Changes and Exit** (Salvare modificări și ieșire) și apăsați enter.

#### **Eliminarea protecţiei DriveLock automate**

Pentru a elimina protectia DriveLock din Computer Setup, urmati acesti pasi:

- **1.** Porniți sau reporniți computerul, apoi apăsați esc în timp ce mesajul "Press the ESC key for Startup Menu" (Apăsați tasta ESC pentru meniul de configurare) este afișat în partea inferioară a ecranului.
- **2.** Apăsaţi f10 pentru a intra în Computer Setup.
- **3.** Utilizaţi un dispozitiv de indicare sau tastele săgeţi pentru a selecta **Security** (Securitate) **>** Automatic DriveLock (DriveLock automat), apoi apăsați enter.
- **4.** Utilizaţi un dispozitiv de indicare sau tastele săgeţi pentru a selecta o unitate de disc internă, apoi apăsaţi enter.
- **5.** Utilizaţi un dispozitiv de indicare sau tastele săgeţi pentru a selecta **Disable protection** (Dezactivare protecţie).
- **6.** Pentru a salva modificările şi a ieşi din meniurile utilitarului Computer Setup, faceţi clic pe pictograma **Save** (Salvare) din coltul din stânga jos al ecranului, apoi urmați instrucțiunile de pe ecran.

– sau –

Utilizaţi tastele săgeţi pentru a selecta **File** (Fişier) **> Save Changes and Exit** (Salvare modificări şi ieşire) şi apăsaţi enter.

## **Utilizarea software-ului antivirus**

Când utilizați computerul pentru a accesa e-mailul, o rețea sau Internetul, puteți expune computerul la viruşi de computer. Viruşii de computer pot dezactiva sistemul de operare, programe sau utilitare sau pot cauza o funcţionare anormală a acestora.

Un software antivirus poate detecta majoritatea viruşilor, îi poate distruge şi, în majoritatea cazurilor, poate repara orice daună cauzată de aceştia. Pentru a asigura o protecţie continuă împotriva viruşilor noi descoperiți, software-ul antivirus trebuie să fie actualizat la zi.

Este posibil ca pe computer să fie preinstalat un program antivirus. Pentru a vă proteja complet computerul, se recomandă cu insistență să utilizați un program antivirus la alegere.

Pentru a accesa subiectul din Ajutor și Asistență, tastați virus în caseta de căutare din Ajutor și Asistenţă. Din ecranul Start, tastaţi a, apoi selectaţi **Ajutor şi Asistenţă**.

## **Utilizarea software-ului paravan de protecţie**

Paravanele de protecţie sunt proiectate să prevină accesul neautorizat la un sistem sau la o reţea. Un paravan de protecţie poate fi un program software pe care îl instalaţi în computer şi/sau reţea sau poate fi o soluţie compusă din hardware şi software.

Există două tipuri de paravane de protecţie de luat în consideraţie:

- Paravane de protecţie bazate pe gazdă Software care protejează numai computerul de pe care este instalat.
- Paravane de protecție bazate pe rețea Instalate între modemul DSL sau de cablu și rețeaua de domiciliu pentru a proteja toate computerele din reţea.

Când un paravan de protecţie este instalat pe un sistem, toate datele trimise la şi de la sistem sunt monitorizate şi comparate cu un set de criterii de securitate definit de utilizator. Orice date care nu îndeplinesc aceste criterii sunt blocate.

Este posibil ca echipamentul de lucru în retea sau computerul să aibă deja instalat un paravan de protecţie. Dacă nu, sunt disponibile soluţii software pentru paravane de protecţie.

**NOTĂ:** În unele circumstanțe, un paravan de protecție poate bloca accesul la jocuri pe Internet, poate interfera cu partajarea de imprimante sau fişiere într-o reţea sau poate bloca ataşări de e-mail autorizate. Pentru a rezolva temporar problema, dezactivaţi paravanul de protecţie, efectuaţi activitatea dorită, apoi reactivaţi paravanul de protecţie. Pentru a rezolva definitiv problema, reconfigurați paravanul de protecție.

## **Instalarea actualizărilor de securitate critice**

**ATENŢIE:** Microsoft® trimite alerte cu privire la actualizările esenţiale. Pentru a proteja computerul împotriva breşelor de securitate şi a viruşilor de computer, instalaţi toate actualizările esenţiale de la Microsoft imediat după ce primiți o alertă.

Actualizările pentru sistemul de operare şi alte programe software pot deveni disponibile după ce computerul a ieşit din fabrică. Pentru a vă asigura că pe computer sunt instalate toate actualizările disponibile, respectati aceste instructiuni:

- Executați Actualizare Windows cât de repede posibil după ce ați configurat computerul.
- Apoi executați Actualizare Windows în fiecare lună.
- Obţineţi actualizări pentru Windows şi pentru alte programe Microsoft, atunci când sunt publicate, de pe site-ul Web Microsoft şi prin legătura pentru actualizări din Ajutor şi Asistenţă. Pentru a accesa Ajutor şi Asistenţă, din ecranul Start, tastaţi a, apoi selectaţi **Ajutor şi Asistenţă**.

## **Utilizarea aplicaţiei HP ProtectTools Security Manager (numai la anumite modele)**

Software-ul HP ProtectTools Security Manager este preinstalat pe anumite modele de computer. Acest software poate fi accesat prin panoul de control Windows. Acesta furnizează caracteristici de securitate care ajută la protecția împotriva accesului neautorizat la computer, la rețele și la date esenţiale. Pentru mai multe informaţii, consultaţi ajutorul software-ului HP ProtectTools.

## **Instalarea unui cablu de siguranţă opţional**

**NOTĂ:** Un cablu de siguranță este conceput ca factor de intimidare, dar nu poate împiedica manevrarea incorectă sau furtul computerului.

**MOTĂ:** Slotul pentru cablul de securitate de la computer poate să arate ușor diferit în comparație cu ilustrația din această secțiune. Pentru localizarea slotului pentru cablul de siguranță de la computer, consultați Familiarizați-vă [cu computerul, la pagina 4](#page-15-0).

- **1.** Petreceţi cablul de siguranţă în jurul unui obiect bine fixat.
- **2.** Introduceţi cheia **(1)** în dispozitivul de blocare a cablului **(2)**.
- **3.** Introduceți dispozitivul de blocare al cablului în slotul pentru cablul de siguranță de la computer **(3)**, apoi încuiaţi cu cheia dispozitivul de blocare al cablului.

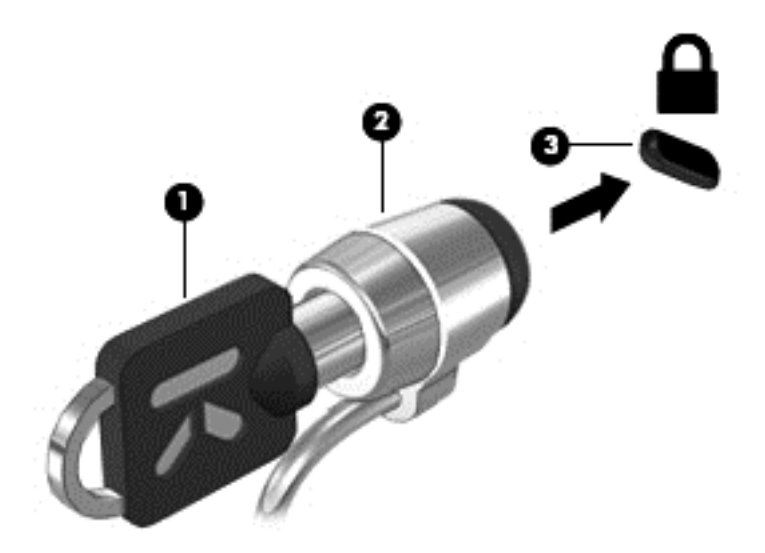

## **Utilizarea cititorului de amprente (numai la anumite modele)**

Cititoarele de amprente integrate sunt disponibile la anumite modele de computere. Pentru a utiliza cititorul de amprente, trebuie să configurați la computer un cont de utilizator cu o parolă. Acest cont vă permite să vă conectați la computer printr-o lovitură cu degetul desemnat. De asemenea, puteți să utilizaţi cititorul de amprente pentru a completa câmpurile de parolă de pe site-urile Web şi din alte programe care necesită o conectare. Pentru instrucțiuni, consultați Ajutorul software-ului pentru amprente.

După ce creați identitatea amprentei, puteți să configurați un serviciu de semnătură unică ce vă permite să utilizați scanerul de amprente pentru a crea datele de acreditare pentru aplicațiile care necesită un nume de utilizator şi o parolă.

### **Localizarea cititorului de amprente**

Cititorul de amprente este un mic senzor metalic amplasat în una din următoarele zone ale computerului:

- Lângă partea inferioară a zonei de atingere
- Pe partea dreaptă a tastaturii
- Pe partea din dreapta sus a afișajului
- Pe partea stângă a afișajului

În funcţie de modelul de computer, cititorul poate să fie orientat orizontal sau vertical. În ambele orientări este necesar să apăsaţi cu degetul perpendicular pe senzorul metalic. Pentru localizarea cititorului de amprente pe computer, consultați Familiarizați-vă [cu computerul, la pagina 4.](#page-15-0)

# **10 Întreţinere**

## **Adăugarea sau înlocuirea modulelor de memorie**

Computerul are un compartiment pentru module de memorie. Capacitatea de memorie a computerului poate fi mărită adăugând un modul de memorie în slotul vacant pentru module de extensie a memoriei sau făcând upgrade la modulul de memorie existent din slotul pentru modul de memorie principal.

**AVERTISMENT!** Pentru a reduce riscul de şoc electric şi de deteriorare a echipamentului, deconectați cablul de alimentare și scoateți toți acumulatorii înainte de a instala un modul de memorie.

**ATENŢIE:** Descărcarea electrostatică (ESD) poate deteriora componentele electronice. Înainte de a începe orice procedură, asiguraţi-vă că v-aţi descărcat de electricitatea statică atingând un obiect metalic împământat.

**ATENŢIE:** Pentru a preveni pierderea de informaţii sau lipsa de răspuns a sistemului:

Înainte de a adăuga sau a înlocui module de memorie, închideți computerul. Nu scoateți un modul de memorie când computerul este pornit sau în starea Repaus sau Hibernare.

Când nu sunteţi sigur dacă computerul este oprit sau în starea Hibernare, porniţi computerul apăsând butonul de alimentare. Opriţi apoi computerul prin intermediul sistemului de operare.

**EX NOTA:** Pentru a utiliza o configurație cu canal dublu când adăugați un al doilea modul de memorie, asiguraţi-vă că ambele module de memorie sunt identice.

**NOTĂ:** Memoria principală este situată în slotul de memorie de jos, iar memoria extinsă este situată în slotul de memorie de sus.

Pentru a adăuga sau a înlocui un modul de memorie:

- 1. Salvați lucrările și opriți computerul.
- **2.** Deconectaţi alimentarea de c.a. şi dispozitivele externe conectate la computer.
- **3.** Scoateţi acumulatorul (consultaţi [Introducerea sau scoaterea acumulatorului, la pagina 47\)](#page-58-0).
- **4.** Scoateţi capacul de service (consultaţi [Scoaterea capacului de service, la pagina 61\)](#page-72-0).
- **5.** Dacă înlocuiţi un modul de memorie, scoateţi modulul de memorie existent:
	- **a.** Desfaceţi clemele de reţinere **(1)** de pe fiecare parte laterală a modulului de memorie. Modulul de memorie se înclină în sus.
- **b.** Apucaţi marginea modulului de memorie **(2)**, şi trageţi cu grijă modulul afară din slotul pentru modul de memorie.
	- **ATENŢIE:** Pentru a preveni deteriorarea modulului de memorie, ţineţi modulul de memorie numai de margini. Nu atingeţi componentele de pe modulul de memorie.

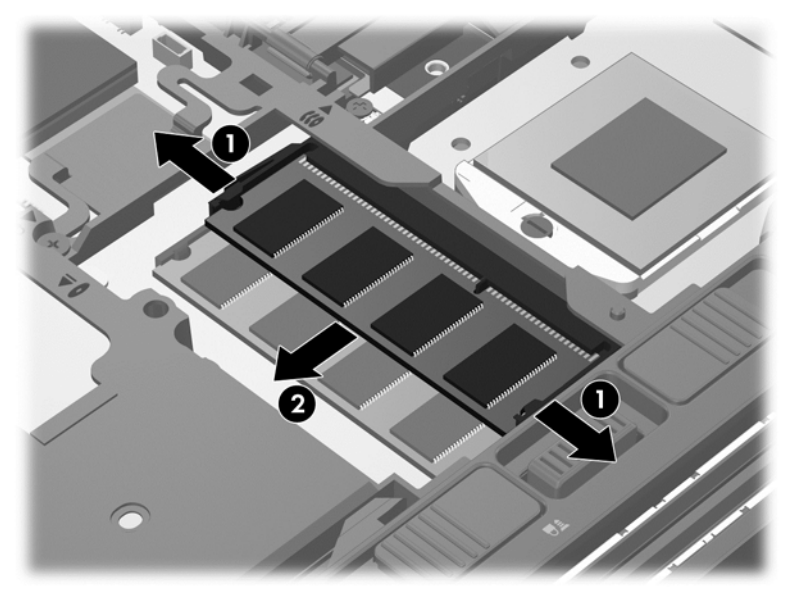

Pentru a proteja un modul de memorie după scoatere, puneţi-l într-un ambalaj antistatic.

- **6.** Introduceţi un nou modul de memorie:
	- **ATENŢIE:** Pentru a preveni deteriorarea modulului de memorie, ţineţi modulul de memorie numai de margini. Nu atingeţi componentele de pe modulul de memorie.
		- **a.** Aliniaţi marginea crestată **(1)** a modulului de memorie cu nervura din slotul pentru module de memorie.
		- **b.** Cu modulul de memorie la un unghi de 45 de grade faţă de suprafaţa compartimentului pentru module de memorie, apăsaţi modulul **(2)** în slotul pentru module de memorie până când acesta se aşază pe poziţie.

**c.** Apăsaţi uşor modulul de memorie **(3)** în jos, aplicând presiune atât pe marginea din stânga, cât şi pe cea din dreapta a modulului de memorie, până când clemele de reţinere se fixează pe poziție.

**ATENŢIE:** Pentru a preveni deteriorarea modulului de memorie, aveţi grijă să nu îl îndoiţi.

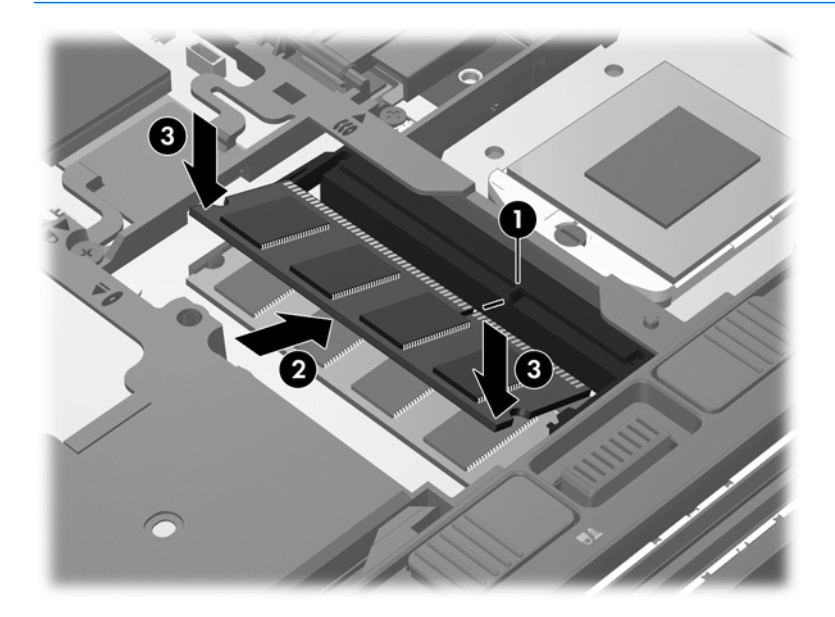

- **7.** Puneți la loc capacul de service (consultați Reaș[ezarea capacului de service, la pagina 63\)](#page-74-0).
- 8. Introduceți acumulatorul (consultați [Introducerea sau scoaterea acumulatorului, la pagina 47](#page-58-0)).
- **9.** Conectați la computer alimentarea de c.a. și dispozitivele externe.
- **10.** Porniţi computerul.

## **Curăţarea computerului**

### **Produse de curăţat**

Pentru a curăța și dezinfecta în siguranță computerul, utilizați următoarele produse:

- Clorură de dimetil benzil amoniu, concentrație maximă de 0,3% (de exemplu: şervețele germicide de unică folosinţă. Aceste şerveţele sunt disponibile într-o diversitate de nume de marcă.)
- Fluid de curățare fără alcool pentru geamuri
- Apă cu soluție slabă de săpun
- Cârpă cu microfibre pentru curățare uscată sau piele de căprioară (cârpă antistatică fără ulei)
- Cârpe antistatice

**ATENŢIE:** Evitaţi următoarele produse de curăţat:

Solvenți puternici, precum alcool, acetonă, clorură de amoniu, clorură de metilen și hidrocarburi, care pot să deterioreze permanent suprafaţa computerului.

Materialele cu fibre, precum prosoapele de hârtie, care pot să zgârie computerul. În timp, în zgârieturi pot să rămână particule de murdărie şi agenţi de curăţare.

### **Proceduri de curăţare**

Urmaţi procedurile din această secţiune pentru a vă curăţa în siguranţă computerul.

A **AVERTISMENT!** Pentru a preveni electrocutarea sau deteriorarea componentelor, nu încercați să curățați computerul când este pornit:

Opriţi computerul.

Deconectaţi alimentarea externă.

Deconectaţi toate dispozitivele externe alimentate.

**ATENŢIE:** Nu pulverizaţi direct agenţi de curăţare sau lichide pe nicio suprafaţă a computerului. Lichidele scurse pe suprafaţă pot să deterioreze permanent componentele interne.

#### **Curăţarea afişajului**

Ştergeți uşor afișajul utilizând o cârpă moale, fără scame, umezită cu o soluție de curățat geamuri *fără alcool*. Înainte de a închide afişajul, aveţi grijă să fie uscat.

#### **Curăţarea părţilor laterale şi a capacului**

Pentru a curăța și dezinfecta părțile laterale și capacul, utilizați o cârpă moale cu microfibre sau o piele de căprioară umezită cu unul din agenții de curățare listați anterior sau utilizați un șervețel germicid de unică folosinţă acceptabil.

**NOTĂ:** La curăţarea capacului computerului, utilizaţi o mişcare circulară pentru a contribui la reducerea murdăriei şi impurităţilor.

#### **Curăţarea zonei de atingere şi a tastaturii**

- **AVERTISMENT!** Pentru a reduce riscul de electrocutare sau de deteriorare a componentelor interne, nu utilizaţi un aspirator pentru a curăţa tastatura. Un aspirator poate depozita impurităţi menajere pe suprafaţa tastaturii.
- **ATENŢIE:** La curăţarea zonei de atingere şi a tastaturii, nu permiteţi scurgerea de lichide între taste. Acest lucru poate să deterioreze permanent componentele interne.
	- Pentru a curăța și dezinfecta zona de atingere și tastatura, utilizați o cârpă moale cu microfibre sau o piele de căprioară umezită cu unul din agenții de curățare listați anterior sau utilizați un şerveţel germicid de unică folosinţă acceptabil.
	- Pentru a preveni blocarea tastelor și pentru a elimina praful, scamele și particulele de la tastatură, utilizaţi un recipient de aer comprimat prevăzut cu un tub subţire.

## **Actualizarea programelor şi a driverelor**

HP recomandă să actualizaţi în mod regulat programele şi driverele cu cele mai recente versiuni. Accesați <http://www.hp.com/support>pentru a descărca cele mai recente versiuni. De asemenea, vă puteți înregistra pentru a primi automat notificări despre actualizări când acestea devin disponibile.

## **Utilizarea SoftPaq Download Manager**

SoftPaq Download Manager (SDM) de la HP este un instrument care asigură acces rapid la informaţiile despre SoftPaq pentru computere HP pentru afaceri fără a fi necesar numărul SoftPaq. Utilizând acest instrument, puteți căuta simplu pachete SoftPaq, urmând să le descărcați și să le despachetaţi.

SoftPag Download Manager funcționează prin citirea și descărcarea, de pe site-ul FTP HP, a unui fişier bază de date publicat care conţine informaţii despre modelul de computer şi SoftPaq. SoftPaq Download Manager vă permite să specificaţi unul sau mai multe modele de computer pentru a determina care pachete SoftPaq sunt disponibile pentru descărcare.

SoftPaq Download Manager verifică dacă pe site-ul FTP HP există actualizări pentru baza de date şi software. Dacă sunt găsite actualizări, ele sunt descărcate şi aplicate automat.

SoftPaq Download Manager este disponibil pe site-ul web HP. Pentru a utiliza SoftPaq Download Manager pentru descărcarea pachetelor SoftPaq, trebuie mai întâi să descărcaţi şi să instalaţi programul. Mergeți la site-ul Web HP de la adresa <http://www.hp.com/go/sdm> și urmați instrucțiunile pentru a descărca şi instala SoftPaq Download Manager.

Pentru a descărca pachete SoftPaq:

**▲** Din ecranul Start, tastaţi s. În caseta de căutare, tastaţi softpaq, apoi selectaţi **HP SoftPaq Download Manager**. Urmaţi instrucţiunile pentru a descărca pachete SoftPaq.

**NOTĂ:** Dacă sunteţi solicitat de Control cont utilizator, faceţi clic pe **Da**.

# **11 Copiere de rezervă şi recuperare**

Pentru a vă proteja informaţiile, utilizaţi Copiere de rezervă şi restaurare din Windows pentru a copia de rezervă fişiere şi foldere individuale, pentru a copia de rezervă întreaga unitate de disc, pentru a crea suporturi de reparare a sistemului (numai la anumite modele) utilizând unitatea optică instalată (numai la anumite modele) sau o unitate optică externă opţională sau pentru a crea puncte de restaurare a sistemului. În caz de defectare a sistemului, puteţi utiliza fişierele copii de rezervă pentru a restaura conţinutul computerului.

Din ecranul Start, tastaţi restaurare, faceţi clic pe **Setări**, apoi selectaţi din lista de opţiuni afişate.

Copiere de rezervă şi restaurare Windows oferă următoarele opţiuni:

- Crearea de suporturi de reparare a sistemului (numai la anumite modele) utilizând unitatea optică instalată (numai la anumite modele) sau o unitate optică externă opţională
- Copierea de rezervă a informațiilor
- Crearea unei imagini a sistemului (numai la anumite modele)
- Programarea copierilor de rezervă automate (numai la anumite modele)
- Crearea punctelor de restaurare a sistemului
- Recuperarea fişierelor individuale
- Restaurarea computerului la o stare anterioară
- Recuperarea informaţiilor folosind instrumentele de recuperare

**NOTĂ:** Pentru instrucțiuni detaliate, efectuați o căutare pentru aceste subiecte în Ajutor și Asistenţă. Din ecranul Start, tastaţi a, apoi selectaţi **Ajutor şi Asistenţă**.

În caz de instabilitate a sistemului, HP recomandă să imprimaţi procedurile de recuperare şi să le salvaţi pentru utilizare ulterioară.

**NOTĂ:** Windows include o caracteristică denumită Control cont utilizator, pentru a îmbunătăţi securitatea computerului. Este posibil să vi se solicite permisiunea sau parola pentru activități precum instalarea de software, executarea utilitarelor sau modificarea setărilor Windows. Pentru informaţii suplimentare, consultaţi Ajutor şi Asistenţă. Din ecranul Start, tastaţi a, apoi selectaţi **Ajutor şi Asistenţă**.

## **Copierea de rezervă a informaţiilor**

Recuperarea după o defecţiune a sistemului este cu atât mai bună cu cât copia de rezervă este mai recentă. Trebuie să creaţi suporturi de reparare a sistemului şi copia de rezervă iniţială imediat după configurarea iniţială a sistemului. Pe măsură ce adăugaţi software nou şi fişiere de date, trebuie să continuați să efectuați copieri de rezervă în mod regulat pentru a menține o copie de rezervă rezonabil de recentă. Pe măsură ce adăugați software nou și fișiere de date, trebuie să continuați să efectuaţi copieri de rezervă în mod regulat pentru a păstra o copie de rezervă destul de recentă. Suporturile de reparare a sistemului (numai la anumite modele) sunt utilizate pentru a face pornirea (încărcarea) computerului şi pentru a repara sistemul de operare în caz de instabilitate sau defectare a sistemului. Copiile de rezervă iniţiale şi ulterioare vă permit să restauraţi datele şi setările dacă se produce o defecţiune.
<span id="page-108-0"></span>Din ecranul Start, tastaţi copiere de rezervă, faceţi clic pe **Setări**, apoi selectaţi **Salvaţi copii de rezervă ale fişierelor cu Istoric fişiere**.

Puteţi face copii de rezervă ale informaţiilor pe o unitate de disc externă opţională sau pe o unitate din reţea.

Reţineţi următoarele atunci când faceţi copierea de rezervă:

- Stocați fișierele personale în biblioteca Documente și creați periodic o copie de rezervă.
- Faceti copii de rezervă ale șabloanelor care sunt stocate în programele lor asociate.
- Salvați setările particularizate care apar într-o fereastră, bară de instrumente sau bară de meniu preluând o captură de ecran a setărilor. Cu instantaneul de ecran puteţi economisi timp dacă trebuie să resetaţi preferinţele.
- Când efectuați copieri de rezervă pe discuri, utilizați oricare dintre următoarele tipuri de discuri (achiziţionate separat): CD-R, CD-RW, DVD+R, DVD+R DL, DVD-R, DVD-R DL sau DVD±RW. Discurile pe care le utilizaţi depind de tipul unităţii optice externe pe care o utilizaţi.

**NOTĂ:** Suportul-ul DVD-urilor şi al DVD-urilor cu strat dublu (DL) memorează mai multe informaţii decât CD-urile şi prin utilizarea lor pentru copia de rezervă se reduce numărul de discuri necesare pentru recuperare.

Când faceți copiere de rezervă pe discuri, numerotați fiecare disc înainte de a-l introduce în unitatea externă.

Pentru a crea o copie de rezervă utilizând Copiere de rezervă şi restaurare:

**NOTĂ:** Înainte de a începe procesul copierii de rezervă, asiguraţi-vă că aţi conectat computerul la sursa de c.a.

**NOTĂ:** Procesul de copiere de rezervă poate dura mai mult de o oră, în funcţie de dimensiunea fişierului şi de viteza computerului.

- **1.** Din ecranul Start, tastaţi copiere de rezervă, faceţi clic pe **Setări**, apoi selectaţi din lista de opţiuni afişate.
- **2.** Urmaţi instrucţiunile de pe ecran pentru a configura copierea de rezervă, a crea o imagine a sistemului (numai la anumite modele) sau a crea suporturi de reparare a sistemului (numai la anumite modele).

## **Efectuarea unei recuperări a sistemului**

În caz de defecţiune sau instabilitate a sistemului, computerul este prevăzut cu următoarele instrumente pentru recuperarea fişierelor:

- Instrumente de recuperare din Windows: Puteți să utilizați aplicația Copiere de rezervă și restaurare din Windows pentru a recupera informațiile pe care le-ați copiat de rezervă anterior. De asemenea, puteți să utilizați Reparare la pornire din Windows pentru a rezolva problemele care pot preveni Windows-ul de la pornirea corectă.
- Instrumente de recuperare f11: Puteți să utilizați instrumentele de recuperare f11 pentru a recupera imaginea originală a unității de disc. Imaginea include sistemul de operare Windows și programele software instalate din fabrică.

<span id="page-109-0"></span>**NOTĂ:** Dacă nu reușiți să inițializați (porniți) computerul și nu puteți să utilizați suporturile de reparare a sistemului pe care le-aţi creat anterior (numai la anumite modele), trebuie să cumpăraţi un DVD cu sistemul de operare Windows 8 pentru a reinitializa computerul și pentru a repara sistemul de operare. Pentru informații suplimentare, consultați [Utilizarea unui suport cu sistemul de operare](#page-110-0) Windows 8 (achizit[ionat separat\), la pagina 99.](#page-110-0)

## **Utilizarea instrumentelor de recuperare din Windows**

Pentru a recupera informații pe care anterior le-ați copiat de rezervă:

**▲** Din ecranul Start, tastaţi a, apoi selectaţi **Ajutor şi Asistenţă**.

Pentru a recupera informațiile utilizând aplicația Reparare la pornire, urmați acești pași:

**ATENŢIE:** Unele opţiuni din Reparare la pornire vor şterge complet şi vor reformata unitatea de disc. Toate fişierele pe care le-aţi creat şi orice software instalat pe computer sunt şterse definitiv. Când reformatarea este finalizată, procesul de recuperare restaurează sistemul de operare, precum şi driverele, software-ul şi utilitarele din copia de rezervă utilizată pentru recuperare.

- **1.** Dacă este posibil, copiaţi de rezervă toate fişierele personale.
- **2.** Dacă este posibil, verificaţi prezenţa partiţiei HP Recovery.

Din ecranul Start, tastaţi e, apoi faceţi clic pe **Explorator fişiere**.

 $-$  sau  $-$ 

Din ecranul Start, tastaţi c, apoi selectaţi **Computer**.

- **NOTĂ:** Dacă partiţia Windows şi partiţia HP Recovery nu sunt listate, trebuie să recuperaţi sistemul de operare şi programele utilizând DVD-ul cu sistemul de operare Windows 8 şi suportul *Driver Recovery* (Recuperare drivere) (ambele achiziţionate separat). Pentru informaţii suplimentare, consultați [Utilizarea unui suport cu sistemul de operare Windows 8 \(achizi](#page-110-0)ționat [separat\), la pagina 99.](#page-110-0)
- **3.** Dacă partiția Windows și partiția HP Recovery sunt listate, reporniți computerul. Pentru a deschide Mediul de recuperare Windows (WinRE), țineți apăsată tasta shift în timp ce faceți clic pe repornire.
- **4.** Selectaţi **Reparare la pornire**.
- **5.** Urmaţi instrucţiunile de pe ecran.

**EXTITA:** Pentru informații suplimentare despre recuperarea informațiilor prin utilizarea instrumentelor din Windows, efectuați o căutare pentru aceste subiecte în Ajutor și Asistență. Din ecranul Start, tastaţi a, apoi selectaţi **Ajutor şi Asistenţă**.

## **Utilizarea instrumentelor de recuperare f11**

**ATENŢIE:** Prin utilizarea funcţiei f11, conţinutul unităţii de disc este şters complet şi unitatea de disc este reformatată. Toate fişierele pe care le-aţi creat şi orice software instalat pe computer se şterg definitiv. Instrumentul de recuperare f11 reinstalează sistemul de operare, precum și programele și driverele HP care erau instalate iniţial. Software-ul care nu a fost instalat din fabrică trebuie să fie reinstalat.

<span id="page-110-0"></span>Pentru a recupera imaginea originală a unității de disc utilizând f11:

- **1.** Dacă este posibil, copiaţi de rezervă toate fişierele personale.
- **2.** Dacă este posibil, verificați prezența partiției HP Recovery. Din ecranul Start, tastați c, apoi selectaţi **Computer**.
- **NOTĂ:** Dacă partiția HP Recovery nu este listată, trebuie să recuperați sistemul de operare și programele utilizând suportul cu sistemul de operare Windows 8 şi suportul *Driver Recovery* (Recuperare drivere) (ambele achiziţionate separat). Pentru informaţii suplimentare, consultaţi Utilizarea unui suport cu sistemul de operare Windows 8 (achiziţionat separat), la pagina 99.
- **3.** Dacă partiția HP Recovery este listată, reporniți computerul, apoi apăsați esc în timp ce mesajul "Press the ESC key for Startup Menu" (Apăsaţi tasta ESC pentru meniul de configurare) este afişat în partea de jos a ecranului.
- **4.** Apăsați f11 în timp ce mesajul "Press <F11> for recovery" (Apăsați <F11> pentru recuperare) este afişat pe ecran.
- **5.** Urmaţi instrucţiunile de pe ecran.

## **Utilizarea unui suport cu sistemul de operare Windows 8 (achiziţionat separat)**

Pentru a comanda un DVD cu sistemul de operare Windows 8, mergeti la [http://www.hp.com/support,](http://www.hp.com/support) selectați țara/regiunea și urmați instrucțiunile de pe ecran. De asemenea, puteți să comandați DVD-ul apelând serviciul de asistenţă. Pentru informaţii de contact, consultaţi broşura *Worldwide Telephone Numbers* (Numere de telefon din lumea întreagă) livrată împreună cu computerul.

ATEN<sub>**TIE:** Prin utilizarea DVD-ului cu sistemul de operare Windows 8, conținutul unității de disc</sub> este şters complet şi unitatea de disc este reformatată. Toate fişierele pe care le-aţi creat şi orice software instalat pe computer se şterg definitiv. Când reformatarea este finalizată, procesul de recuperare vă ajută să restaurați sistemul de operare, precum și driverele, software-ul și utilitarele.

Pentru a iniția recuperarea utilizând un DVD cu sistemul de operare Windows 8:

**NOTĂ:** Acest proces durează câteva minute.

- **1.** Dacă este posibil, copiaţi de rezervă toate fişierele personale.
- **2.** Reporniţi computerul, apoi introduceţi DVD-ul cu sistemul de operare Windows 8 în unitatea optică înainte ca sistemul de operare Windows să se încarce.
- **3.** Când vi se solicită, apăsați orice tastă de pe tastatură.
- **4.** Urmaţi instrucţiunile de pe ecran.

După ce repararea este finalizată:

- **1.** Scoateţi DVD-ul cu sistemul de operare Windows 8, apoi introduceţi suportul *Driver Recovery* (Recuperare drivere).
- **2.** Instalaţi mai întâi driverele pentru activarea hardware-ului, apoi instalaţi aplicaţiile recomandate.

### **Utilizarea caracteristicii Reîmprospătare Windows pentru recuperare rapidă şi simplă**

Când computerul nu funcționează corect și trebuie să recâștigați stabilitatea sistemului, opțiunea Reîmprospătare Windows vă permite să începeţi împrospătat şi să păstraţi ce este important.

<span id="page-111-0"></span>**IMPORTANT:** Reîmprospătarea elimină toate aplicațiile tradiționale care nu au fost instalate inițial în sistem din fabrică.

**NOTĂ:** În timpul reîmprospătării, va fi salvată o listă cu aplicațiile tradiționale care au fost eliminate, astfel încât să aveţi o modalitate rapidă de a vedea ce poate fi necesar să reinstalaţi. Pentru instrucţiuni privind reinstalarea aplicaţiilor tradiţionale, consultaţi Ajutor şi Asistenţă. Din ecranul Start, tastaţi a, apoi selectaţi **Ajutor şi Asistenţă**.

**NOTĂ:** Când utilizaţi reîmprospătarea, vi se poate solicita permisiunea sau parola. Pentru mai multe informaţii, consultaţi Ajutor şi Asistenţă. Din ecranul Start, tastaţi a, apoi selectaţi **Ajutor şi Asistenţă**.

Pentru a începe reîmprospătarea:

- **1.** În ecranul Start, indicaţi colţul superior sau inferior din extrema dreaptă a ecranului pentru a afişa butoanele.
- **2.** Faceţi clic pe **Setări**.
- **3.** Faceţi clic pe **Modificare setări PC** din colţul din dreapta-jos al ecranului, apoi selectaţi **General** din ecranul de setări pentru PC.
- **4.** Sub **Refresh your PC without affecting your files** (Reîmprospătare PC fără a modifica fișierele), selectați **Pornire** și urmați instrucțiunile de pe ecran.

## **Eliminare totală şi reinstalare Windows**

Uneori doriţi să efectuaţi reformatarea detaliată a computerului sau să eliminaţi informaţiile personale înainte de a înstrăina sau recicla computerul. Procesul descris în această secţiune oferă o modalitate rapidă și simplă de a readuce computerul la starea inițială. Această opțiune elimină toate datele personale, aplicaţiile şi setările de pe computer şi reinstalează sistemul Windows.

**IMPORTANT:** Această opțiune nu asigură copii de rezervă ale informațiilor. Înainte de a utiliza această opțiune, copiați de rezervă toate informațiile personale pe care doriți să le păstrați.

Puteți iniția această opțiune utilizând tasta f11 sau din ecranul Start.

Pentru a utiliza tasta f11:

**1.** Apăsaţi f11 în timp ce computerul se iniţializează.

– sau –

Ţineţi apăsată tasta f11 în timp ce apăsaţi butonul de alimentare.

- **2.** Selectați **Troubleshoot** (Depanare) din meniul de opțiuni de încărcare.
- **3.** Selectaţi **Reset your PC** (Resetare PC) şi urmaţi instrucţiunile de pe ecran.

Pentru a utiliza ecranul Start:

- **1.** În ecranul Start, indicaţi colţul superior sau inferior din extrema dreaptă a ecranului pentru a afişa butoanele.
- **2.** Faceţi clic pe **Setări**.
- **3.** Faceţi clic pe **Modificare setări PC** din colţul din dreapta-jos al ecranului, apoi selectaţi **General** din ecranul de setări pentru PC.
- **4.** Sub **Remove everything and reinstall Windows** (Eliminare totală şi reinstalare Windows), selectaţi **Pornire** şi urmaţi instrucţiunile de pe ecran.

## **Utilizarea HP Software Setup**

HP Software Setup se poate utiliza pentru a reinstala anumite drivere sau aplicaţii software care au fost corupte sau au fost şterse din sistem.

- **1.** Din ecranul Start, tastaţi HP Software Setup şi selectaţi aplicaţiile.
- **2.** Deschideţi HP Software Setup.
- **3.** Pentru a reinstala drivere sau anumite aplicaţii software, urmaţi instrucţiunile de pe ecran.

# <span id="page-113-0"></span>**12 Computer Setup (BIOS) şi Advanced System Diagnostics**

## **Utilizarea Computer Setup**

Computer Setup sau Basic Input/Output System (BIOS) controlează comunicaţiile dintre toate dispozitivele de intrare și de ieșire ale sistemului (precum unități de disc, afișaj, tastatură, mouse și imprimantă). Computer Setup include setări pentru tipurile de dispozitive instalate, pentru secvența de pornire a computerului şi pentru cantitatea de memorie de sistem şi extinsă.

**NOTĂ:** Aveţi foarte mare grijă când faceţi modificări în Computer Setup. Erorile pot să afecteze funcționarea corespunzătoare a computerului.

## **Pornirea utilitarului Computer Setup**

**PEZ NOTĂ:** O tastatură sau un mouse extern conectate la un port USB pot fi utilizate cu Computer Setup numai dacă este activat suportul pentru compatibilitate USB.

Pentru a porni Computer Setup, urmați acești pași:

- **1.** Porniți sau reporniți computerul, apoi apăsați esc în timp ce mesajul "Press the ESC key for Startup Menu" (Apăsaţi tasta ESC pentru meniul de configurare) este afişat în partea inferioară a ecranului.
- **2.** Apăsaţi f10 pentru a intra în Computer Setup.

## **Navigarea şi selectarea în Computer Setup**

Pentru a naviga şi a selecta în Computer Setup, urmaţi aceşti paşi:

- **1.** Porniti sau reporniti computerul, apoi apăsați esc în timp ce mesajul "Press the ESC key for Startup Menu" (Apăsați tasta ESC pentru meniul de configurare) este afișat în partea inferioară a ecranului.
	- Pentru a selecta un meniu sau un element de meniu, utilizați tasta tab și tastele săgeți de la tastatură, apoi apăsați enter sau utilizați un dispozitiv de indicare pentru a face clic pe element.
	- Pentru a derula în sus şi în jos, faceţi clic pe săgeata în sus sau pe săgeata în jos din colţul din dreapta sus al ecranului sau utilizați tasta săgeată în sus sau tasta săgeată în jos.
	- Pentru a închide casetele de dialog deschise și a reveni la ecranul principal al utilitarului Computer Setup, apăsați esc, apoi urmați instrucțiunile de pe ecran.

**NOTĂ:** Puteţi utiliza fie un dispozitiv de indicare (zonă de atingere, pârghie indicatoare sau mouse USB), fie tastatura pentru a naviga şi a efectua selecţii în Computer Setup.

**2.** Apăsaţi f10 pentru a intra în Computer Setup.

<span id="page-114-0"></span>Pentru a ieşi din meniurile utilitarului Computer Setup, alegeţi una din următoarele metode:

Pentru a ieși din meniurile Computer Setup fără salvarea modificărilor:

Faceţi clic pe pictograma **Exit** (Ieşire) din colţul din stânga jos al ecranului şi urmaţi instrucţiunile de pe ecran.

– sau –

Utilizaţi tasta tab şi tastele săgeţi pentru a selecta **File** (Fişier) **> Ignore Changes and Exit** (Ignorare modificări şi ieşire), apoi apăsaţi enter.

Pentru a salva modificările și a ieși din meniurile Computer Setup:

Faceţi clic pe pictograma **Save** (Salvare) din colţul din stânga jos al ecranului şi urmaţi instrucțiunile de pe ecran.

 $-$  sau  $-$ 

Utilizaţi tasta tab şi tastele săgeţi pentru a selecta **File** (Fişier) **> Save Changes and Exit** (Salvare modificări și ieșire), apoi apăsați enter.

Modificările devin efective când computerul este repornit.

## **Restaurarea setărilor din fabrică în Computer Setup**

**NOTĂ:** Restaurarea setărilor implicite nu are ca efect modificarea modului unităţii de disc.

Pentru a restabili toate setările din Computer Setup la valorile care au fost setate în fabrică, urmaţi aceşti paşi:

- **1.** Porniți sau reporniți computerul, apoi apăsați esc în timp ce mesajul "Press the ESC key for Startup Menu" (Apăsaţi tasta ESC pentru meniul de configurare) este afişat în partea inferioară a ecranului.
- **2.** Apăsaţi f10 pentru a intra în Computer Setup.
- **3.** Utilizaţi un dispozitiv de indicare sau tastele săgeţi pentru a selecta **File** (Fişier) **> Restore Defaults** (Restabilire valori implicite).
- **4.** Urmaţi instrucţiunile de pe ecran.
- **5.** Pentru a salva modificările şi a ieşi, faceţi clic pe pictograma **Save** (Salvare) din colţul din stânga jos al ecranului, apoi urmați instrucțiunile de pe ecran.
	- sau –

Utilizaţi tastele săgeţi pentru a selecta **File** (Fişier) **> Save Changes and Exit** (Salvare modificări şi ieşire) şi apăsaţi enter.

Modificările devin efective când computerul este repornit.

**NOTĂ:** Setările de parolă şi setările de securitate nu sunt modificate când restauraţi setările din fabrică.

## <span id="page-115-0"></span>**Actualizarea sistemului BIOS**

Versiunile actualizate de BIOS pot fi disponibile pe site-ul Web HP.

Majoritatea actualizărilor de BIOS de pe site-ul Web HP sunt incluse în fişiere comprimate numite pachete *SoftPaq*.

Unele pachete de descărcare conțin un fișier denumit Readme.txt, care conține informații referitoare la instalarea şi depanarea fişierului.

#### **Determinarea versiunii de BIOS**

Pentru a determina dacă actualizările disponibile de BIOS conțin versiuni mai noi decât cea instalată pe computer, trebuie să ştiţi ce versiune de sistem BIOS este instalată în prezent.

Informaţiile despre versiunea de BIOS (cunoscute şi sub numele de *Data ROM* şi *BIOS sistem* pot fi afisate apăsând fn+esc (dacă sunteți deja în Windows) sau utilizând Computer Setup.

- **1.** Porniţi utilitarului Computer Setup.
- **2.** Utilizaţi un dispozitiv de indicare sau tastele săgeţi pentru a selecta **File** (Fişier) **> System Information** (Informatii despre sistem).
- **3.** Pentru a ieşi din Computer Setup fără a salva modificările, faceţi clic pe pictograma **Exit** (Ieşire) din colțul din stânga jos al ecranului, apoi urmați instrucțiunile de pe ecran.

– sau –

Utilizaţi tasta tab şi tastele săgeţi pentru a selecta **File** (Fişier) **> Ignore Changes and Exit** (Ignorare modificări și ieșire), apoi apăsați enter.

### <span id="page-116-0"></span>**Descărcarea unei actualizări de BIOS**

**ATENŢIE:** Pentru a reduce riscul de defectare a computerului sau de instalare nereuşită, descărcaţi şi instalaţi o actualizare de BIOS numai când computerul este conectat la o sursă de alimentare externă fiabilă, utilizând adaptorul de c.a. Nu descărcați sau instalați o actualizare de BIOS în timp ce computerul funcționează cu alimentare de la acumulator, este andocat într-un dispozitiv de andocare opţional sau este conectat la o sursă de alimentare opţională. În timpul descărcării şi instalării, urmaţi aceste instrucţiuni:

Nu deconectaţi alimentarea de la computer deconectând cablul de alimentare de la priza de c.a.

Nu opriţi computerul şi nu iniţiaţi starea de Repaus.

Nu introduceţi, nu scoateţi, nu conectaţi şi nu deconectaţi niciun dispozitiv sau cablu.

- **1.** Din ecranul Start, tastaţi a, apoi selectaţi **Ajutor şi Asistenţă**.
- **2.** În caseta de căutare din **Ajutor şi Asistenţă**, tastaţi întreţinere, apoi urmaţi instrucţiunile de pe ecran pentru identificarea computerului și accesarea actualizării de BIOS pe care doriți să o descărcaţi.
- **3.** În zona de descărcare, urmaţi aceşti paşi:
	- **a.** Identificaţi actualizarea de BIOS care este mai recentă decât versiunea de BIOS instalată în computer. Reţineţi data, numele şi alţi identificatori. Este posibil să aveţi nevoie de aceste informaţii pentru a localiza mai târziu actualizarea, după ce aceasta a fost descărcată pe unitatea de disc.
	- **b.** Urmati instrucțiunile de pe ecran pentru a descărca selecția pe unitatea de disc.

Notaţi calea către locaţia de pe unitatea de disc unde este descărcată actualizarea de BIOS. Va fi necesar să accesaţi această cale când sunteţi pregătit să instalaţi actualizarea.

**NOTĂ:** Dacă conectaţi computerul la o reţea, consultaţi administratorul de reţea înainte de a instala orice actualizări de software, în special actualizări ale sistemului BIOS.

Procedurile de instalare a sistemului BIOS variază. Urmaţi instrucţiunile afişate pe ecran după ce descărcarea s-a finalizat. Dacă nu sunt afişate instrucţiuni, urmaţi aceşti paşi:

- **1.** Din ecranul Start, tastaţi e, apoi faceţi clic pe **Explorator fişiere**.
- **2.** Faceţi dublu clic pe numele unităţii de disc. Numele unităţii de disc este de obicei Local Disk  $(C:$ ).
- **3.** Utilizând calea unității de disc pe care ați reținut-o mai devreme, deschideți folderul de pe unitatea de disc care conține actualizarea.
- **4.** Faceţi dublu clic pe fişierul care are extensia .exe (de exemplu, *numefişier*.exe).

Începe instalarea sistemului BIOS.

**5.** Finalizaţi instalarea urmând instrucţiunile de pe ecran.

**NOTĂ:** După ce un mesaj de pe ecran raportează o instalare reuşită, puteţi să ştergeţi fişierul descărcat de pe unitatea de disc.

# <span id="page-117-0"></span>**Utilizarea aplicaţiei Advanced System Diagnostics**

Advanced System Diagnostics vă permite să executați teste de diagnosticare pentru a determina dacă hardware-ul computerului funcţionează corect. În Advanced System Diagnostics sunt disponibile următoarele teste de diagnosticare:

- Optimizare sistem Acest grup de teste suplimentare fac verificarea computerului pentru a avea siguranța funcționării corecte a componentelor principale. Optimizare sistem execută teste mai lungi şi mai cuprinzătoare asupra modulelor de memorie, a atributelor SMART ale unităţii de disc, a suprafeţei unităţii de disc, a acumulatorului (şi a calibrării acumulatorului), a memoriei video şi a stării modulului WLAN.
- Test de pornire Acest test analizează componentele principale ale computerului care sunt necesare pentru pornirea computerului.
- Test de funcționalitate Acest test repetă testul de pornire și caută probleme intermitente pe care nu le detectează testul de pornire.
- Test hard disk Acest test analizează starea fizică a unității de disc, apoi verifică toate datele de pe fiecare sector al unităţii de disc. Dacă testele detectează un sector deteriorat, se încearcă mutarea datelor într-un sector bun.
- Test memorie Acest test analizează starea fizică a modulelor de memorie. Dacă raportează o eroare, înlocuiți imediat modulele de memorie.
- Test acumulator Acest test analizează starea acumulatorului şi calibrează acumulatorul dacă este necesar. Dacă acumulatorul nu trece testul, contactați asistența HP pentru a raporta problema şi pentru a achiziţiona un acumulator de schimb.
- Management BIOS Puteți să faceți procesul de actualizare sau de derulare înapoi pentru versiunea de BIOS a sistemului. Nu închideți și nu scoateți alimentarea externă în timpul procesului. Înainte de modificarea sistemului BIOS, va apărea un ecran de confirmare. Selectaţi **Actualizare BIOS**, **Derulare înapoi BIOS** sau **Înapoi la meniul principal**.

Puteți să vizualizați jurnalele cu informațiile despre sistem și cu erorile sau anumite limbi în fereastra Advanced System Diagnostics.

Pentru a porni aplicația Advanced System Diagnostics:

- **1.** Porniti sau reporniti computerul. În timp ce mesajul "Press the ESC key for Startup Menu" (Apăsaţi tasta ESC pentru meniul de configurare) este afişat pe ecran în colţul din stânga jos, apăsați esc. Când este afișat meniul de pornire, apăsați f2.
- 2. Faceti clic pe testul de diagnosticare pe care doriți să-l executați, apoi urmați instrucțiunile de pe ecran.

**MOTĂ:** Dacă trebuie să opriți un test de diagnosticare când acesta este în execuție, apăsați esc.

# **13 Asistenţă**

## **Contactarea asistenţei**

Dacă informaţiile furnizate în acest ghid pentru utilizator sau în Ajutor şi Asistenţă nu vă răspund întrebărilor, puteţi să contactaţi serviciul de asistenţă. Pentru asistenţă în S.U.A., mergeţi la <http://www.hp.com/go/contactHP>. Pentru asistență în întreaga lume, mergeți la [http://welcome.hp.com/country/us/en/wwcontact\\_us.html](http://welcome.hp.com/country/us/en/wwcontact_us.html).

Aici puteţi să:

Discutați online cu un tehnician de la HP.

**NOTĂ:** Dacă discuţia cu un membru al asistenţei nu este posibilă într-o anumită limbă, este posibilă în limba engleză.

- Obțineți asistență prin e-mail.
- Găsiți numere de telefon pentru asistență.
- Găsiți un centru de service HP.

## <span id="page-119-0"></span>**Etichete**

Etichetele ataşate la computer furnizează informații de care s-ar putea să aveți nevoie când depanați sistemul sau când călătoriți în străinătate cu computerul:

Etichetă de service – Furnizează informații importante, inclusiv următoarele:

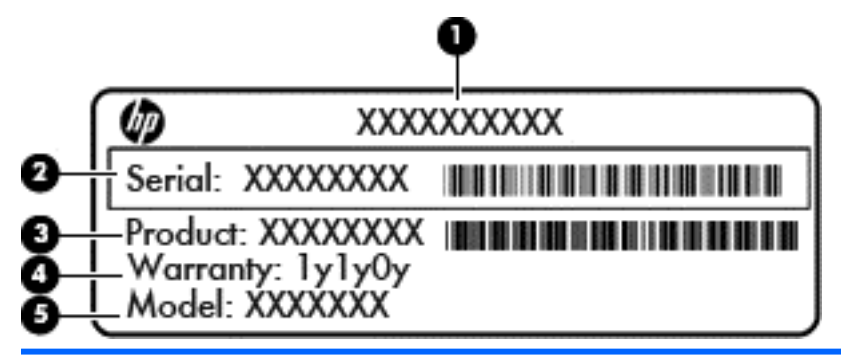

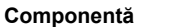

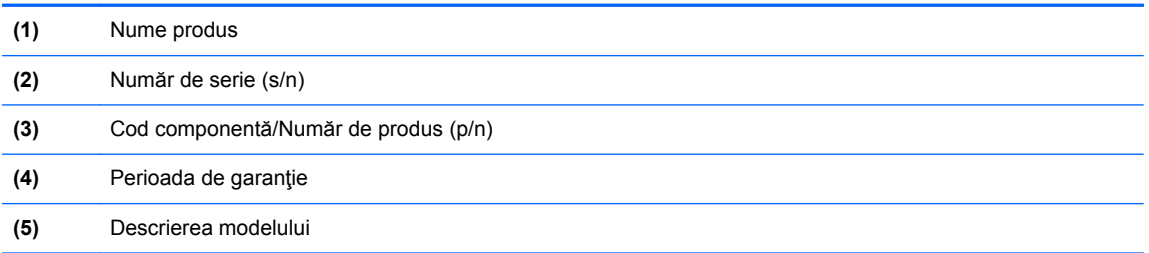

Se recomandă să aveţi disponibile aceste informaţii când contactaţi asistenţa. Eticheta de service este aplicată în interiorul docului pentru acumulator.

- **•** Eticheta de reglementare Furnizează informații despre reglementări privind computerul. Eticheta de reglementare este amplasată sub capacul de service.
- Etichete de certificare wireless (numai la anumite modele) Furnizează informaţii despre dispozitivele wireless optionale si marcajele de aprobare ale unor tări/regiuni în care dispozitivele au fost aprobate pentru utilizare. Dacă modelul dvs. de computer include unul sau mai multe dispozitive wireless, computerul este livrat cu una sau mai multe etichete de certificare. Aceste informaţii vă pot fi necesare când efectuaţi o călătorie în străinătate. Etichetele de certificare wireless sunt amplasate sub capacul de service.
- Eticheta SIM (Subscriber Identity Module) (numai la anumite modele) Furnizează identificatorul ICCID-ul (Integrated Circuit Card Identifier) al SIM-ului. Această etichetă este amplasată în interiorul docului pentru acumulator.
- Eticheta de service pentru modulul HP Mobile Broadband (numai la anumite modele) Furnizează numărul de serie al modulului HP Mobile Broadband. Această etichetă este amplasată sub capacul de service.

# <span id="page-120-0"></span>**14 Specificaţii**

- Putere de intrare
- [Mediul de func](#page-121-0)tionare

## **Putere de intrare**

Informatiile despre alimentare din această secțiune pot fi utile atunci când intenționați să călătoriți în străinătate cu computerul.

Computerul funcţionează cu curent continuu, care poate fi furnizat de un adaptor de curent alternativ sau de o sursă de alimentare de curent continuu. Sursa de alimentare de c.a. trebuie să aibă tensiunea nominală de 100 – 240 V, 50 – 60 Hz. Deşi computerul poate fi alimentat de la o sursă independentă de curent continuu, trebuie să fie alimentat numai de la un adaptor de c.a. sau de la o sursă de alimentare de c.c. furnizate şi aprobate de HP pentru utilizare cu acest computer.

Computerul poate funcţiona cu curent continuu în cadrul specificaţiilor următoare.

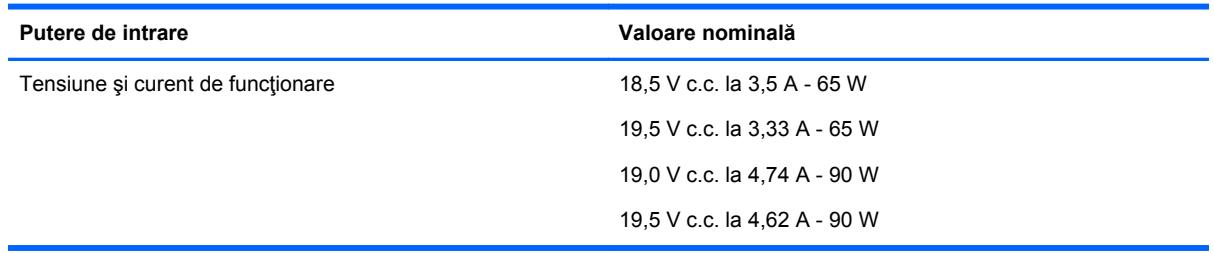

**NOTĂ:** Acest produs este proiectat pentru sistemele energetice IT din Norvegia, cu tensiune de linie care nu depăşeşte 240 V rms.

**NOTĂ:** Tensiunea și curentul de funcționare a computerului pot fi găsite pe eticheta de reglementare a sistemului.

# <span id="page-121-0"></span>**Mediul de funcţionare**

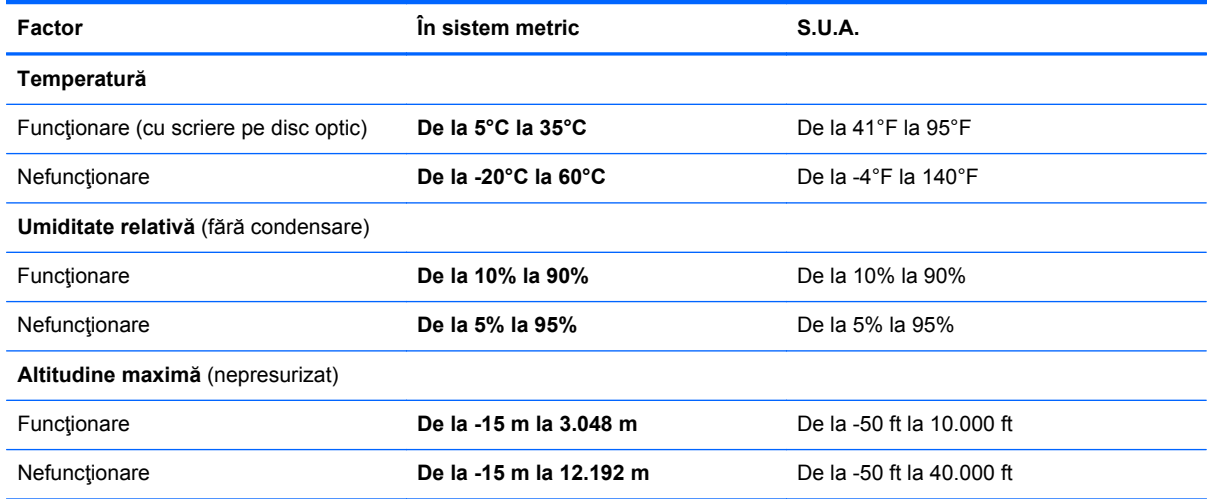

# <span id="page-122-0"></span>**A Călătoria cu computerul**

Pentru rezultate optime, urmaţi aceste sfaturi cu privire la călătorie şi transport:

- Pregătiți computerul pentru călătorie și transport:
	- Faceţi o copie de rezervă a informaţiilor.
	- Scoateti toate discurile și toate cardurile media externe, precum cardurile digitale.
	- **ATENŢIE:** Pentru a reduce riscul de defectare a computerului, de defectare a unei unităţi sau de pierdere a informaţiilor, scoateţi suportul de stocare dintr-o unitate înainte de a scoate unitatea dintr-un doc de unități și înainte de a transporta, depozita sau călători cu o unitate.
	- Opriţi, apoi deconectaţi toate dispozitivele externe.
	- Închideţi computerul.
- Faceți o copie de rezervă a informațiilor. Păstrați copia de rezervă separat de computer.
- Când călătoriți pe calea aerului, transportați computerul ca bagaj de mână, nu împreună cu restul bagajelor.
- **ATENŢIE:** Evitaţi expunerea unităţii de disc la câmpurile magnetice. Printre dispozitivele de securitate cu câmpuri magnetice se numără dispozitivele din pasajele de trecere din aeroporturi şi baghetele de securitate. Benzile transportoare şi dispozitivele de securitate din aeroporturi, care verifică bagajele de mână, utilizează raze X în loc de magnetism şi nu deteriorează unităţile de disc.
- **•** Utilizarea computerului în timpul zborului este la discreția liniei aeriene. Dacă aveți intenția să utilizați computerul în timpul unui zbor, consultați în prealabil linia aeriană.
- În cazul în care computerul nu va fi utilizat şi va fi deconectat de la alimentarea externă pentru mai mult de 2 săptămâni, scoateţi bateria şi depozitaţi-o separat.
- Dacă transportați computerul sau o unitate, utilizați un ambalaj corespunzător de protecție și etichetați pachetul cu indicația "FRAGIL".
- În cazul în care computerul are instalat un dispozitiv wireless sau un modul de bandă largă mobilă HP, precum un dispozitiv 802.11b/g, un dispozitiv GSM (Global System for Mobile Communications) sau un dispozitiv GPRS (General Packet Radio Service), utilizarea acestor dispozitive ar putea fi restricţionată în unele medii. Asemenea restricţii se pot aplica la bordul avioanelor, în spitale, în apropiere de explozivi şi în locuri periculoase. Dacă nu sunteţi sigur de reglementările în vigoare pentru utilizarea unui anumit dispozitiv, înainte de a-l porni solicitaţi autorizaţia de a-l utiliza.
- Când efectuați o călătorie internațională, urmați aceste sugestii:
	- Verificaţi reglementările specifice cu privire la computer pentru fiecare ţară/regiune din itinerariul dvs.
	- Verificați cerințele privind cablul și adaptorul de alimentare pentru fiecare locație în care intenţionaţi să utilizaţi computerul. Tensiunea, frecvenţa şi configuraţiile conexiunilor variază.

**AVERTISMENT!** Pentru a reduce riscul de şocuri electrice, incendiu sau deteriorare a echipamentului, nu încercaţi să alimentaţi computerul de la un convertizor de tensiune comercializat pentru aparate casnice.

# <span id="page-124-0"></span>**B Depanare**

## **Resurse de depanare**

Accesați legăturile către site-uri web și informațiile suplimentare despre computer utilizând Ajutor şi Asistenţă. Din ecranul Start, tastaţi a, apoi selectaţi **Ajutor şi Asistenţă**.

**EXTERNOTĂ:** Unele instrumente de verificare și reparare necesită o conexiune de Internet. De asemenea, HP furnizează instrumente suplimentare, care nu necesită o conexiune de Internet.

Contactați asistența HP. Pentru asistență în S.U.A., mergeți la<http://www.hp.com/go/contactHP>. Pentru asistență în întreaga lume, mergeți la [http://welcome.hp.com/country/us/en/](http://welcome.hp.com/country/us/en/wwcontact_us.html) [wwcontact\\_us.html](http://welcome.hp.com/country/us/en/wwcontact_us.html).

Alegeţi din următoarele tipuri de asistenţă:

◦ Discutaţi online cu un tehnician de la HP.

**NOTĂ:** Dacă discuţia nu este disponibilă într-o anumită limbă, este disponibilă în limba engleză.

- Trimiteţi un e-mail la asistenţa HP.
- Găsiţi numere de telefon din întreaga lume pentru asistenţă HP.
- Găsiţi un centru de service HP.

## **Rezolvarea problemelor**

Următoarele secţiuni descriu câteva probleme şi soluţii uzuale.

## **Computerul nu reuşeşte să pornească**

În cazul în care computerul nu porneşte când apăsaţi butonul de pornire, sugestiile următoare vă pot ajuta să stabiliți de ce computerul nu pornește:

● În cazul în care computerul este conectat la o priză de c.a., conectaţi la priză un alt dispozitiv electric şi asiguraţi-vă că priza asigură o tensiune adecvată.

**EX NOTĂ:** Utilizați numai adaptorul de c.a. livrat împreună cu computerul sau unul aprobat de HP pentru acest computer.

● În cazul în care computerul este conectat la o altă sursă externă de alimentare decât o priză de curent alternativ, conectaţi computerul la o priză de curent alternativ utilizând adaptorul de c.a. Conexiunea dintre cablul de alimentare şi adaptorul de c.a. trebuie să fie fermă.

## **Ecranul computerului este gol**

Dacă ecranul este gol, dar nu ați oprit computerul, cauza poate fi una sau mai multe dintre aceste setări:

- Computerul poate fi în starea Repaus. Pentru a ieși din Repaus, apăsați scurt butonul de alimentare. Modul Repaus este o caracteristică de economisire a energiei care dezactivează ecranul. Modul Repaus poate fi iniţializat de către sistem atunci când computerul este pornit dar nu este utilizat sau atunci când acumulatorul computerului a atins un nivel scăzut de încărcare. Pentru a modifica aceste setări şi alte setări de alimentare, faceţi clic dreapta pe pictograma **Acumulator** din zona de notificare de pe desktopul Windows, din extrema dreaptă a barei de activităţi, apoi faceţi clic pe **Preferinţe**.
- Computerul poate să nu fie setat pentru a afișa imaginea pe ecran. Pentru a transfera imaginea pe ecranul computerului, apăsați fn+f4. La majoritatea modelelor, când un afișaj opțional extern, precum un monitor, este conectat la computer, imaginea poate fi afişată pe ecranul computerului sau pe afișajul extern sau simultan pe ambele dispozitive. Când apăsați în mod repetat fn+f4, imaginea alternează între afişarea pe computer, afişarea pe unul sau mai multe afişaje externe şi afişarea simultană pe toate dispozitivele.

## **Software-ul funcţionează anormal**

Dacă software-ul nu răspunde sau răspunde anormal, reporniţi computerul indicând spre partea dreaptă a ecranului. Când se afişează butoanele, faceţi clic pe **Setări**. Faceţi clic pe pictograma **Alimentare**, apoi faceţi clic pe **Închidere**. Dacă nu reuşiţi să reporniţi computerul utilizând această procedură, consultați secțiunea următoare, Computerul este pornit, dar nu răspunde, la pagina 114.

## **Computerul este pornit, dar nu răspunde**

În cazul în care computerul este pornit, dar nu răspunde la software sau la comenzile tastaturii, încercaţi următoarele proceduri de oprire de urgenţă în ordinea furnizată, până când se opreşte:

- **ATENŢIE:** Procedurile de oprire de urgenţă au ca rezultat pierderea informaţiilor care nu au fost salvate.
	- Ţineţi apăsat butonul de alimentare cel puţin 5 secunde.
	- Deconectați computerul de la sursa de alimentare externă și scoateți acumulatorul.

## **Computerul este neobişnuit de cald**

Când este în uz, este normal ca la atingere computerul să fie cald. Dacă însă computerul este *neobişnuit* de cald, este posibil să se fi supraîncălzit din cauza blocării unui orificiu de ventilaţie.

Dacă observați că computerul s-a supraîncălzit, lăsați-l să se răcească la temperatura camerei. Asiguraţi-vă că niciun orificiu de ventilaţie nu este obstrucţionat în timp ce utilizaţi computerul.

**AVERTISMENT!** Pentru a reduce posibilitatea de vătămare prin arsuri sau de supraîncălzire a computerului, nu plasați computerul direct pe genunchi și nu obstrucționați orificiile de ventilație ale computerului. Utilizați computerul numai pe suprafețe dure și plane. Nu permiteți blocarea fluxului de aer de către o altă suprafaţă tare, cum ar fi cea a unei imprimante opţionale alăturate sau de către suprafeţe moi, cum ar fi cele ale pernelor, păturilor sau hainelor. De asemenea, în timpul exploatării nu permiteţi ca adaptorul de c.a. să intre în contact cu pielea sau cu suprafeţe moi, cum ar fi cele ale pernelor, păturilor sau hainelor. Computerul şi adaptorul de c.a. respectă limitele de temperatură pentru suprafeţele accesibile utilizatorului, definite de standardul internațional pentru siguranța echipamentelor din tehnologia informațiilor (IEC 60950).

<span id="page-126-0"></span>**PEX NOTĂ:** Ventilatorul din computer pornește automat pentru a răci componentele interne și a împiedica supraîncălzirea. Este normal ca ventilatorul intern să se oprească şi să pornească în mod repetat în timpul functionării.

## **Un dispozitiv extern nu funcţionează**

Dacă un dispozitiv extern nu funcționează conform așteptărilor, urmați aceste sugestii:

- Porniți dispozitivul conform instrucțiunilor producătorului.
- Asigurați-vă că toate conexiunile dispozitivului sunt ferme.
- Asigurați-vă că dispozitivul primește energie electrică.
- Asiguraţi-vă că dispozitivul, în special dacă este mai vechi, este compatibil cu sistemul de operare.
- Asigurați-vă că sunt instalate și actualizate driverele corecte.

## **Conexiunea de reţea wireless nu funcţionează**

Dacă o conexiune de rețea wireless nu funcționează conform așteptărilor, urmați aceste sugestii:

- Pentru a activa sau a dezactiva un dispozitiv de rețea wireless sau cablată, faceți clic dreapta pe pictograma **Conexiuni în reţea** din zona de notificare de pe desktopul Windows, din extrema dreaptă a barei de activităţi. Pentru a activa dispozitive, selectaţi caseta de selectare din opţiunea de meniu. Pentru a dezactiva dispozitivul, goliţi caseta de selectare.
- Asigurați-vă că dispozitivul wireless este pornit.
- Asigurati-vă că antenele wireless ale computerului nu sunt obstrucționate.
- Asigurați-vă că modemul de cablu sau DSL și cablul său de alimentare sunt conectate corect și că indicatoarele luminoase sunt aprinse.
- Asiguraţi-vă că ruterul sau punctul de acces wireless sunt conectate corect la adaptorul de alimentare şi la modemul de cablu sau DSL şi că indicatoarele luminoase sunt aprinse.
- Deconectați și reconectați toate cablurile, apoi opriți și reporniți alimentarea.

## **Tava discului optic nu se deschide pentru a scoate un CD sau un DVD**

- **1.** Introduceţi capătul unei agrafe pentru hârtie **(1)** în orificiul de acces pentru eliberare din masca frontală a unităţii.
- **2.** Apăsaţi uşor spre interior pe agrafa pentru hârtie, până când se eliberează tava discului, apoi trageţi tava **(2)** în afară până când se opreşte.
- **3.** Scoateţi discul **(3)** din tavă apăsând uşor în jos pe ax în timp ce ridicaţi marginile exterioare ale discului. Ţineţi discul de margini şi evitaţi atingerea suprafeţelor plane.
- **NOTĂ:** Dacă tava nu este complet accesibilă, înclinați discul cu atenție pe măsură ce îl scoateţi.

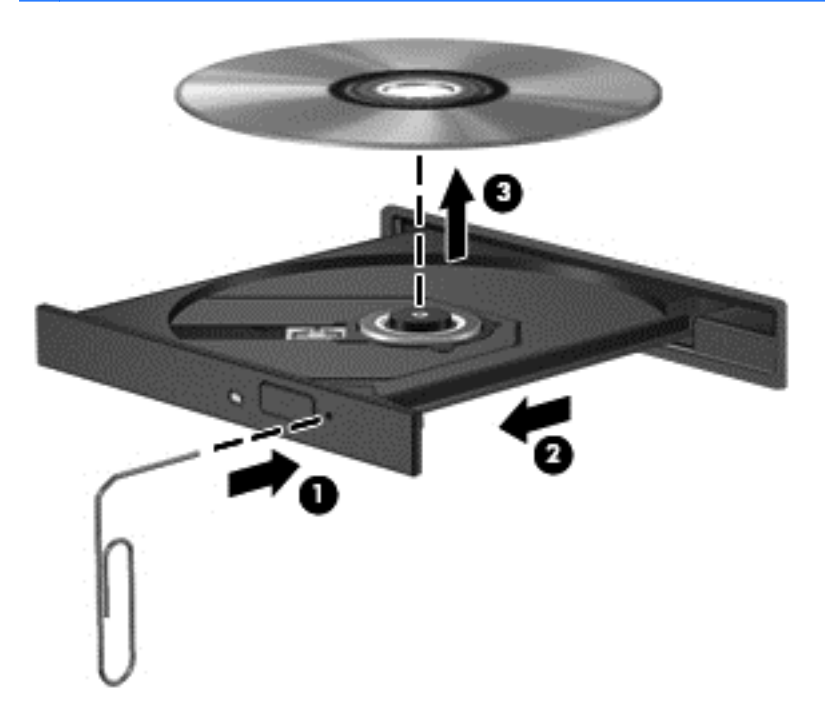

**4.** Închideţi tava pentru discuri şi puneţi discul într-o husă de protecţie.

## <span id="page-128-0"></span>**Computerul nu detectează unitatea optică**

Dacă sistemul de operare nu detectează un dispozitiv instalat, software-ul de driver al dispozitivului poate lipsi sau poate fi corupt.

- **1.** Scoateţi discul din unitatea optică.
- **2.** Din ecranul Start, tastaţi c, selectaţi **Panou de control**, apoi faceţi clic pe **Sistem şi securitate**.
- **3.** Faceţi clic pe **Dispozitive şi imprimante**, apoi faceţi clic pe **Manager dispozitive**.
- **4.** În fereastra Manager dispozitive, faceţi clic pe triunghiul de lângă **Unităţi DVD/CD-ROM**. Dacă unitatea apare în listă, trebuie să funcționeze corect.

#### **Un disc nu este redat**

- Salvați lucrările și închideți toate programele deschise înainte de a reda un CD sau un DVD.
- Deconectați-vă de la Internet înainte de a reda un CD sau un DVD.
- **Asigurați-vă că ați introdus corect discul.**
- Asigurați-vă că discul este curat. Dacă este necesar, curățați discul cu apă filtrată și cu o cârpă care nu lasă scame. Ştergeţi de la centrul discului spre marginea exterioară.
- Verificați dacă discul nu are zgârieturi. Dacă găsiți zgârieturi, tratați discul cu un kit de reparare a discurilor optice, disponibil la multe magazine de produse electronice.
- Înainte de a reda discul, dezactivați modul Repaus.

Nu iniţiaţi starea Repaus în timp ce redaţi un disc. În caz contrar, poate să apară un mesaj de avertizare care să vă întrebe dacă doriţi să continuaţi. Dacă este afişat acest mesaj, faceţi clic pe **Nu**. După ce faceţi clic pe Nu, computerul se poate comporta într-unul din următoarele moduri:

Redarea se poate relua.

– sau –

◦ Fereastra de redare din programul multimedia se poate închide. Pentru a reveni la redarea discului, faceţi clic pe butonul **Redare** din programul multimedia pentru a reporni discul. În cazuri rare, poate fi necesar să ieşiţi din program şi să-l reporniţi.

## **Un film nu este vizibil pe un afişaj extern**

- **1.** Dacă atât ecranul computerului cât şi afişajul extern sunt pornite, apăsaţi fn+f4 o dată sau de mai multe ori pentru a comuta între cele două afişaje.
- **2.** Configuraţi setările de monitor astfel încât afişajul extern să fie principal:
	- **a.** Faceţi clic dreapta pe o zonă liberă de pe desktopul Windows, apoi selectaţi **Rezoluţie ecran**.
	- **b.** Specificaţi un afişaj principal şi un afişaj secundar.

**NOTĂ:** Când utilizaţi ambele afişaje, imaginea DVD nu va apărea pe niciunul dintre afişajele desemnate ca afişaj secundar.

## <span id="page-129-0"></span>**Procesul de inscripţionare a unui disc nu începe sau se opreşte înainte de încheiere**

- Asiguraţi-vă că toate celelalte programe sunt închise.
- Dezactivați modul Repaus.
- **•** Asigurați-vă că utilizați tipul corect de disc pentru unitatea dvs.
- Asiguraţi-vă că discul este introdus corect.
- Selectaţi o viteză de scriere mai redusă şi încercaţi din nou.
- În cazul în care copiaţi un disc, salvaţi informaţiile de pe discul sursă pe unitatea de disc înainte de a încerca să inscripţionaţi conţinutul pe un disc nou, apoi inscripţionaţi de pe unitatea de disc.

# <span id="page-130-0"></span>**C Descărcare electrostatică**

Prin descărcare electrostatică se înţelege eliberarea electricităţii statice când două obiecte intră în contact – de exemplu, socul pe care îl simțiți când mergeți pe covor și atingeți mânerul metalic al ușii.

O descărcare de electricitate statică de la degete sau de la alte conductoare electrostatice poate deteriora componentele electronice. Pentru a preveni deteriorarea computerului, deteriorarea unei unități sau pierderea informațiilor, respectați următoarele măsuri de prevedere:

- Dacă instrucţiunile de demontare sau de instalare vă solicită să deconectaţi computerul, deconectaţi-l după ce a fost împământat corespunzător şi înainte de a scoate capacul.
- Păstrați componentele în ambalajele lor antistatice până când sunteți pregătit să le instalați.
- Nu atingeți pinii, firele și circuitele imprimate. Manevrați componentele electronice cât mai puțin posibil.
- Utilizați scule nemagnetice.
- Înainte de a manipula componentele, descărcați electricitatea statică atingând o suprafață metalică nevopsită a componentei.
- Dacă scoateți o componentă, puneți-o într-un ambalaj antistatic.

Dacă aveţi nevoie de informaţii suplimentare despre electricitatea statică sau de asistenţă pentru scoaterea sau instalarea componentelor, contactaţi asistenţa HP.

# **Index**

#### **A**

actualizări critice, software [88](#page-99-0) acumulator afişare nivel încărcare [46](#page-57-0) descărcare [46](#page-57-0) dezafectare [49](#page-60-0) economisire energie [48](#page-59-0) înlocuire [49](#page-60-0) niveluri reduse de încărcare a acumulatorului [47](#page-58-0) păstrare [48](#page-59-0) acumulator, înlocuire [47](#page-58-0) adaptor de c.a., testare [50](#page-61-0) administrator, parolă [81](#page-92-0) Advanced System Diagnostics [106](#page-117-0) alimentare acumulator [46](#page-57-0) economisire [48](#page-59-0) opţiuni [43](#page-54-0) alimentare, conector [12](#page-23-0) andocare, conector [59](#page-70-0) antene wireless, identificare [14](#page-25-0), [15](#page-26-0) antene WLAN, identificare [14](#page-25-0), [15](#page-26-0) antene WWAN, identificare [14](#page-25-0), [15](#page-26-0)

#### **B**

BIOS actualizare [104](#page-115-0) descărcarea unei actualizări [105](#page-116-0) determinare versiune [104](#page-115-0) butoane alimentare [6](#page-17-0), [43](#page-54-0) evacuare unitate optică [12](#page-23-0) lumină tastatură [14](#page-25-0) media [38](#page-49-0) pârghie indicatoare, dreapta [4](#page-15-0) pârghie indicatoare, stânga [4](#page-15-0) volum [39](#page-50-0) zonă de atingere dreapta [4](#page-15-0) zonă de atingere stânga [4](#page-15-0) buton de alimentare [43](#page-54-0)

buton de alimentare, identificare [6](#page-17-0) buton de evacuare unitate optică, identificare [12](#page-23-0) buton lumină tastatură, identificare [14](#page-25-0) buton wireless [19](#page-30-0)

## **C**

cablu 1394, conectare [57](#page-68-0) cablu eSATA, conectare [58](#page-69-0) cabluri 1394 [57](#page-68-0) eSATA [58](#page-69-0) USB [56](#page-67-0) cablu USB, conectare [56](#page-67-0) cameră Web [14,](#page-25-0) [16,](#page-27-0) [40](#page-51-0) cameră Web, identificare [14,](#page-25-0) [16](#page-27-0) capac de service [18](#page-29-0) capac de service, scoatere sau reaşezare [61](#page-72-0) card digital formate acceptate [51](#page-62-0) introducere [51](#page-62-0) scoatere [51](#page-62-0) card inteligent introducere [55](#page-66-0) scoatere [55](#page-66-0) card Java definit [54](#page-65-0) introducere [55](#page-66-0) scoatere [55](#page-66-0) călătoria cu computerul [48,](#page-59-0) [108,](#page-119-0) [111](#page-122-0) căşti, conectare [38](#page-49-0) cititor, smart card [12](#page-23-0) cititor de amprente [90](#page-101-0) cititor de amprente, identificare [6](#page-17-0) cititor de carduri inteligente [12](#page-23-0) cititor de carduri media, identificare [12](#page-23-0) cititor de smart card identificare [9](#page-20-0) comenzi activitate media [38](#page-49-0)

comenzi rapide comutarea imaginii de pe ecran [35](#page-46-0) descriere [34](#page-45-0) încărcare acumulator [35](#page-46-0) mărirea sunetului difuzorului [35](#page-46-0) mărire luminozitate ecran [35](#page-46-0) reducerea sunetului difuzorului [35](#page-46-0) reducere luminozitate ecran [35](#page-46-0) reglare volum [35](#page-46-0) Repaus [35](#page-46-0) utilizare [34](#page-45-0) comenzi rapide, media [38](#page-49-0) comenzi rapide de la tastatură, identificare [34](#page-45-0) comenzi wireless buton [19](#page-30-0) sistem de operare [19](#page-30-0) componente afişaj [14](#page-25-0) partea din spate [13](#page-24-0) partea dreaptă [9](#page-20-0) partea frontală [8](#page-19-0) partea inferioară [17](#page-28-0) partea stângă [12](#page-23-0) partea superioară [4](#page-15-0) computer, călătorie [48](#page-59-0), [111](#page-122-0) computer, resetare [100](#page-111-0) Computer Setup navigare şi selectare [102](#page-113-0) parolă de administrator pentru BIOS [83](#page-94-0) parolă DriveLock [84](#page-95-0) restaurare setări din fabrică [103](#page-114-0) comutator, alimentare [43](#page-54-0) comutator de afişare intern [14](#page-25-0), [15](#page-26-0) comutator de alimentare [43](#page-54-0) conectare la o rețea WLAN [22](#page-33-0) conector, andocare [59](#page-70-0)

conector de alimentare, identificare [12](#page-23-0) conector de andocare, identificare [17](#page-28-0) conector pentru acumulator auxiliar, identificare [17](#page-28-0) conexiune WLAN de întreprindere [22](#page-33-0) conexiune WLAN publică [22](#page-33-0) configurare ExpressCard [52](#page-63-0) configurare conexiune Internet [21](#page-32-0) configurare WLAN [21](#page-32-0) Copiere de rezervă şi restaurare [97](#page-108-0) Copiere de rezervă şi restaurare din Windows [96](#page-107-0) curătare computer [93](#page-104-0)

#### **D**

depanare detectare unitate optică [117](#page-128-0) inscripţionare disc [118](#page-129-0) redare disc [117](#page-128-0) tavă disc optic [115](#page-126-0) depanare, afişaj extern [117](#page-128-0) depozitarea unui acumulator [48](#page-59-0) descărcare electrostatică [119](#page-130-0) difuzoare, conectare [38](#page-49-0) difuzoare, identificare [8](#page-19-0) disc optic introducere [74](#page-85-0) scoatere [75](#page-86-0) DisplayPort, conectare [41](#page-52-0) DisplayPort, identificare [9,](#page-20-0) [10](#page-21-0) dispozitiv Bluetooth [19](#page-30-0), [24](#page-35-0) dispozitiv de blocare eliberare acumulator [17](#page-28-0) eliberare capac de service [17](#page-28-0) dispozitive 1394 conectare [57](#page-68-0) definit [56](#page-67-0) scoatere [57](#page-68-0) dispozitive de indicare, setare preferinţe [27](#page-38-0) dispozitive de înaltă definiție, conectare [42](#page-53-0) dispozitive de securitate din aeroport [60](#page-71-0)

dispozitive eSATA conectare [58](#page-69-0) definit [57](#page-68-0) scoatere [58](#page-69-0) dispozitive externe [58](#page-69-0) dispozitive externe opţionale, utilizare [58](#page-69-0) dispozitive USB conectare [56](#page-67-0) descriere [55](#page-66-0) scoatere [56](#page-67-0) dispozitiv WLAN [20](#page-31-0), [108](#page-119-0) dispozitiv WWAN [19,](#page-30-0) [22](#page-33-0) doc de upgrade înlocuirea unei unităţi de disc [67](#page-78-0) înlocuirea unei unităţi optice [69](#page-80-0) doc de upgrade, identificare [12](#page-23-0) doc pentru acumulator [108](#page-119-0) identificare [17](#page-28-0) DVD cu sistem de operare Windows 8 [99](#page-110-0)

#### **E**

eliminare totală şi reinstalare Windows [100](#page-111-0) energie, economisire [48](#page-59-0) energie acumulator [46](#page-57-0) etichetă Bluetooth [108](#page-119-0) etichetă de certificare wireless [108](#page-119-0) etichetă WLAN [108](#page-119-0) etichete Bluetooth [108](#page-119-0) certificare wireless [108](#page-119-0) modul de bandă largă mobilă HP [108](#page-119-0) număr de serie [108](#page-119-0) reglementare [108](#page-119-0) SIM [108](#page-119-0) WLAN [108](#page-119-0) **ExpressCard** configurare [52](#page-63-0) definit [52](#page-63-0) introducere [53](#page-64-0) scoatere [54](#page-65-0) scoatere element protecție [53](#page-64-0)

### **F**

Face Recognition [40](#page-51-0) funcții audio, verificare [39](#page-50-0)

### **G**

gest de derulare pe zona de atingere [29](#page-40-0) gest de prindere pe zona de atingere [30](#page-41-0) gest de rotire pe zona de atingere [30](#page-41-0) gest de transfocare pe zona de atingere [30](#page-41-0) gesturi pe zona de atingere derulare [29](#page-40-0) prindere [30](#page-41-0) rotire [30](#page-41-0) transfocare [30](#page-41-0) GPS [24](#page-35-0)

## **H**

**Hibernare** ieşire [44](#page-55-0) inițiere [44](#page-55-0) HP 3D DriveGuard [72](#page-83-0) HP ProtectTools Security Manager [89](#page-100-0) huburi [55](#page-66-0) huburi USB [55](#page-66-0)

## **I**

imagine afişaj, comutare [35](#page-46-0) imagine de pe ecran, comutare [35](#page-46-0) indicatoare luminoase acumulator [8](#page-19-0) alimentare [5](#page-16-0), [8](#page-19-0) cameră Web [14,](#page-25-0) [15](#page-26-0) caps lock [5](#page-16-0) num lock [5](#page-16-0) tastatură [15](#page-26-0) unitate de disc [8](#page-19-0) wireless [5](#page-16-0) zonă de atingere [5](#page-16-0) informații acumulator, găsire [46](#page-57-0) informaţii despre reglementări etichetă de reglementare [108](#page-119-0) etichete de certificare wireless [108](#page-119-0) Intel Wireless Display [42](#page-53-0)

#### **Î**

închidere [43](#page-54-0) întretinere Curăţare disc [72](#page-83-0) Defragmentare disc [72](#page-83-0)

#### **L**

led cameră Web, identificare [14,](#page-25-0) [15](#page-26-0) led Caps Lock, identificare [5](#page-16-0) led de cameră Web integrată, identificare [14,](#page-25-0) [15](#page-26-0) led num lock [5](#page-16-0) led pentru acumulator [8](#page-19-0) led pentru unitate de disc [73](#page-84-0) led pentru zona de atingere, identificare [5](#page-16-0) led unitate de disc [8](#page-19-0) leduri, unitate de disc [73](#page-84-0) leduri de alimentare [5](#page-16-0), [8](#page-19-0) led wireless [5,](#page-16-0) [19](#page-30-0) lumină tastatură, identificare [15](#page-26-0)

#### **M**

media, comenzi rapide [38](#page-49-0) mediu de funcționare [110](#page-121-0) microfoane interne, identificare [14](#page-25-0), [15](#page-26-0) microfon, conectare [39](#page-50-0) modul de memorie identificare [18](#page-29-0) introducere [92](#page-103-0) înlocuire [91](#page-102-0) scoatere [91](#page-102-0) modul HP de bandă largă mobilă, dezactivat [23](#page-34-0) mouse, extern setare preferințe [27](#page-38-0) mufă căşti (ieşire audio) [9,](#page-20-0) [10](#page-21-0) mufă ieşire audio (căşti), identificare [9,](#page-20-0) [10](#page-21-0) mufă intrare audio (microfon), identificare [9,](#page-20-0) [10](#page-21-0) mufă microfon (intrare audio), identificare [9,](#page-20-0) [10](#page-21-0) mufă rețea, identificare [13](#page-24-0) mufă RJ-11 (modem), identificare [13](#page-24-0) mufă RJ-45 (pentru reţea), identificare [13](#page-24-0)

#### mufe

ieşire audio (căşti) [9,](#page-20-0) [10](#page-21-0) intrare audio (microfon) [9](#page-20-0), [10](#page-21-0) retea [13](#page-24-0) RJ-11 (modem) [13](#page-24-0) RJ-45 (reţea) [13](#page-24-0)

#### **N**

nivel critic de încărcare a acumulatorului [43](#page-54-0) nivel redus de încărcare a acumulatorului [47](#page-58-0) număr de serie [108](#page-119-0) număr de serie, computer [108](#page-119-0) nume şi număr produs, computer [108](#page-119-0) num lock, tastatură externă [37](#page-48-0)

#### **O**

oprire computer [43](#page-54-0) orificii de ventilaţie, identificare [10](#page-21-0), [11,](#page-22-0) [17](#page-28-0)

#### **P**

pachete SoftPaq, descărcare [95](#page-106-0) pârghie indicatoare [4](#page-15-0) parolă DriveLock descriere [84](#page-95-0) introducere [85](#page-96-0) modificare [85](#page-96-0) scoatere [86](#page-97-0) setare [85](#page-96-0) parolă DriveLock automată introducere [87](#page-98-0) scoatere [87](#page-98-0) parole administrator [81](#page-92-0) BIOS, administrator [83](#page-94-0) DriveLock [84](#page-95-0) utilizator [81](#page-92-0) partajare unități optice [78](#page-89-0) partiție de recuperare [98](#page-109-0) port 1394, identificare [12](#page-23-0) port de monitor extern [40](#page-51-0) port eSATA [9](#page-20-0), [10](#page-21-0) port pentru monitor extern [13](#page-24-0) porturi 1394 [12](#page-23-0) DisplayPort [9,](#page-20-0) [10](#page-21-0), [41](#page-52-0) Intel Wireless Display [42](#page-53-0) monitor extern [13](#page-24-0), [40](#page-51-0)

USB [9](#page-20-0), [10](#page-21-0) VGA [40](#page-51-0) porturi USB, identificare [9](#page-20-0), [10,](#page-21-0) [12](#page-23-0) port USB 3.0 [12](#page-23-0) port VGA, conectare [40](#page-51-0) probleme, rezolvare [113](#page-124-0) protejare computer [93](#page-104-0) puncte de restaurare a sistemului [96](#page-107-0) putere de intrare [109](#page-120-0)

#### **R**

RAID [78](#page-89-0) reciclare computer [100](#page-111-0) recunoaşterea feţei [79](#page-90-0) recuperare [99](#page-110-0) recuperare cu f11 [98](#page-109-0) recuperare unitate de disc [98](#page-109-0) reîmprospătare [99](#page-110-0) Repaus ieşire [44](#page-55-0) initiere [44](#page-55-0) resetare computer [100](#page-111-0) etape [100](#page-111-0) restaurare unitate de disc [98](#page-109-0) rețea wireless (WLAN) conectare [22](#page-33-0) conexiune WLAN de întreprindere [22](#page-33-0) conexiune WLAN publică [22](#page-33-0) echipament necesar [21](#page-32-0) limite funcționale [22](#page-33-0) securitate [21](#page-32-0) utilizare [20](#page-31-0)

## **S**

securitate, wireless [21](#page-32-0) setare opțiuni de alimentare [43](#page-54-0) setare protecție prin parolă la reactivare [45](#page-56-0) siguranță de eliberare a acumulatorului [17](#page-28-0) siguranță de eliberare a afişajului [8](#page-19-0) siguranță de eliberare a capacului de service [17](#page-28-0) SIM introducere [23](#page-34-0)

sistem care nu răspunde [43](#page-54-0) slot pentru cablu de siguranță, identificare [10,](#page-21-0) [11](#page-22-0) slot pentru ExpressCard [12](#page-23-0) slot pentru SIM, identificare [17](#page-28-0) sloturi cablu de siguranţă [10,](#page-21-0) [11](#page-22-0) ExpressCard [12](#page-23-0) SIM [17](#page-28-0) smart card definit [54](#page-65-0) software actualizări critice [88](#page-99-0) antivirus [88](#page-99-0) Curățare disc [72](#page-83-0) Defragmentare disc [72](#page-83-0) paravan de protecție [88](#page-99-0) software antivirus [88](#page-99-0) software Curățare disc [72](#page-83-0) software Defragmentare disc [72](#page-83-0) software paravan de protecție [88](#page-99-0) stări de economisire a energiei [43](#page-54-0) suport pentru compatibilitate, USB [102](#page-113-0) suport pentru compatibilitate USB [102](#page-113-0) suporturi care pot fi citite [44](#page-55-0) suporturi de reparare a sistemului [96](#page-107-0) suporturi pe care se poate scrie [44](#page-55-0)

## **T**

tasta esc, identificare [7](#page-18-0) tasta fn, identificare [7](#page-18-0), [34](#page-45-0) tastatură identificare [36](#page-47-0) numerică încorporată [7](#page-18-0) tastatură, externă num lock [37](#page-48-0) utilizare [37](#page-48-0) tastatură numerică încorporată, identificare [7,](#page-18-0) [36](#page-47-0) tastă cu sigla Windows, identificare [7](#page-18-0) tastă num lk, identificare [36](#page-47-0) tastă pentru aplicaţii Windows, identificare [7](#page-18-0)

taste aplicații Windows [7](#page-18-0) esc [7](#page-18-0) fn [7](#page-18-0) functie [7](#page-18-0) media [38](#page-49-0) sigla Windows [7](#page-18-0) volum [39](#page-50-0) taste de volum, identificare [35](#page-46-0) taste functionale, identificare [7](#page-18-0) taste pentru luminozitate ecran [35](#page-46-0) temperatură [48](#page-59-0) temperatură acumulator [48](#page-59-0) testare adaptor de c.a. [50](#page-61-0)

#### **U**

unitate de disc externă [59](#page-70-0) HP 3D DriveGuard [72](#page-83-0) instalare [66](#page-77-0) scoatere [64](#page-75-0) unitate de disc, identificare [18](#page-29-0) unitate externă [59](#page-70-0) unitate media [44](#page-55-0) unitate optică [59](#page-70-0) unitate optică cu încărcare în tavă [74](#page-85-0) unități disc [59](#page-70-0) externă [59](#page-70-0) manipulare [60](#page-71-0) optice [59](#page-70-0) utilizare [61](#page-72-0) utilitar de configurare navigare si selectare [102](#page-113-0) restaurare setări din fabrică [103](#page-114-0) utilizare stări de economisire a energiei [43](#page-54-0) sursă de alimentare externă de c.a. [49](#page-60-0) utilizare, sursă de alimentare externă de c.a. [49](#page-60-0) utilizator, parolă [81](#page-92-0)

## **V**

Verificare acumulator [46](#page-57-0) verificare funcții audio [39](#page-50-0) video [40](#page-51-0) volum butoane [39](#page-50-0) reglare [39](#page-50-0) taste [39](#page-50-0)

## **W**

Windows opţiune de eliminare totală şi reinstalare [100](#page-111-0) reinstalare [100](#page-111-0) Reîmprospătare [99](#page-110-0) resetare [100](#page-111-0)

## **Z**

zonă de atingere butoane [4](#page-15-0) utilizare [27](#page-38-0) zonă de atingere, identificare [4](#page-15-0)